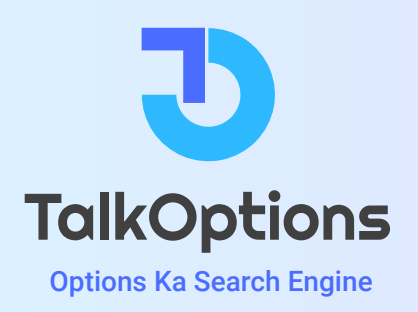

## **Talkoptions** Product Note

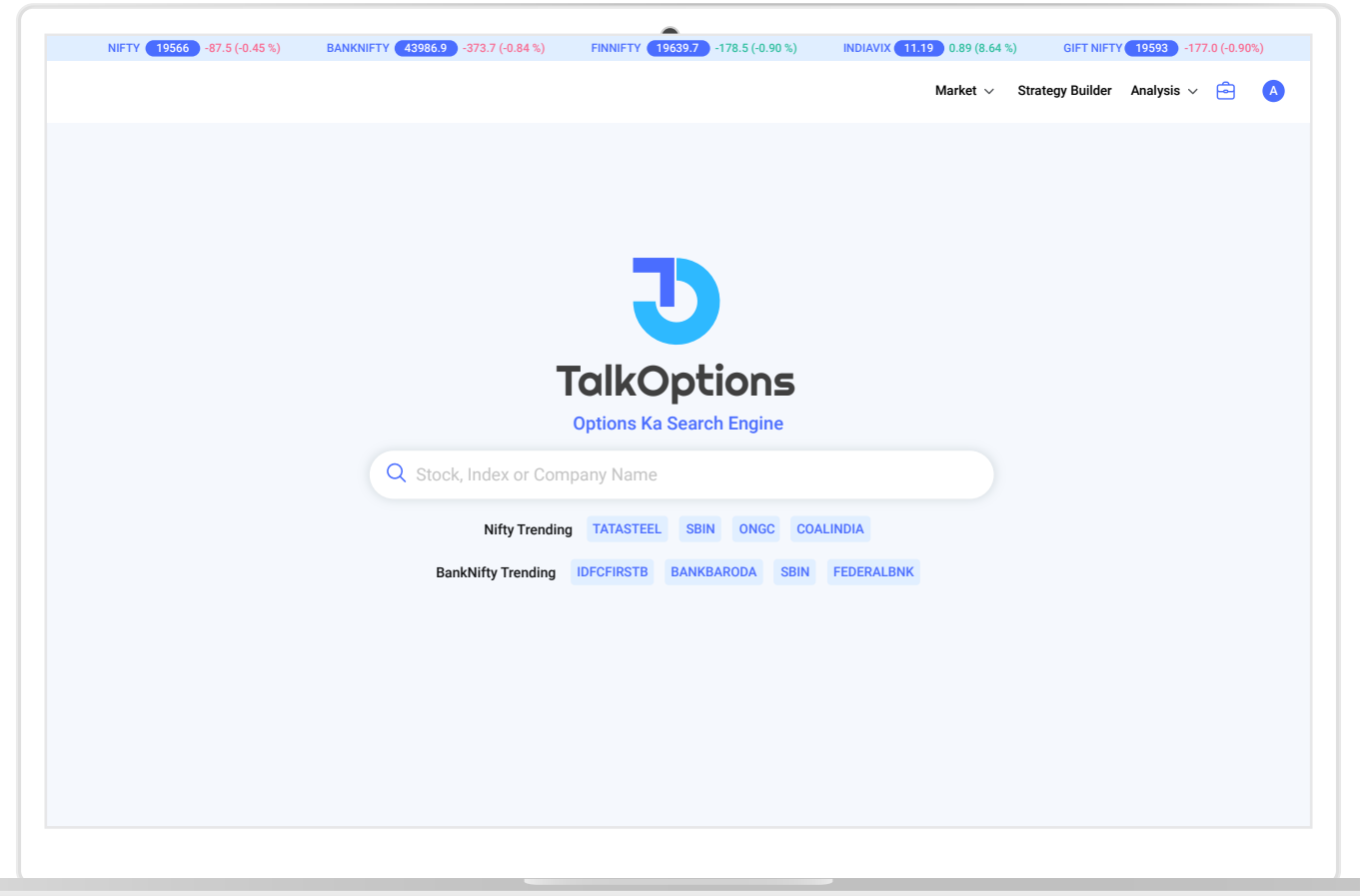

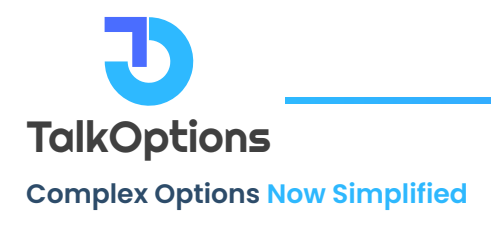

## **Advances Declines Distribution**

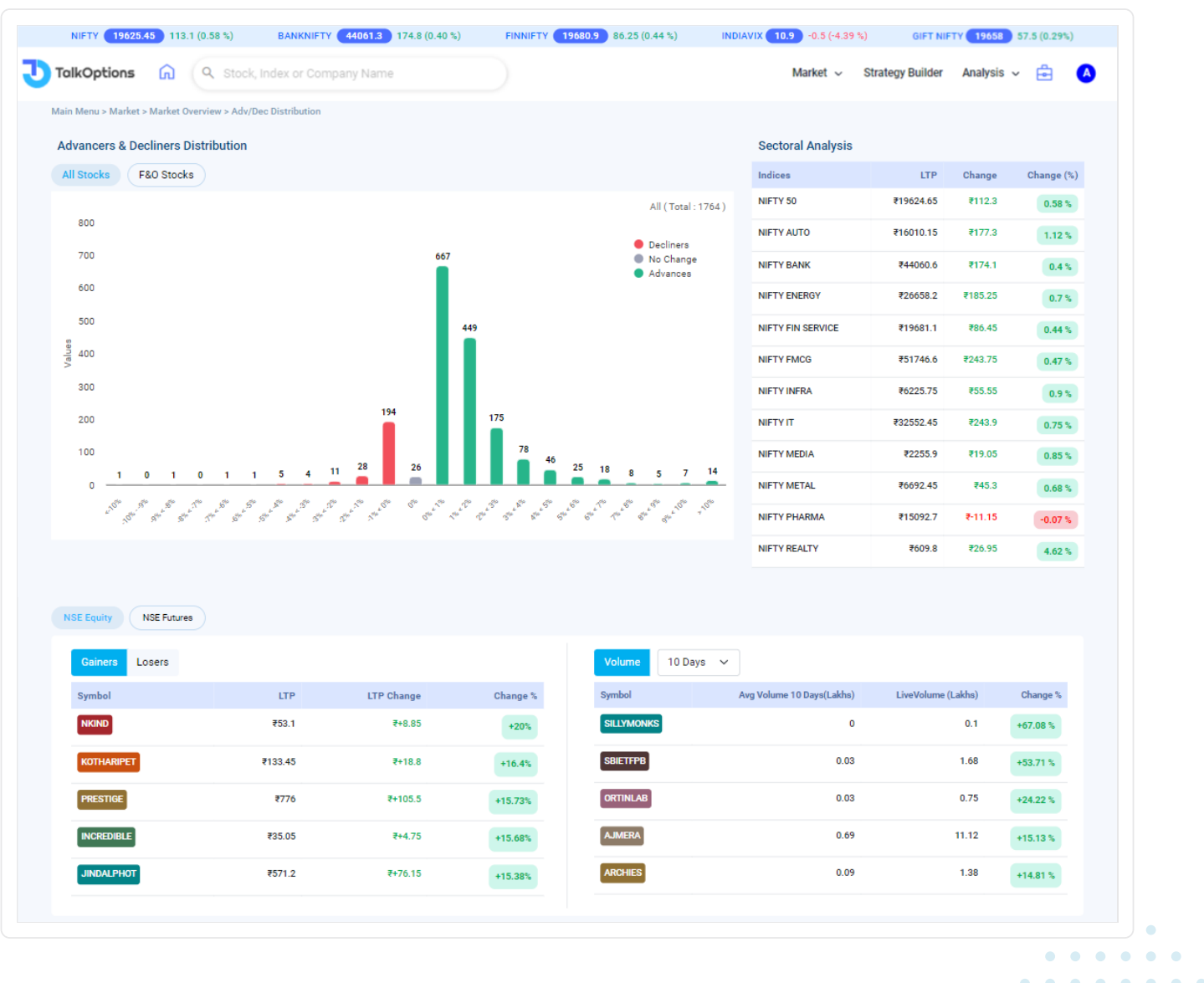

#### **What are advancers and decliners?**

**Advancers:** These are stocks or securities that have increased in price or value compared to the previous trading session, or a specific time period.

**Decliners:** These are stocks or securities that have decreased in price or value compared to the previous trading session, or a specific time period.

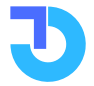

 $\mathbf{a} \cdot \mathbf{a} \cdot \mathbf{a} \cdot \mathbf{a} \cdot \mathbf{a} \cdot \mathbf{a}$ 

## **What is advancers and decliners distribution?**

The Advancers and decliners distribution refers to the percentage or ratio of advancing stocks to declining stocks within a given market or index. It provides an overview of the overall market sentiment and the number of stocks moving up versus those moving down.

#### **Why are advancers and decliners distribution important?**

Advancers and decliners distribution is a valuable metric for investors and traders to gauge the overall market sentiment and strength. It can provide insights into the breadth of market movement, whether predominantly positive (more advancers) or negative (more decliners). This information can help investors make informed decisions about buying or selling securities.

## **Adv/Dec Distribution Calculation**

The calculation of advancers and decliners distribution involves counting the number of advancing and declining stocks within a specific market or index. This information is usually provided by stock exchanges or financial data providers. The resulting numbers are used to calculate the percentage of advancers and decliners.

## **NSE Adv/Dec?**

NSE Adv/Dec refers to the advancing and declining stocks on the National Stock Exchange (NSE). It provides information on the number of stocks that are increasing in price (advancers) versus those that are decreasing in price (decliners) at a given time.

## **Features Available in advancers and decliners distribution?**

**Percentage Performance:** It presents the performance of stocks or securities in terms of percentage change, indicating the magnitude of their upward or downward movement.

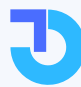

**Bar Chart Visualization:** The Adv/Dec distribution is often presented in the form of a bar chart, visually representing the distribution of advancing and declining stocks. Green bars usually represent advancers, Red bars represent decliners and Grey colour bar represents Unchanged stocks.

**Range Breakdown:** The distribution may break down the percentage ranges, such as 0-2%, 2-4%, or -0 to -2%, to provide a more detailed view of the performance distribution within specific intervals.

**Mouse-over Details:** Traders can hover over or click on specific bars or ranges to view additional details. This include the number of shares or stocks within that range and their respective performance.

**Sector-wise Distribution:** Adv/Dec distribution may provide sector-wise breakdowns, allowing traders to analyze the performance of different sectors or industries.

**Market Sentiment Insights:** By observing the Adv/Dec distribution, traders can gauge the overall market sentiment and the balance between advancing and declining stocks, helping them make informed trading decisions.

In addition to the Adv/Dec chart, traders can also see information about the performance of specific industry sectors, which gives them a broader understanding of market trends. The website also provides data on the stocks with the highest trading volume over various time periods, such as the last 10, 20, 50, 100, and 200 days.

The NSE Equity Gainers and Losers section gives a quick overview of the top- performing and underperforming stocks on the National Stock Exchange. This helps users identify potential investment opportunities or areas of concern. Traders can also view similar information for NSE Futures.

Overall, the TalkOptions website provides a comprehensive overview of the market, allowing users to understand the market sentiment, sector performance, and the movements of specific stocks easily.

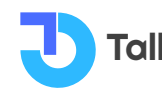

## **Sectoral Analysis**

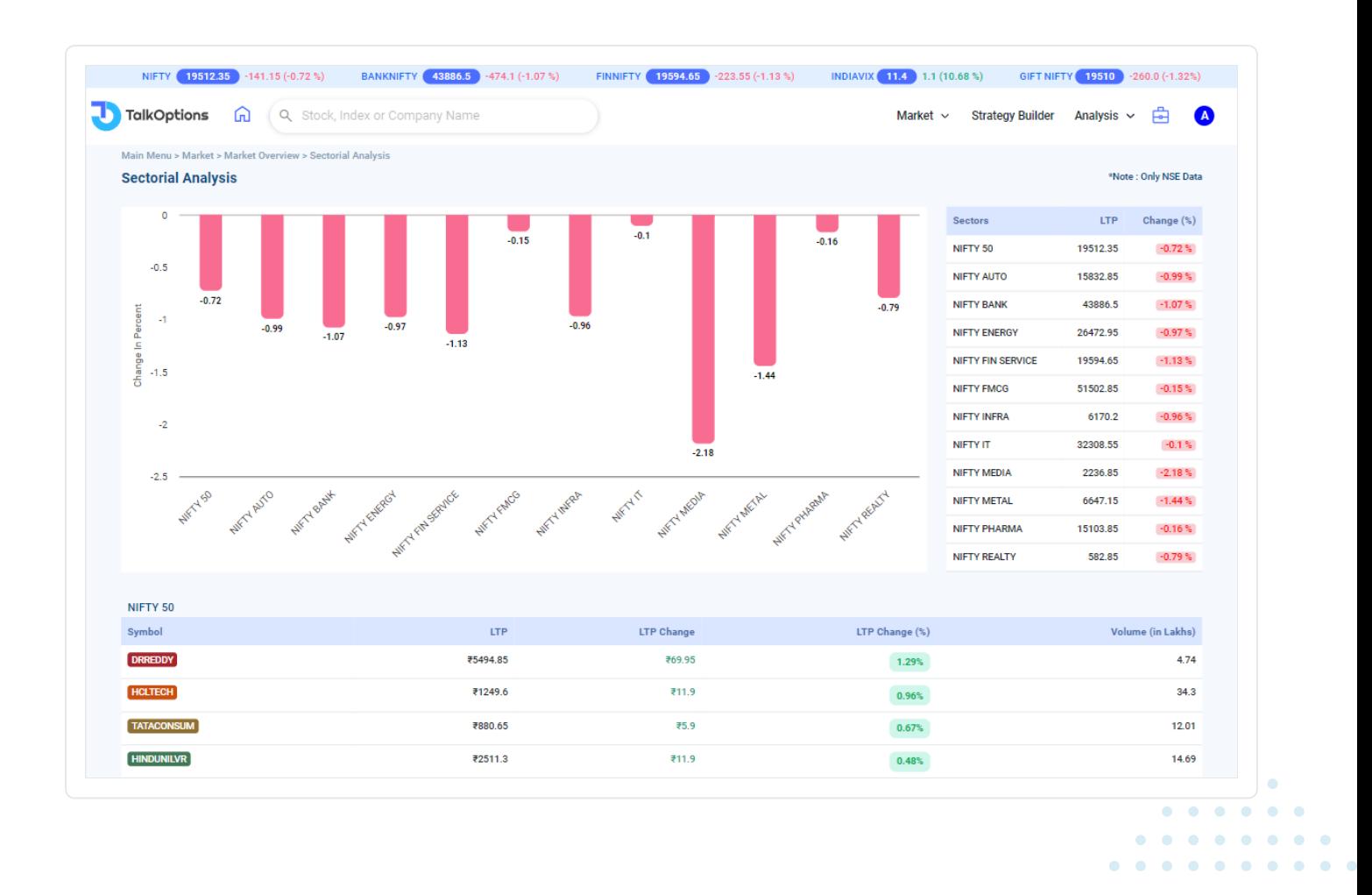

## **What is Sectoral Analysis?**

The Sectoral Analysis feature allows traders to track and evaluate the performance, trends, risks, and investment opportunities of different industry sectors, It provides useful information about how specific sectors are doing, helping traders make smarter decisions.

## **Features available in Sectoral Analysis**

The Advancers and decliners distribution refers to the percentage or ratio of advancing stocks to declining stocks within a given market or index. It provides an overview of the overall market sentiment and the number of stocks moving up versus those moving down.

**•** Bar charts displaying percentage change for each sector.

- **•** Sector-wise information: Sector names, current index price, Last Traded Price (LTP).
- **•** A clear view of sector-wise performance and contribution to the overall market.
- **•** Access to stocks within a specific sector.

## **How to Interpret Sectoral Analysis?**

The TalkOptions website provides an array of features related to top NSE sectors such as NIFTY 50, NIFTY AUTO, NIFTY BANK, and more. Users can access bar charts for each sector, which display the percentage change in value when hovering over a sector.

The website also presents a column showcasing sector names along with the current price of the index and the Last Traded Price (LTP) of the index. This information offers traders a clear understanding of sector-wise performance and their contribution to the overall market.

Traders can explore deeper into specific sectors by exploring the stocks within them. For instance, if NIFTY IT is up by 2%, users can click on it to identify the stocks performing well within that sector. This view provides insights into the Index Name, Scrips Name, Last Traded Price (LTP) of the stocks, change in points and percentages from the last closing price, and trading volumes. It's important to note that all the data provided is specific to the NSE exchange.

In summary, the TalkOptions website empowers traders with comprehensive information about top NSE sectors. By leveraging the bar charts, sector-wise performance data, and detailed stock information, traders can gain valuable insights into sector trends, individual stock performance, and overall market dynamics. This information facilitates informed decision-making and helps users stay up-to-date with the latest developments in the NSE market.

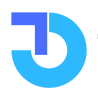

# **Adv/Dec Heatmap**

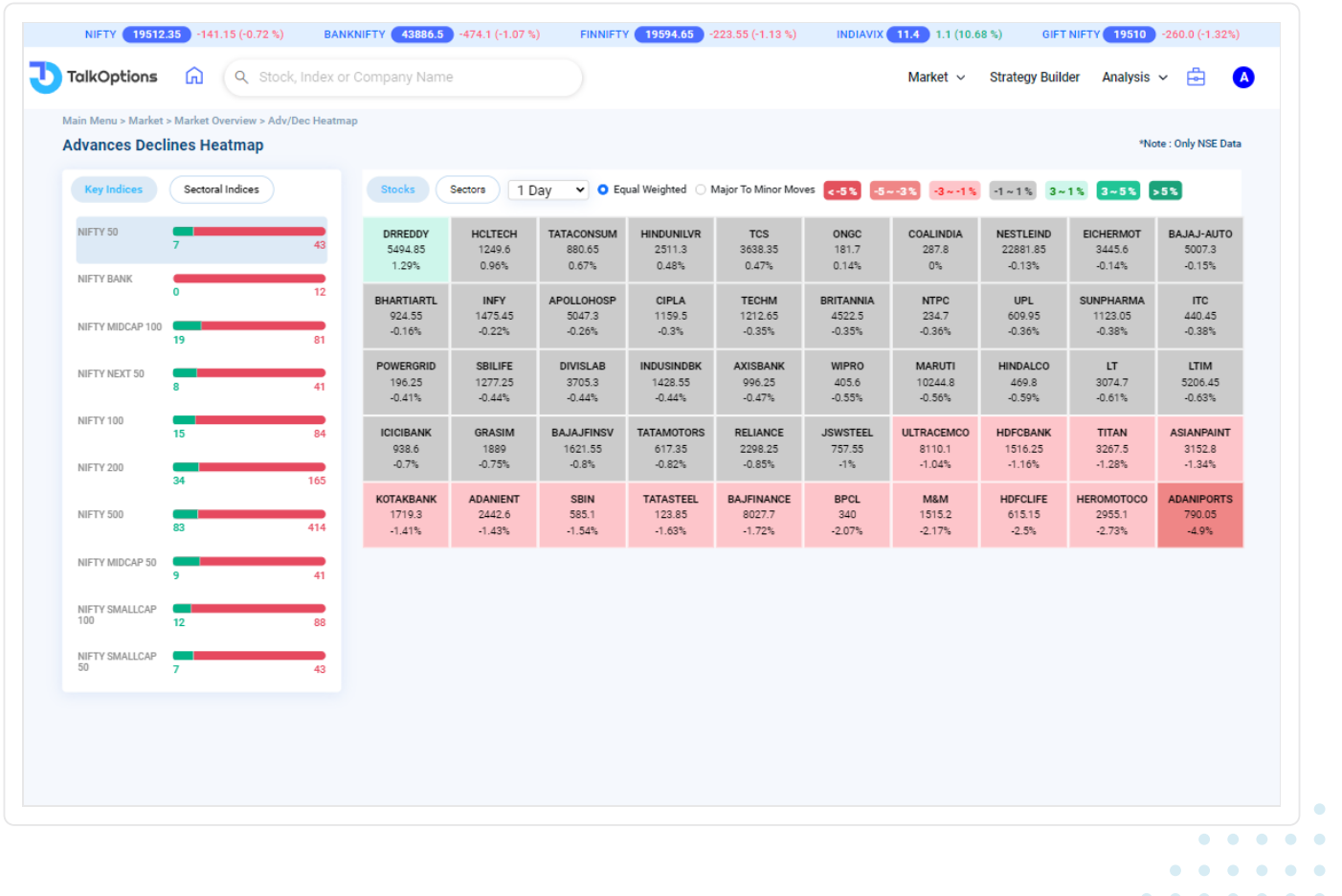

## **What is Adv/Dec Heatmap?**

The Adv/Dec heatmap is a graphical representation that shows the advances (gaining stocks) and declines (losing stocks) within a sector of stocks, providing a visual snapshot of market breadth and sentiment.

## **Features available in Adv/Dec Heatmap**

- **•** Visual representation of market performance through the Adv/Dec Heatmap.
- **•** Categorization of stocks by the percentage change in colourful boxes.
- **•** Green boxes for advancing stocks (positive price movement), red boxes for declining stocks.

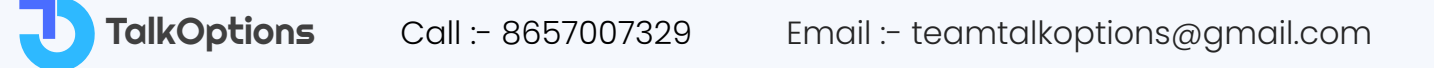

- **•** Balanced representation of market movements across sectors with equal-weighted and major-to-minor stocks.
- **•** Provides Returns data for key indices and sectoral indices with various timeframes.
- **•** Graphical display of return values using box representation.
- **•** Numerical values displayed in green or red for positively or negatively trading stocks.
- **•** Identification of sectoral strengths or weaknesses.
- **•** Valuable insights for informed trading decisions.
- **•** Concise and visually intuitive representation of market dynamics and trends.

#### **How to interpret Advances Declines Heatmap?**

The Adv/Dec Heatmap on the TalkOptions website interface offers traders a visually appealing representation of the market's performance. Through color-coded boxes categorized by percentage change, it provides an easy-to-understand overview of stock strength and weakness.

The heatmap includes both Equal-weighted and Major-to-minor stocks, ensuring a balanced representation of market movements across sectors. Green boxes represent advancing stocks, indicating positive price movement, while red boxes represent declining stocks.

When a stock is up by 5% or more, the green colour is **dark;** when it is up by 3%, the green color is **light;** when it is up by just 1%, the green colour is **very light;** and when a stock is unchanged from its previous close, the **grey colour** is reflected. When a stock is down more than 5%, the red colour is **dark;** when it is down less than 5%, the red colour is **light;** when it is down less than 1%, the red color is **very light;** and when a stock is unchanged from its previous close, the **grey colour** is reflected.

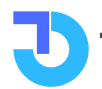

This enables traders to identify sectoral strengths or weaknesses quickly, helping them recognize sectors that are performing well or underperforming.

Traders can access returns data for Key indices and sectoral indices across various timeframes, ranging from 1 day to close to 1 year. The data is graphically presented through box representations, displaying corresponding return values. It's important to note that all data provided is specific to the NSE exchange.

Within the Key Indices and Sectoral Indices, traders can observe numerical values displayed in green or red colors. Green numbers indicate the count of stocks trading positively, while red numbers represent the count of stocks trading negatively.

This powerful feature enables investors to identify trends and potential opportunities within specific industries, providing valuable insights for informed trading decisions. The heatmap offers a concise and visually intuitive way to comprehend market dynamics and sectoral performance at a glance. By leveraging this information, traders can effectively analyze market trends, make informed trading choices, and stay ahead in the market.

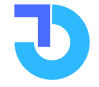

## **Gainers and Losers**

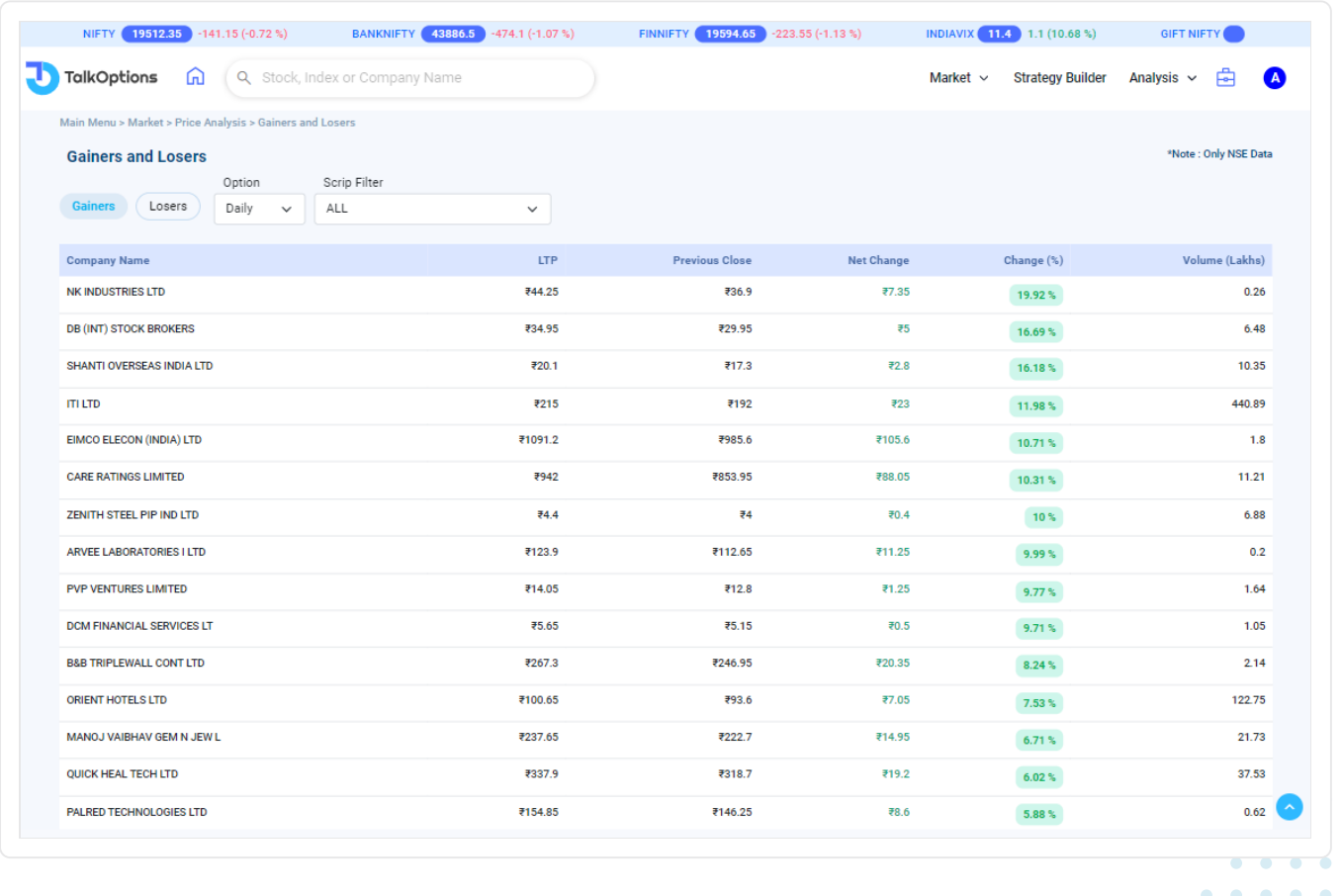

## **What are Gainers and Losers?**

**Gainers** means stocks that have experienced significant **price increases.** On the TalkOptions website, traders can use the Gainers and Losers feature to identify the stocks that have seen the highest price increases in different time frames like daily, weekly, monthly, semi-annually, and annually. These are the **top performers,** and traders often track gainers to identify potential investment opportunities or market trends.

**Losers** mean stocks that have experienced significant **price decreases** On the TalkOptions website, traders can use the Gainers and Losers feature to identify stocks that have seen the biggest price decreases over different time periods, such as daily, weekly, monthly, semiannually, and annually. These are the top losers, and traders keep an eye on them to assess the risk associated with those stocks.

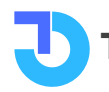

## **Features available in Gainers and Losers**

- **• Percentage Change:** Percentage decrease in stock value.
- **• Timeframes:** One day, one week, one month, six months, one year Stock Index.
- **• Selection:** Dropdown menu to choose a specific stock index.
- **• The information displayed:** Stock name, last traded price, previous closing price, the difference in points and percentages, the volume of shares traded.

## **How to interpret Gainers and Losers?**

Traders can analyze gainer stocks by their percentage change to identify the stocks that have gained the most. They have the flexibility to view the top gainers across various timeframes, such as one day, one week, one month, six months, and one year. Additionally, traders can select a specific stock index from the dropdown menu to focus on that particular market segment.

For instance, if a trader selects NIFTY 500 from the dropdown menu and initiates a search, they will see the stocks within that index that have experienced the highest percentage gains. In this section, traders can access detailed information about each gainer stock, including the stock name, last traded price, previous closing price, difference in points and percentages, and the volume of shares traded in lakhs.

Similarly, traders can also explore the top losers for different timeframes by their percentage change. They can choose a specific stock index from the dropdown menu and examine stocks that have experienced significant percentage losses. The information displayed for each loser stock includes the stock name, last traded price, previous closing price, difference in points and percentages, and the volume of shares traded in lakhs.

The gainer's and loser's data provide valuable insights to traders. They can identify potential investment opportunities by analyzing the gainers and evaluate risks and make informed selling decisions based on the losers. This information helps traders stay updated with market trends, manage their portfolios effectively, and make informed trading decisions.

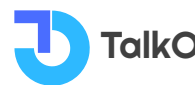

## **Out & Under Performers**

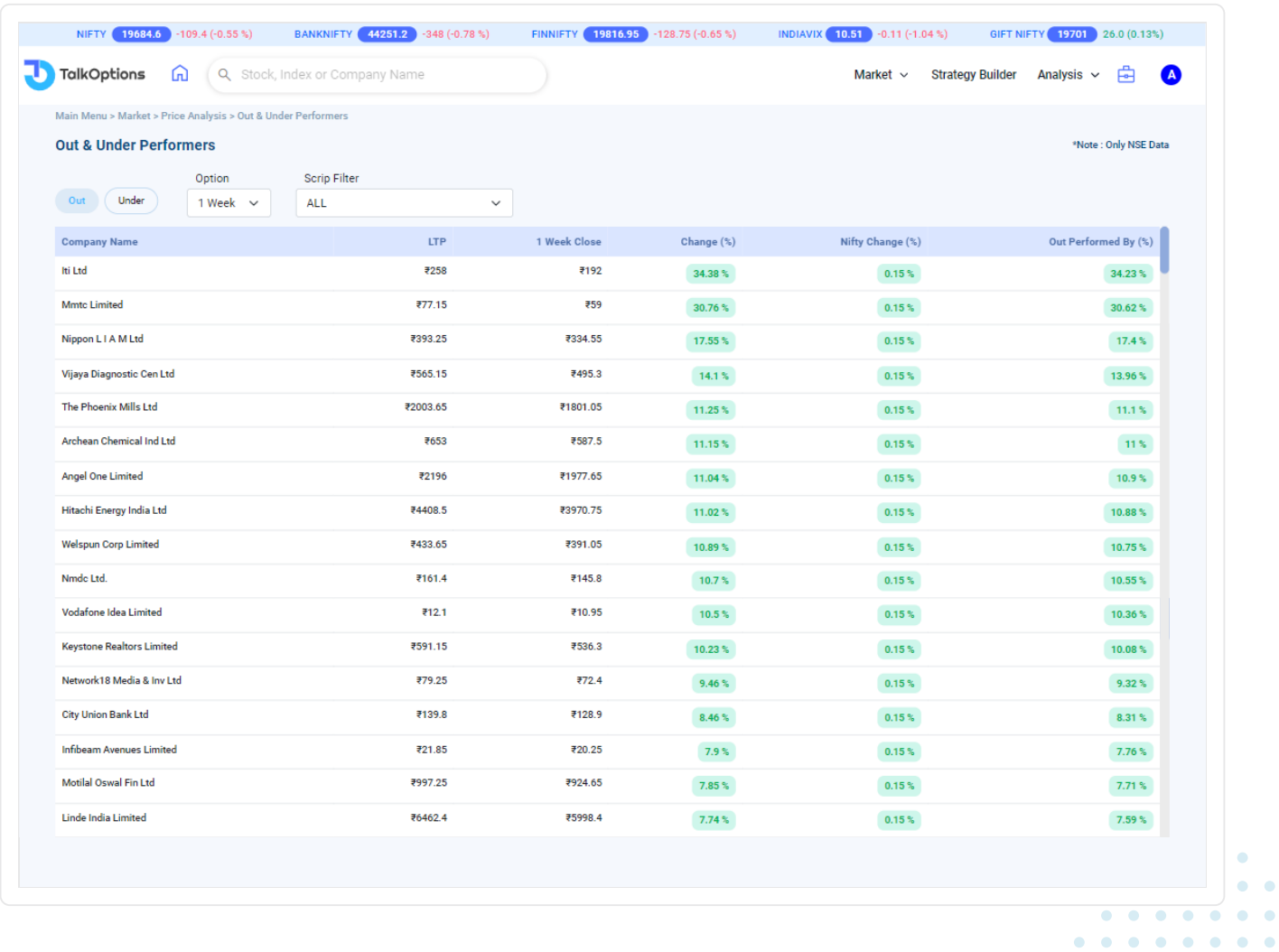

## **What are Out Performers?**

Outperformers refer to stocks that have demonstrated better performance or higher returns compared to a benchmark, market index such as Nifty 50 or their peers within a specific time period.

#### **What are Under Performers?**

Stocks that have underperformed over a given period of time in comparison to a benchmark, or market index such as Nifty 50 or their peers will be considered underperformers.

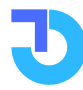

## **Features Available in advancers and decliners distribution?**

- **• Comparisons with Nifty Benchmark:** Compare stock returns with the Nifty index.
- **Timeframes:** Analyze performance over different time periods.
- **•** Identify potential investments with outperformers.
- **•** Evaluate weak stocks and make informed selling decisions with underperformers.

## **How to interpret Out & Under Performers?**

Traders can analyze these return comparisons across different timeframes, ranging from one day to one year. They also have the flexibility to choose a specific stock index from the dropdown menu. All the data provided in this section is sourced from the NSE exchange.

Within this section, traders can view essential details such as the stock name, last traded price, previous week's closing price, change in weekly returns, change in Nifty returns for the week, and the percentage by which the stock has outperformed Nifty.

Leveraging the out-performers data enables traders to identify stocks that exhibit strong performance, thereby indicating potential investment opportunities. Conversely, the underperformers data helps in evaluating weak stocks, aiding in making informed decisions about selling or reducing holdings. Moreover, this data provides valuable insights into market trends and sectoral performance, facilitating a better understanding of overall market dynamics. By monitoring these metrics, traders can effectively manage risks, optimize their portfolios, and stay updated with the ever-changing market conditions, empowering them to make more informed and strategic trading decisions."

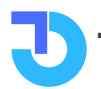

## **Only Buyers Sellers**

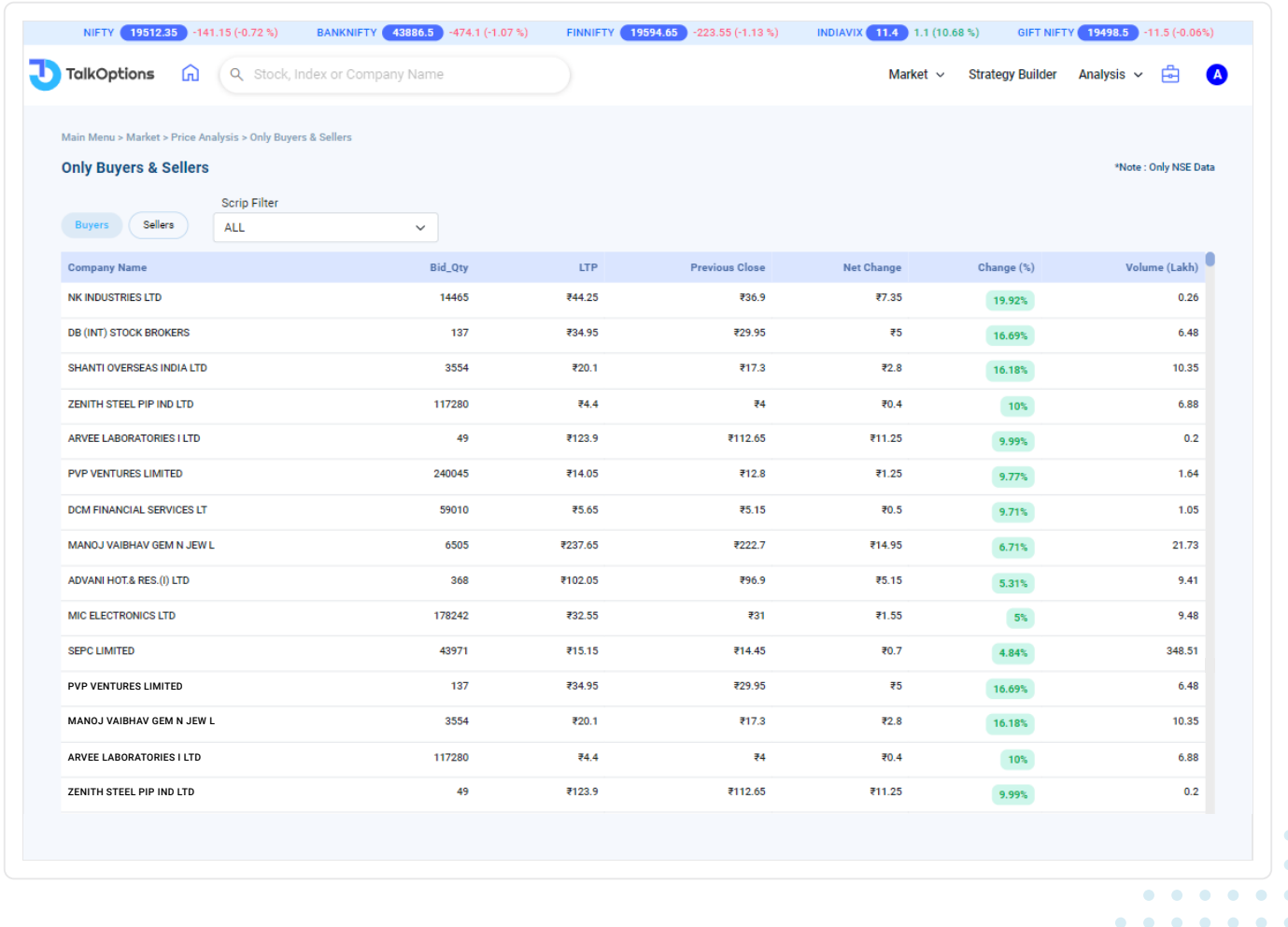

## **What does Only Buyers mean?**

**"Only buyers"** means there are people who want to buy a stock but no one is willing to sell it, which can lead to the stock price going up till the upper circuit.

## **What does Only Sellers mean?**

**"Only sellers"** means there are people who want to sell a stock but no one is willing to buy it, which can result in the stock price going down till the lower circuit.

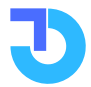

## **Features available for Only Buyers & Sellers**

- **• Interpret market activity:** Only the Buyers and Sellers section reflects the supply and demand for specific stocks.
- **Imbalance indication:** Helps traders gauge the extent of supply and demand imbalance.
- **• Market sentiment:** Provides insights into current market sentiment.
- **• Liquidity and price changes:** Helps traders assess stock liquidity and potential price changes.
- **• Stock details:** Scrip name, Bid qty for Only Buyers, Ask qty for Only Sellers, Previous close, Net change in points and percentages, and trading volumes in lakhs.

## **How to interpret Only Buyers & Sellers?**

Traders can conveniently view the stocks categorized as "Only Buyers" or "Only Sellers" for any desired index by selecting it from the dropdown menu. Within these sections, traders can access important details such as the scrip name, Bid quantity for the "Only Buyers" section, Ask quantity for the "Only Sellers" section, the stock's previous close, net change in points from the previous close, net percentage change, and trading volumes in lakhs. It's important to note that all the data provided is specific to the NSE exchange.

By delving into the information presented in the "Only Buyers" and "Only Sellers" sections, traders can gain valuable insights into the supply and demand dynamics for specific stocks. This can aid in assessing market sentiment, identifying potential liquidity constraints, and anticipating potential price movements. Such insights are crucial for informed decisionmaking and effectively managing trading strategies in response to market conditions.

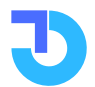

## **New Highs and Lows**

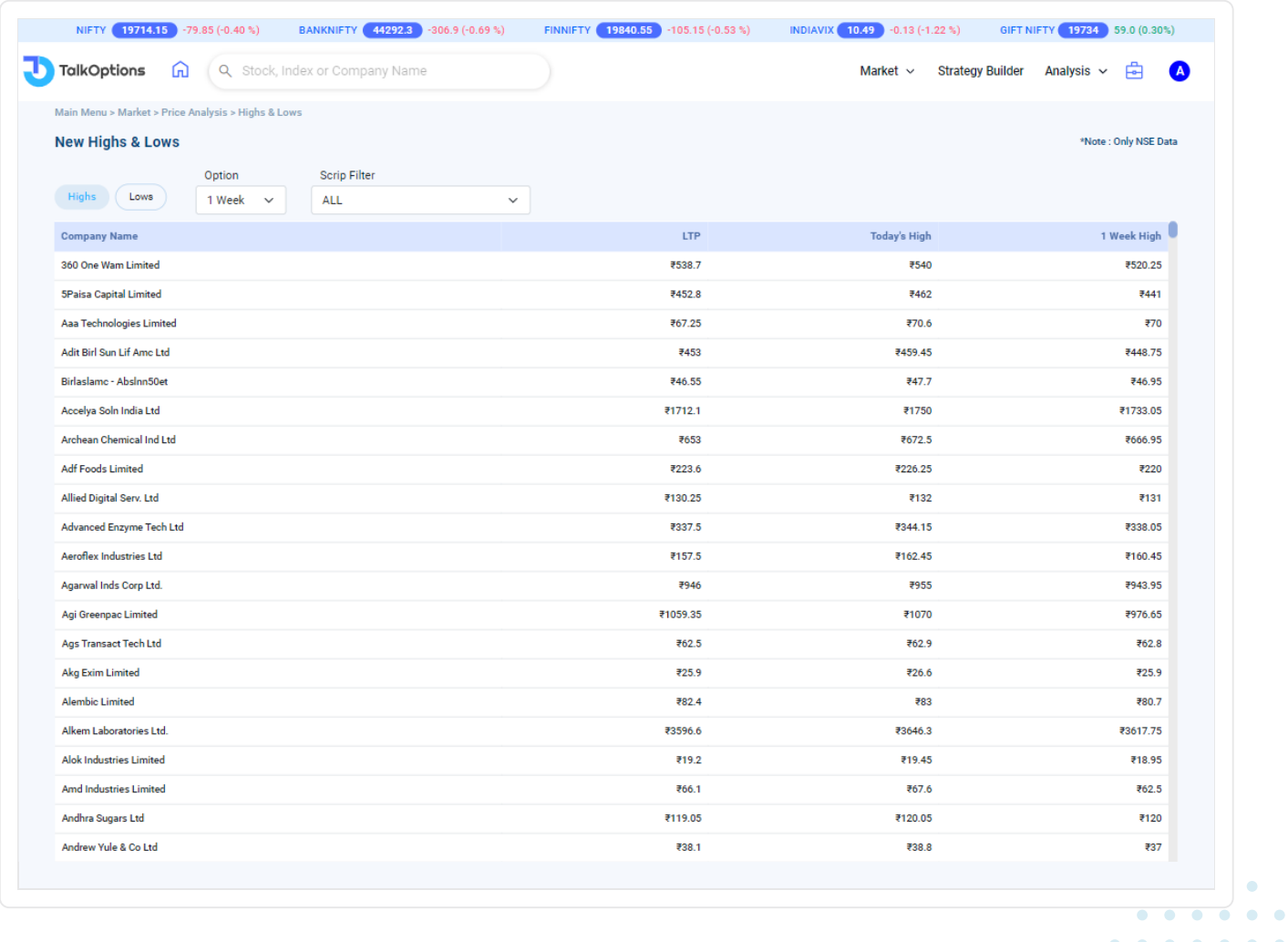

## **What does New Highs means?**

**"New highs"** means the stock or market index has **reached its highest price level** in a given period, indicating strong performance.

#### **What does New Lows means?**

**"New lows"** means the stock or index has **dropped to its lowest price level** in a given period, suggesting a decline in value.

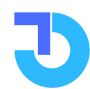

## **Features available New Highs and Lows**

- **Highs and Lows:** Summary of best and worst price levels reached by stocks **•**
- **• Overview of Maximum and Minimum Values:** Helps analyze price fluctuations
- **• Highs Tab:** View highest-performing stocks on NSE
- **• Lows Tab:** View lowest-performing stocks on NSE
- **• Information displayed:** Stock name, last traded price, highest price reached on the trading day
- **Time Intervals:** Choose different periods like 1 week, 1 month, 6 months, or 1 year Specific
- **Index Selection:** Stock name, last traded price, highest price reached on the trading day
- **• User-Friendly:** Easy selection and search process Identifying investment opportunities and setting price targets

## **How to interpret Only Buyers & Sellers?**

To utilize this feature, traders simply need to select the desired tab (Highs or Lows) and the preferred time interval, and then click the Search button. The page will refresh with the updated NSE data, providing the relevant information.

Traders can derive multiple benefits from the Highs and Lows data feature. They can identify potential investment opportunities by focusing on stocks that have consistently reached higher price levels. Additionally, they can set price targets based on the highest price a stock has reached within a given time frame. By assessing the volatility of stocks through their highs and lows, traders can gauge the potential risk and return associated with those stocks. Furthermore, traders can evaluate their own trading performance by comparing it to the Highs and Lows data. Lastly, by gaining insights into market trends through this feature, traders can make more informed decisions and adjust their strategies accordingly.

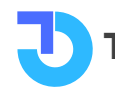

## **5 Days Up and 5 Days Down**

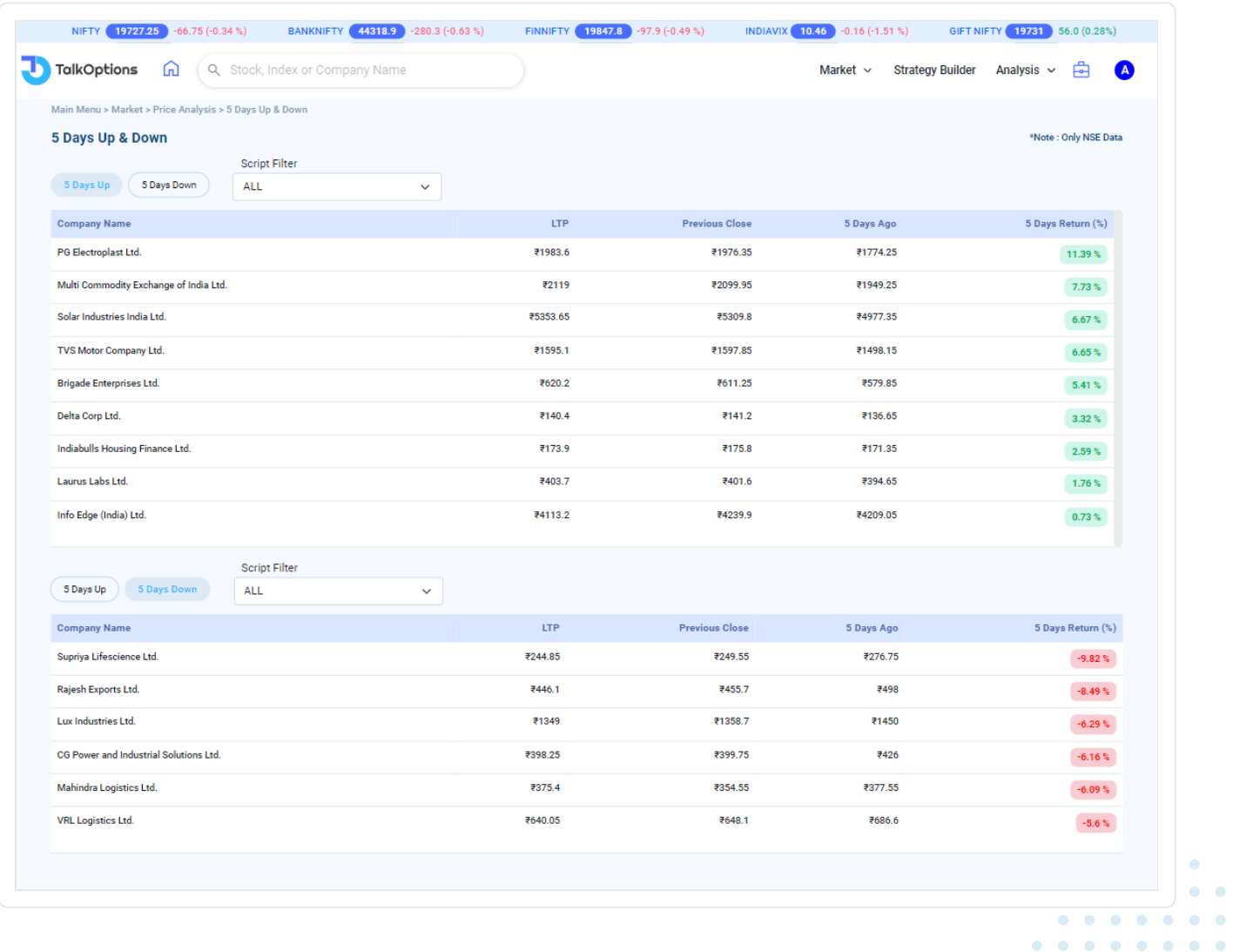

## **What is 5 days Up?**

**"5 Days Up"** refers to a stock or market index experiencing price increases consistently for five consecutive trading days.

## **What is 5 days Down?**

**"5 Days Down"** refers to a stock or market index encountering price decreases consistently for five consecutive trading days.

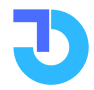

## **Features available for 5 Days Up and 5 Days Down**

- "5 Days Up" and "5 Days Down" feature represents a pattern of continuous price increases or decreases for five consecutive trading days. **•**
- **•** Helps traders spot short-term trends and potential opportunities based on historical price behavior.
- **•** Provides insights into a stock's behavior over a specific period.
- **•** Displays stock name, last traded price, previous day's closing price, closing price before 5 days, and past 5 days' returns.
- **•** Traders can choose a specific index from a dropdown menu. All data is of only NSE exchange.

## **How to interpret 5 Days Up and 5 Days Down?**

In this section, traders can access detailed information about the stock, including its name, last traded price, previous day's closing price, closing price before the 5-day period, and the percentage returns over the past five days. Additionally, traders have the option to select a specific index from a dropdown menu. It is important to note that all the data presented is specific to the NSE exchange.

By effectively identifying potential buying or selling opportunities, recognizing short-term trends, and aligning their investment choices with the historical price trends of stocks, traders can maximize their gains from the "5 Days Up and 5 Days Down" feature.

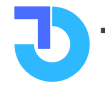

## **Most Active Value and Volume**

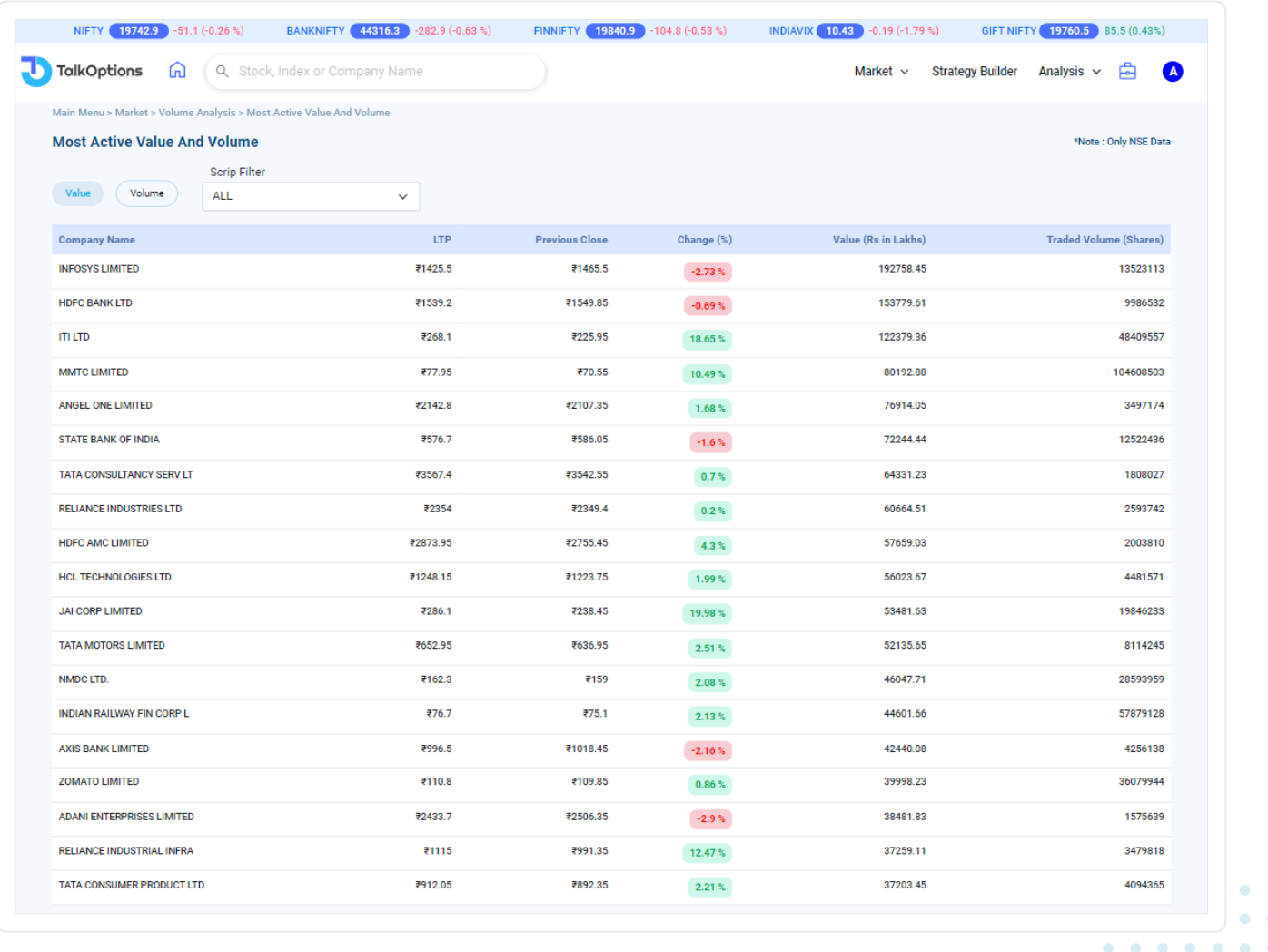

## **What are Most Active Stocks by Value?**

**"Most Active Stocks by Value"** refers to the stocks that have the highest trading volume in terms of their total value traded during a specific time period.

#### **What are Most Active Stocks by Volume?**

**"Most Active Stocks by Volume"** refers to the stocks that have the highest trading volume, indicating the number of shares traded for those stocks during a specific time period.

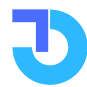

## **Features available for Most Active Value and Volume**

- **Most Active Value and Volume:** Provides details on stocks with high trading activity in terms of both value and volume. **•**
- **• Assess Market Liquidity:** Helps traders evaluate the level of market liquidity based on the trading activity of stocks.
- **• Identify Active Stocks:** Enables traders to identify stocks that are actively traded and receiving significant attention.
- **• Short-term Trading Opportunities:** Offers potential opportunities for short-term trading or investment strategies based on the trading activity of stocks.

## **How to interpret Most Active Value and Volume?**

On the website, traders have the convenience of accessing the most active stocks by selecting either the Value or Volume tab. Choosing the Value tab displays stocks with high trading activity based on their value, while selecting the Volume tab shows stocks with high trading activity in terms of the number of shares traded.

Within this section, traders can find essential details about each stock, including its name, last traded price, previous day's closing price, percentage change, value in lakhs, and trading volume. The information is specific to the NSE exchange, providing traders with relevant data for their analysis.

By utilizing the Most Active Value and Volume feature, traders can effectively assess market liquidity, identify stocks with high trading activity, and potentially uncover short-term trading or investment opportunities. It offers a comprehensive view of stocks' popularity and market interest, assisting traders in making informed decisions based on trading activity and market trends.

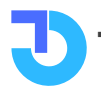

# **Bulk/Block Deals**

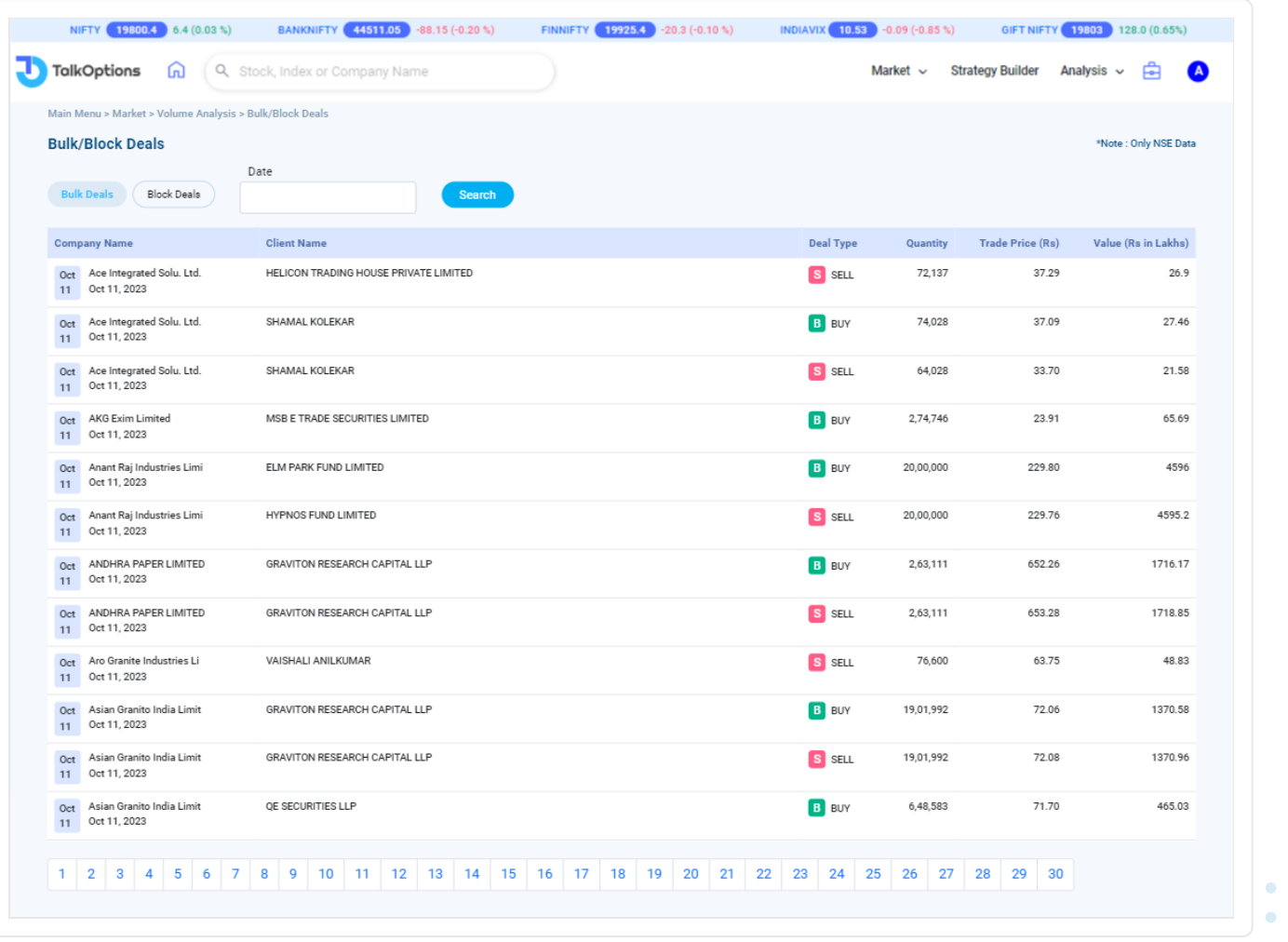

## **What are Bulk deals?**

**Bulk Deals:** Bulk deals refer to significant transactions of a specific stock where the quantity bought or sold exceeds a predefined threshold. These deals are often conducted by institutional investors or high-net-worth individuals.

#### **What are Block deals?**

**Block Deals:** Block deals are large-sized trades of shares that involve a substantial number of shares being bought or sold in a single transaction. These deals are executed outside the regular trading window and are typically carried out by institutional investors or mutual funds.

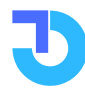

## **Features available for Bulk/Block Deals**

- **Separate Tabs:** Access information on Bulk Deals and Block Deals on the TalkOptions website. **•**
- **Detailed Information:** View deal date, scrip name, client name, deal type, quantity, traded price, and trade value.
- **Insights and Opportunities:** Monitor market activities, identify trends, understand institutional investor behavior, and make informed trading decisions.

## **How to interpret Bulk/Block Deals?**

The Bulk Deals and Block Deals feature on the TalkOption website provides valuable information about significant transactions in the stock market. Traders can access this information through dedicated tabs, allowing them to view transactions organized by date. Details such as the deal date, scrip name, client name, deal type, quantity, traded price, and trade value are displayed, offering comprehensive insights into each transaction.

By monitoring these deals, traders can gain valuable market insights, identify emerging trends, and understand the behavior of institutional investors. This information empowers traders to make well-informed decisions, align their strategies with market sentiment, spot potential investment opportunities, and stay updated with key market movements and participants.

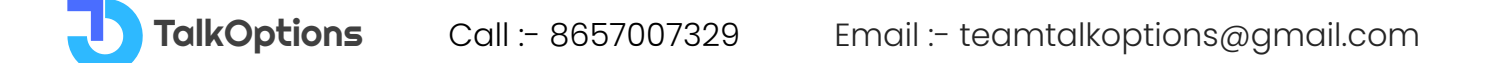

## **Highest & Lowest Delivery**

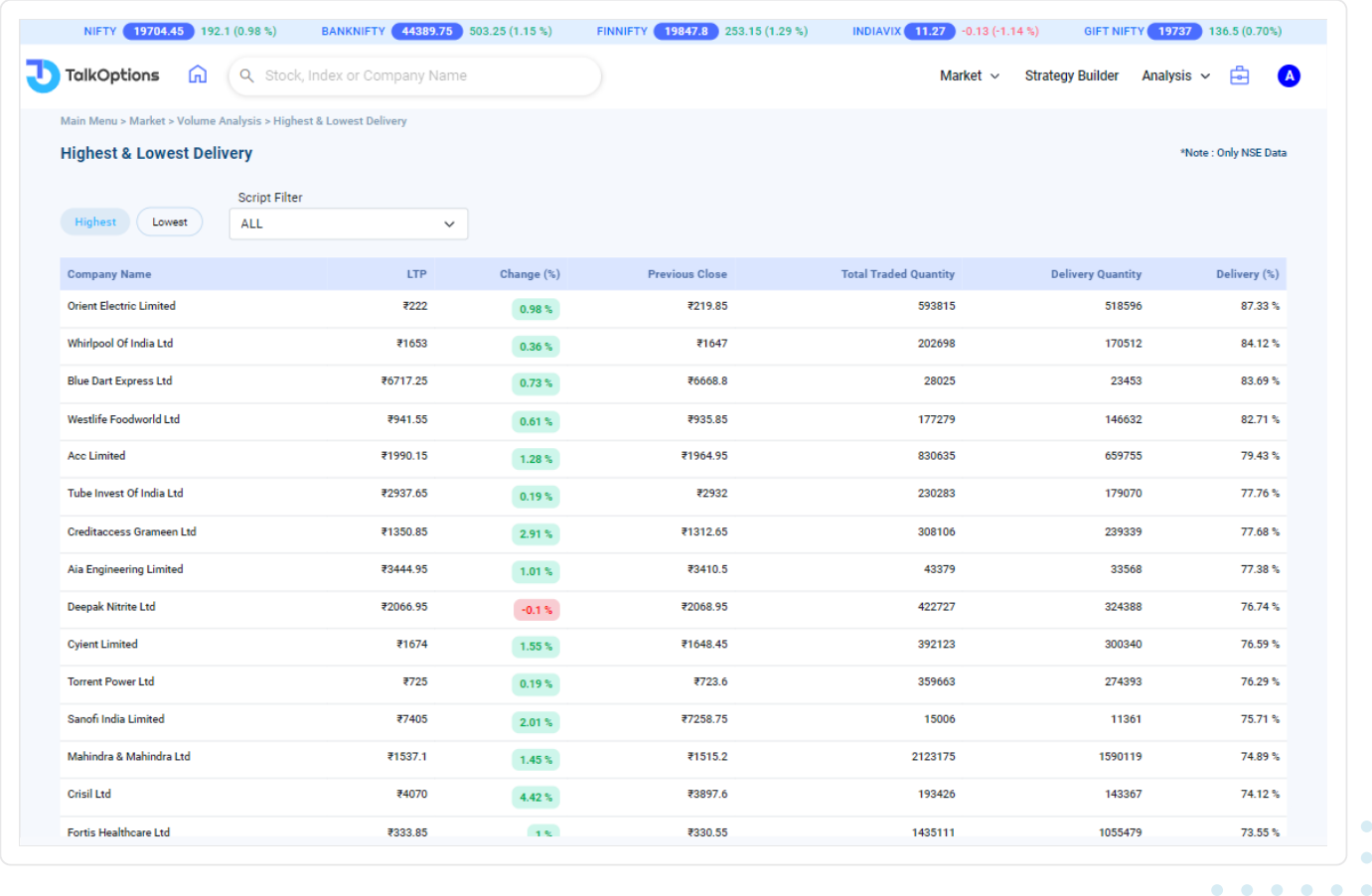

## **What are Highest & Lowest Delivery?**

**Highest Delivery** refers to stocks with the highest percentage of shares that are delivered to the buyer's Demat account, indicating strong investor interest.

**Lowest Delivery** refers to stocks with the lowest percentage of shares delivered, suggesting weak investor interest.

#### **Features available for Highest & Lowest Delivery**

Highest & Lowest Delivery feature provides information on stocks with the highest and lowest delivery percentages. **•**

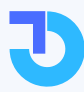

- Helps gauge investor interest and distinguish between long-term investment and short-term speculation. **•**
- **•** Traders can assess market sentiment, identify potential trends, and make informed trading decisions based on delivery percentages.
- **•** Clear and detailed insights into company name, price, change, traded quantity, delivery quantity, and percentage.
- **•** Enables traders to differentiate investor conviction and potential profitability based on delivery percentages.

## **How to interpret Highest & Lowest Delivery?**

On the TalkOption website, traders can easily access the Highest & Lowest Delivery feature. They can choose a specific Nifty Index or Thematic Index to view information about stocks. The displayed data includes details like the company name, previous close, current price, one-day change percentage, total traded quantity, delivery quantity, and the percentage of delivery quantity.

This information helps traders understand how many shares are being physically delivered to buyers, which indicates genuine investment activity. It allows traders to assess market sentiment and make informed trading decisions. For example, high delivery percentages suggest strong investor interest and stability, while low delivery percentages indicate speculative trading and higher volatility.

By analyzing delivery activity, traders can identify trends, differentiate between short-term and long-term investment behavior, and potentially increase their chances of profitability. The Highest & Lowest Delivery feature provides traders with a valuable tool to make well-informed trading choices based on market sentiment analysis.

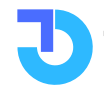

## **VDP Report**

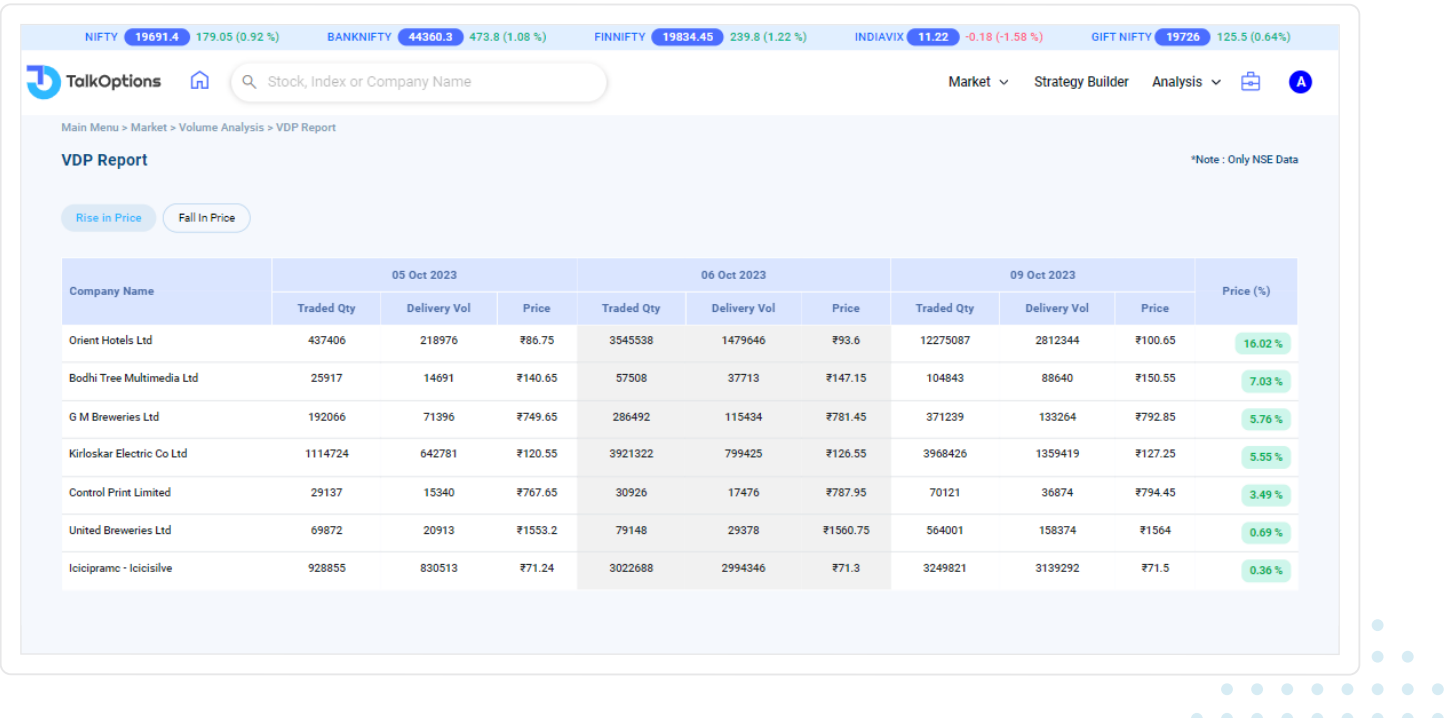

## **What is VDP Report?**

VDP (Volume, Delivery, and Price) report is a comprehensive analysis that provides information about the volume of shares traded, the percentage of shares delivered, and the price movement of stocks. It helps traders assess market liquidity, investor behavior, and price trends for making informed trading decisions.

## **Features available in VDP Report**

- Rising VDP (Volume, Delivery, and Price) report identifies stocks with increased trading volume, delivery percentage, and price simultaneously. **•**
- **•** Helps traders spot stocks gaining market interest and experiencing positive price trends.
- Enables identification of potential investment opportunities. **•**
- **•** Provides insights into market sentiment and trading activity.
- **•** Helps traders stay updated with stocks showing upward momentum.

## **How to interpret VDP Report?**

On the TalkOptions website, traders are provided with two tabs: "Rise in Price" and "Fall in Price". When the "Rise in Price" tab is selected, the VDP report shows stocks that have experienced a significant increase in price over the last 3 days. It includes the stock name, the quantity traded, the quantity delivered, and the price for each of the past 3 days.

Similarly, when the "Fall in Price" tab is selected, the VDP report displays stocks that have witnessed a notable decrease in price over the last 3 days. It includes the stock name, the quantity traded, the quantity delivered, and the price for each of the past 3 days.

By considering the combined analysis of volume, delivery, and price, traders can make informed trading decisions. They can identify potential investment opportunities based on stocks that exhibit high trading volume, significant delivery participation, and favorable price movements.

Overall, the VDP report enables traders to assess market sentiment, identify trends, and potentially capitalize on stocks that are attracting market interest and experiencing noteworthy price movements. It serves as a valuable tool for traders in understanding market dynamics and making informed trading decisions.

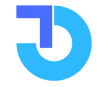

## **Put Call Ratio**

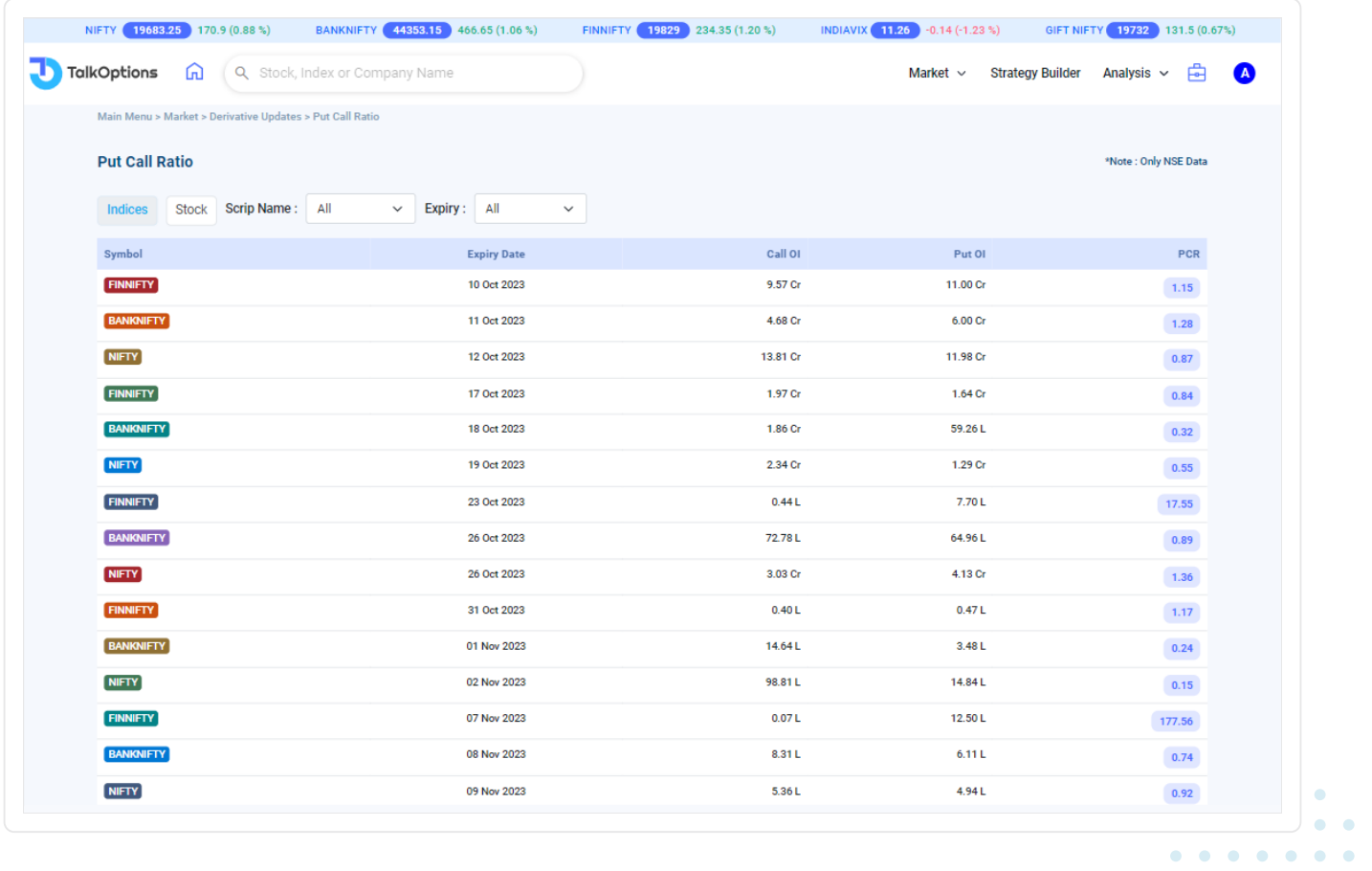

## **What is Put Call Ratio?**

Put Call Ratio (PCR) is a financial indicator that shows the ratio of the total number of put options traded to the total number of call options traded. It helps traders assess market sentiment and predict potential price movements.

## **Features available in Put Call Ratio**

- Put Call Ratio (PCR) is a measure used to assess market sentiment by comparing the number of put options to call options traded on a specific stock or index. **•**
- **•** It helps traders identify potential opportunities or risks in the market based on the ratio.

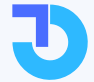

- A high PCR suggests a bearish sentiment, indicating more investors are betting on a stock's decline. **•**
- **•** A low PCR indicates a bullish sentiment, with more investors expecting the stock to rise.

## **How to interpret Put Call Ratio?**

On the TalkOption website, traders can access a feature that categorizes stocks or indexes as bullish or bearish based on their put-call ratio (PCR). The feature provides detailed information such as the stock/index name, expiry date, call option open interest, put option open interest, and the PCR value.

When the PCR is high, indicating a value above 1, it signifies a bearish sentiment as more traders are inclined towards buying put options, which bet on a stock's decline. Conversely, a low PCR, below 1, suggests a bullish sentiment with more traders buying call options, anticipating a stock's rise.

For example, traders can select the Bearish tab on the website to view stocks that exhibit bearish sentiment based on the PCR. By choosing the desired expiry date, they can access the stocks' PCR values by selecting the Stocks tab and clicking anywhere on the screen to update the results.

The PCR feature on the TalkOption website offers traders valuable insights into market sentiment, enabling them to detect potential trend reversals, make informed trading decisions, and adapt their strategies accordingly. It helps traders stay updated with market dynamics and assists in identifying trading opportunities aligned with the prevailing sentiment.

## **How to calculate Put Call Ratio in the Indian stock market**

To calculate the Put Call Ratio (PCR) in the Indian stock market, divide the total open interest of put options by the total open interest of call options for a specific stock or index.

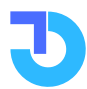

## **Most Active Futures**

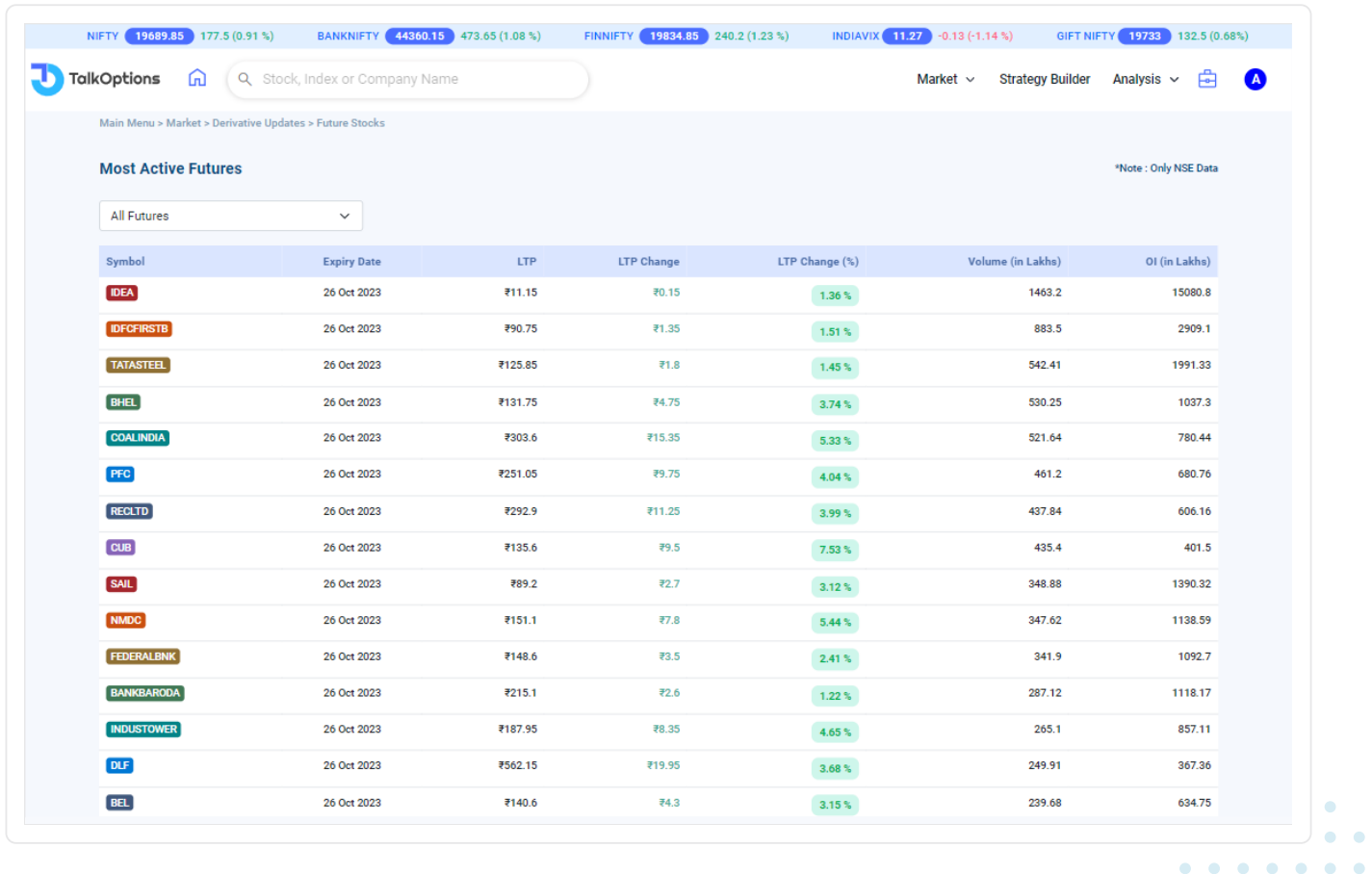

## **What are Most Active Futures?**

Most Active Futures are the futures contracts with the highest trading volumes, showing that they are in high demand and have a lot of activity in the market.

## **How to use Most Active Futures for trend analysis?**

Most Active Futures can be used for trend analysis by monitoring the trading volumes and price movements of these contracts, which can provide insights into market sentiment and potential trends in the underlying asset.

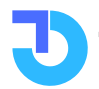

## **Features available in Most Active Futures**

- Most Active Futures feature helps identify futures contracts with high trading volumes, indicating market interest and liquidity. **•**
- **•** Traders can assess market sentiment and find trading opportunities based on popular contracts.
- **•** Available for both index futures and stock futures on the TalkOption website.
- **•** Information includes contract name, expiry date, traded price, volume, and open interest.
- **•** Enables traders to stay informed and potentially spot trading opportunities based on market activity.

## **How to interpret Most Active Futures?**

Traders can conveniently access the Most Active Futures feature on the TalkOption website. By selecting their preferred option from the dropdown menu, they can view detailed information about the most actively traded futures contracts for index futures and stock futures. This information includes the contract's name, expiry date, latest traded price, change in points from the previous close, percentage change, volume of contracts traded, and open interest.

The detailed data provided through the Most Active Futures feature enables traders to stay updated on the market activity of popular futures contracts. By monitoring the most active futures, traders can identify opportunities with higher trading volumes and increased liquidity. This feature serves as a valuable tool for analyzing market trends, gauging investor sentiment, and making informed trading decisions based on the dynamic nature of futures contracts.

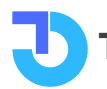

# **Most Active Calls/Puts**

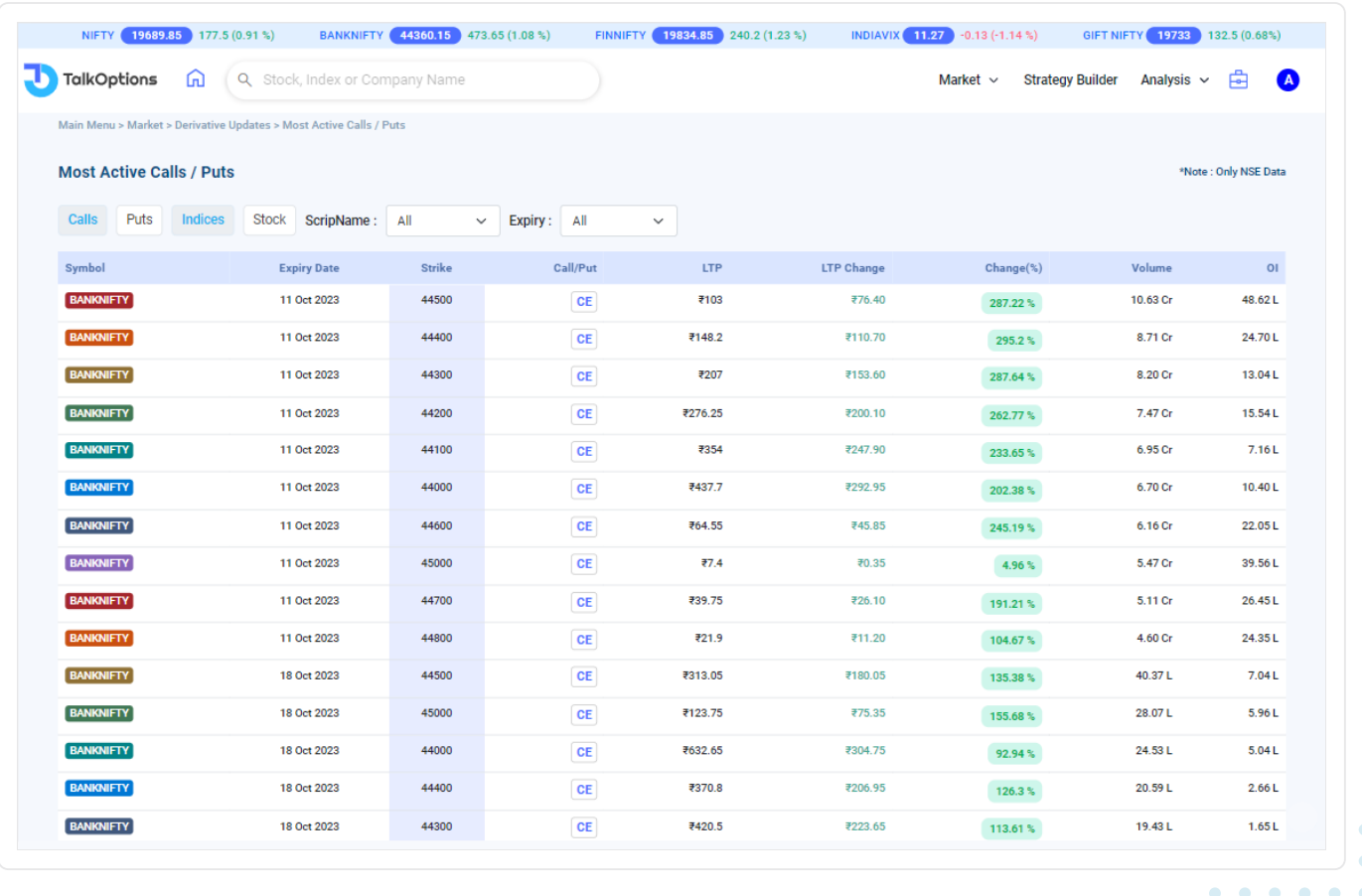

## **What are Most Active Calls/Puts?**

Most Active Calls refer to the call options contracts that have the highest trading volumes, indicating significant market interest and liquidity in those specific contracts.

Most Active Puts refer to the put options contracts that have the highest trading volumes, indicating significant market interest and liquidity in those particular contracts.

## **How to identify Most Active Calls and Active Puts in the Indian stock market?**

To identify the Most Active Calls in the Indian stock market, traders can look for call options contracts with the highest trading volumes, indicating significant market interest and liquidity in those specific contracts.

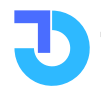

To identify the Most Active Puts in the Indian stock market, traders can look for put options contracts with the highest trading volumes, indicating significant market interest and liquidity in those specific contracts.

## **Features available in Most Active Calls/Puts**

- **•** The Most Active Calls and Puts feature helps traders identify options contracts with the highest trading volumes.
- **•** It allows traders to gauge market activity, determine popular strike prices and expirations, and spot potential trading opportunities.
- **•** This feature provides traders with quick access to active options contracts, enabling them to make informed decisions based on trading activity and market trends.

## **How to interpret Most Active Calls/Puts?**

To view the Most Active Calls, traders can select the Calls button and choose the desired expiry (weekly or monthly). They can further select Index calls or Stock calls, or choose the All option to see data for both indexes and stocks. Clicking anywhere on the screen updates the displayed information with the most active calls for the selected index or stock.

Traders can see details like the contract's name, expiry date, strike price, option type, last traded price, the percentage change in the strike price from the previous close, and trading volumes.

This comprehensive information allows traders to analyse the active options contracts effectively and make informed decisions to benefit from trading opportunities potentially.

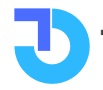

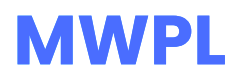

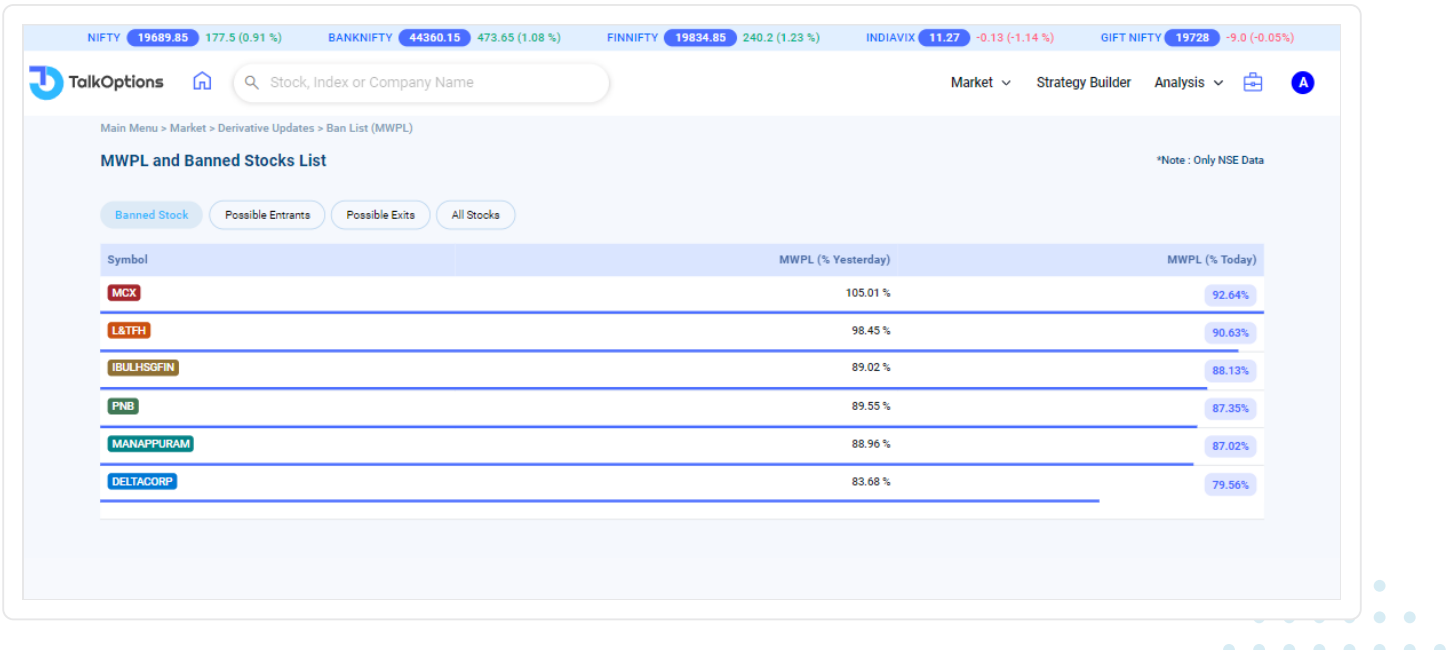

## **What is MWPL?**

Market-wide Position Limit (MWPL) is a rule in financial markets that limits the number of open positions participants can have in a specific security or derivative. It ensures market fairness, prevents too much speculation, and manages risks linked to concentrated positions in the market.

#### **Features available in MWPL**

- Traders can access information about banned stocks, possible entrants, and possible exits in the relevant sections. **•**
- The feature provides MWPL percentages for each F&O (Futures and Options) stock, allowing traders to compare percentages between trading days. **•**
- Monitoring MWPL ensures compliance with exchange regulations and helps manage risk exposure. **•**

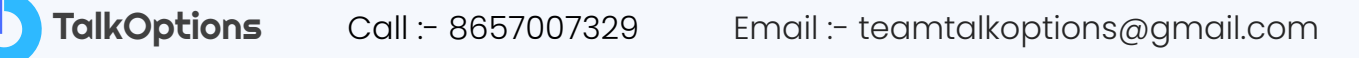

The feature promotes market integrity by preventing manipulative trading practices and maintaining market stability. **•**

## **How to analyze the impact of MWPL on market volatility?**

To analyze the impact of Market-wide Position Limit (MWPL) on market volatility, traders can monitor the price and trading activity of securities or derivatives before and after the implementation of MWPL. They can assess changes in volatility, trading volumes, and price movements to understand how MWPL affects market stability and investor behaviour.

#### **How to interpret MWPL?**

The TalkOptions website offers various sections related to banned stocks to keep traders informed.

When the MWPL (total open interest across all exchanges) **exceeds 95%** of the exchange's maximum limit, stocks are banned. No new positions are permitted after a stock has been banned, and doing so will result in severe penalties. Equities are only allowed to trade again once the MWPL **falls below 80%.**

The **"Banned Stocks"** section provides a list of stocks that are currently not available for trading.

The **"Possible Entrants"** section alerts traders to stocks that may be added to the banned list in the future, allowing them to anticipate potential restrictions. Conversely, the **"Possible Exits"** section displays stocks that could potentially be removed from the banned list, enabling traders to adjust their trading strategies accordingly.

In the **"All Stocks"** section, traders can access information on the MWPL percentages for each F&O stock. By comparing the percentages from the previous trading day and the current trading day, traders can track any changes in position limits and assess the impact on market activity.

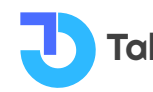

By actively monitoring the MWPL, traders can ensure compliance with exchange regulations, manage their risk exposure, and make well-informed trading decisions. This feature contributes to market stability by preventing manipulative trading practices and maintaining the integrity of the market as a whole.

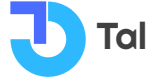
# **FII/DII**

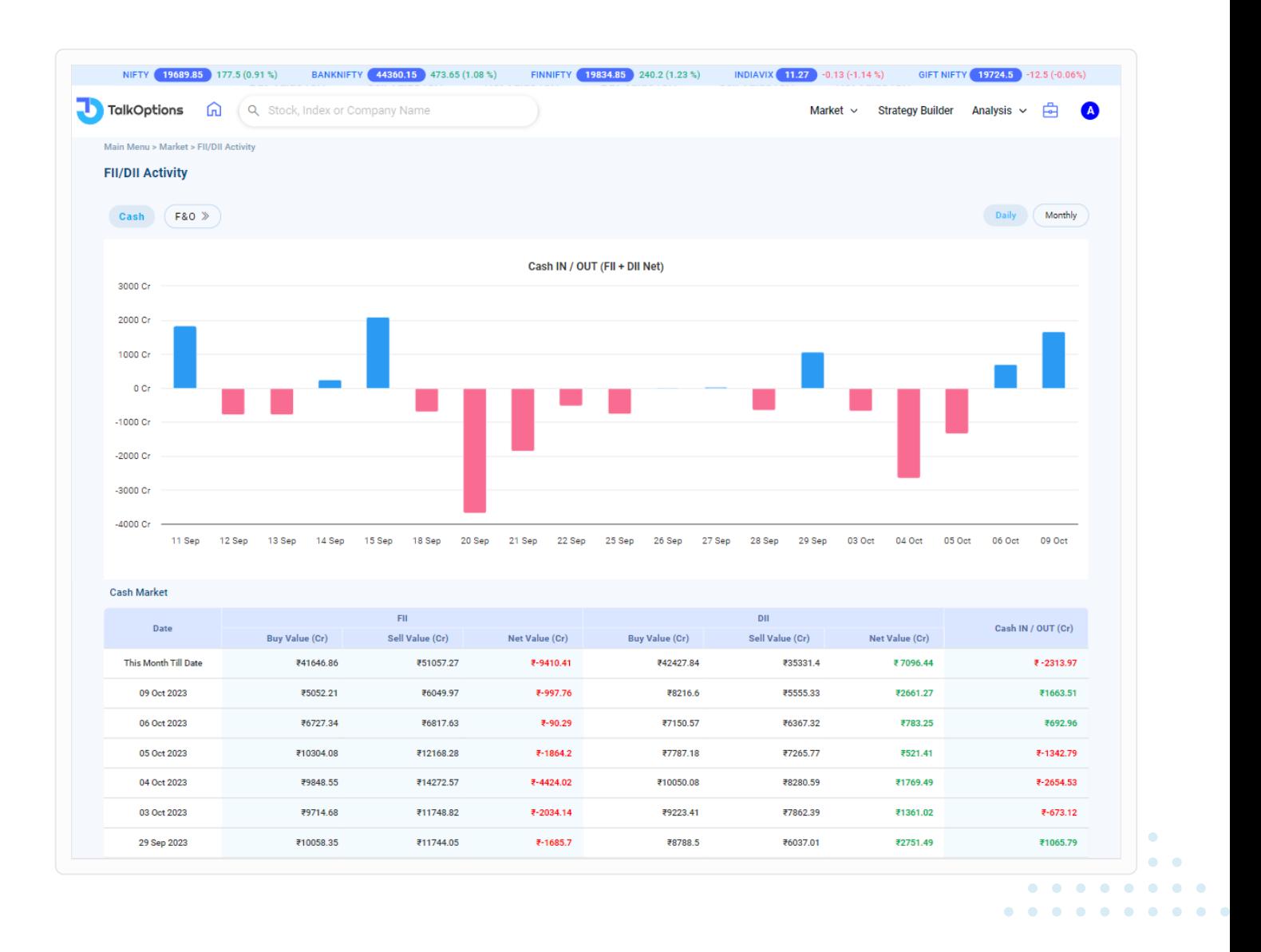

#### **Who are FIIs?**

FII (Foreign Institutional Investors) refers to institutional investors from outside India who invest in the Indian financial market.

#### **Who are DIIs?**

DII (Domestic Institutional Investors) refers to institutional investors based in India who invest in the domestic financial market.

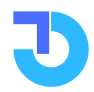

### **Features available in FII/DII**

- The FII/DII feature provides insights into the buying and selling activities of Foreign Institutional Investors (FIIs) and Domestic Institutional Investors (DIIs). **•**
- **•** Traders can view graphical representations of FIIs and DIIs inflows and outflows through bar charts on the TalkOptions website.
- **•** The feature allows traders to switch between cash and F&O segments.
- **•** Detailed information, including buy value, sell value, and the net value of DIIs and FIIs, is displayed for each date.
- **•** Cumulative figures, obtained by adding FIIs and DIIs values together, are also provided for analysis.

### **Impact on the market due to FII/DII**

FIIs and DIIs usually form about **35% of the activity of India's stock exchange** activity and heavily influence the stock markets. When an FII or a DII invests in a company, it usually gives confidence to a large number of retail and individual investors.

When FIIs/DIIs are investing in some particular company, it is a good hint for us that the stock might perform in the future and we can invest in such a company.

When FIIs/DIIs are investing in some particular company, it is a good hint for us that the stock might perform in the future and we can invest in such a company.

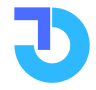

## **Result Calendar**

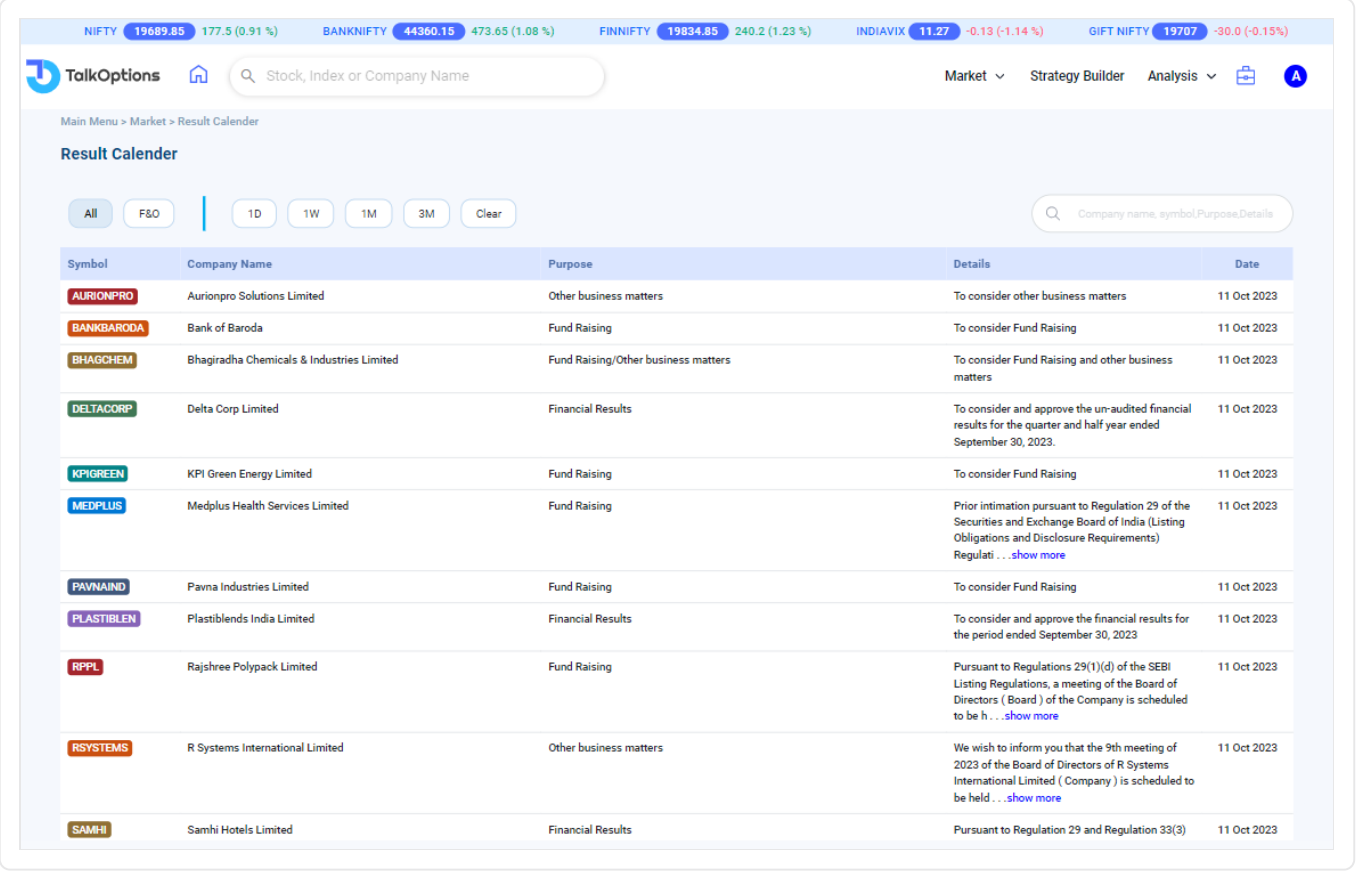

### **How to analyze company results using the Result Calendar?**

To analyze company results using the Result Calendar, traders can track the release dates of financial reports and compare them with market expectations, financial metrics, and industry trends for a comprehensive assessment.

### **How to incorporate the Result Calendar in investment strategies**

To incorporate the Result Calendar in investment strategies, traders can identify potential market-moving events, conduct thorough research on the companies reporting, and adjust their positions or portfolios based on the expected impact of the results.

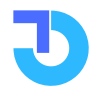

### **How to interpret Result Calendar?**

The Result Calendar feature on the TalkOptions website is a valuable tool for traders to keep track of upcoming corporate earnings announcements. It provides a calendar that shows the scheduled dates when companies will release their financial results. This information is crucial for traders as corporate earnings reports can have a significant impact on stock prices.

Traders can access the Result Calendar feature and choose to view corporate action information for all stocks or specifically for F&O (Futures and Options) stocks. They can also select different timeframes such as 1 day, 3 weeks, 1month, or 3 months to see relevant corporate action data. For example, selecting the 1-week tab will display corporate actions for the current week, while the 1-month tab will show past corporate actions from the previous month.The data includes the stock symbol, company name, purpose of the corporate action, details of the action, and the implementation date. Traders can also search for specific stocks' corporate actions using the search box provided on the website.

By monitoring the Result Calendar, traders can plan their trading strategies and make informed decisions based on the expected outcomes of corporate earnings reports. This feature helps traders stay ahead of the market by providing timely information about the timing of important financial announcements and the potential market volatility. It enables traders to anticipate market movements and adjust their positions accordingly, ensuring they are well-prepared for any potential impact on stock prices.

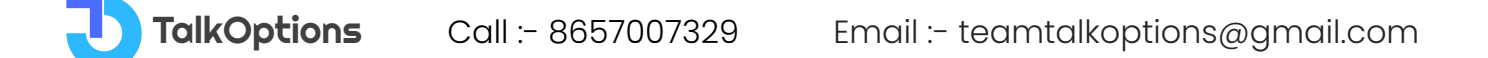

# **Option Chain**

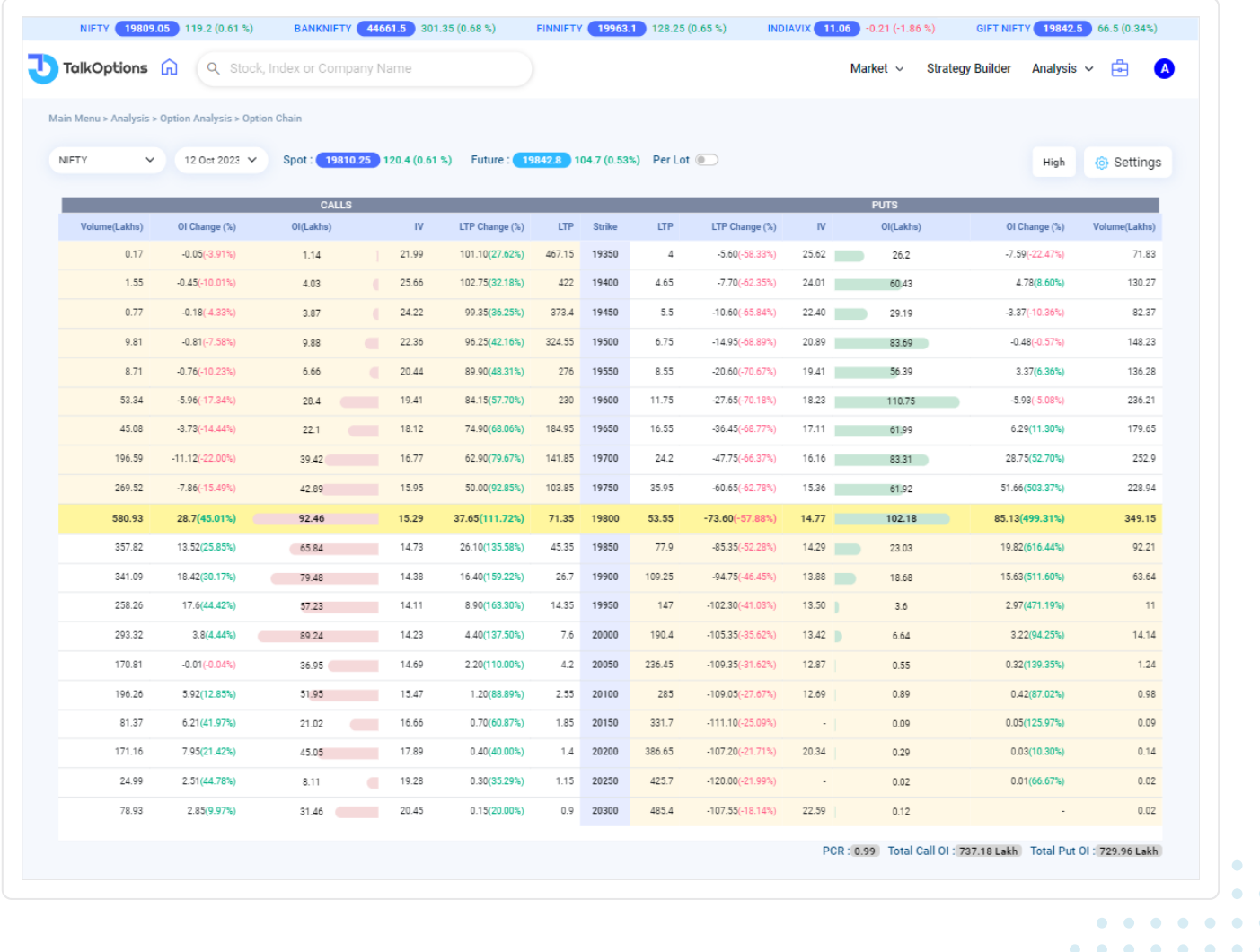

### **Option Chain Analysis**

An options chain is a listing of all available options contracts for a particular stock or index. It provides important information such as the strike prices, expiration dates, and premiums for call and put options. Here are some frequently asked questions (FAQs) about option chains with simple answers:

### **What is an option chain?**

An option chain is a table or list that displays the available options contracts for a specific stock or index.

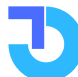

### **What are call-and-put options?**

Call options give the holder the right, but not the obligation, to buy an underlying asset at a specific price (strike price) before a certain date (expiration date). On the website, Left side data belongs to Call data such as Call OI, Call OI change, etc.

Put options give the holder the right, but not the obligation, to sell an underlying asset at a specific price (strike price) before a certain date (expiration date).On the website, the Right side data belongs to Put data such as Put OI, Put OI change, etc.

#### **What is a strike price?**

The strike price is the predetermined price at which the Option holder can buy or sell the underlying asset. On the website, Strike Prices are located in the centre of the Option Chain table.

### **What is the expiration date?**

The expiration date is like a deadline for an options contract. It's the date when the option becomes invalid and can no longer be used.

Traders can choose the expiration date they want to see by using the dropdown box at the top left of the screen. Index options have both weekly and monthly expiration dates available, while stocks typically have only monthly expiration dates. So, depending on the type of options and the asset being traded, traders can select the specific expiration date that suits their trading strategy from the options provided.

### **What does the LTP represent?**

The LTP (Last Traded Price) is the price paid to purchase an options contract. It represents the cost of the option. On the website, LTP is located next to Strike Prices left side LTP option is for the Call side and the Right Side LTP option is for Put Side.

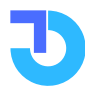

### **How is an option chain organized on our website?**

An option chain is like a table that shows different choices for buying or selling options on a stock or index. In the middle of the table, you'll see the strike prices. On the left side, you can find information about call options like LTP, Change in LTP, IV, OI in lakhs, Change in OI and Volumes. You can also choose to see additional values called Greeks by clicking on the settings button at the top right of the screen. On the right side of the table, you'll see the same kind of information, but for put options instead. It helps traders make decisions about which options to trade and understand the market better.

### **How can I read an option chain?**

Locate the desired stock or index in the option chain by selecting the stock name and expiry date from the dropdown box which is given at the top. Identify the strike prices and expiration dates that suit your trading strategy. Look at the premiums to determine the cost of buying or selling the options. By looking at the Open Interest data, traders can identify where the big players are sitting.

### **What is open interest?**

Open interest represents the number of outstanding contracts for a particular option. It indicates the level of market participation and liquidity.

### **What are Option Greeks?**

Option chain Greeks are key indicators used in options trading to understand the behaviour and pricing of options contracts. Greeks such as Delta, Gamma,Theta, Vega, and Rho provide insights into factors like price movement, time decay, volatility impact, and interest rate sensitivity, aiding in trading decisions.

Traders can easily view Greek values by enabling the Greek buttons located in the settings section at the top right corner. They can also enable or disable other functions like PCR

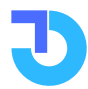

(Put Call Ratio), Open Interest (OI), and Volumes based on their specific needs. This flexibility allows traders to customize their option chain display according to their requirements.

**DELTA:** It is the change in the price of an option resulting from a change in the underlying asset. It ranges from 0 to 1. At the money have a delta close to 0.5

For call options, the delta ranges from 0 to 1 and is represented as a positive number. A delta of 0.50 or 50 means that if the underlying index increases by 100 points, the call option's price will increase by 50 points.

For put options, the delta ranges from -0 to -1 and is represented as a negative number. A delta of -0.50 or -50 means that if the underlying index decreases by 100 points, the put option's price will increase by 50 points.

Let's take an example with Nifty Spot at 19500 and a call option with a strike price of 19500 CE at 120 rupees. If the call option has a delta of 0.50 or 50, and the option's price is 120 rupees, if the Nifty spot price increases by 100 points to 19600, the call option's price would increase by 50 points (delta of 0.50 x 100), resulting in a rise of 170 rupees.

If the delta were 0.70 or 70 instead, the call option's price would have increased by 70 points, leading to a rise from 120 rupees to 190 rupees.

In simple terms, delta helps us understand how much an option's price will change based on changes in the underlying asset's price. It allows traders to estimate potential gains or losses as the underlying asset's price moves.

**GAMMA:** Delta is not constant, it changes as the price of underlying moves. Gamma measures a change in the delta of an option in response to a change in the price of an underlying asset.

For example, let's say we have an XYZ stock with a stock price of 450 rupees. And XYZ stock 560 Call Option priced at 10 rupees.

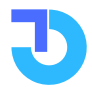

Let's assume that the option has a delta of 0.40 and a gamma of 0.01

When the stock price increases to Rs. 451, this is what happens:

Option price moves by  $0.40*$  Rs. 1 = Rs. 0.40 (delta multiplied by the difference in price). The new price of the call option becomes Rs. 10 + Rs. 0.40 = Rs. 10.40.

And delta becomes  $0.40 + 0.01 = 0.41$  (delta increases by the extent of the gamma).

If gamma had 0.02 Then the delta would become  $0.40 + 0.02 = 0.42$ .

**THETA:** Theta represents the time decay of an option contract and specifies the time value or extrinsic value. The call put option loses its value every day as it approaches expiry.

Looking at an example, imagine you buy a call option which is priced at 2 rupees with a strike price of 50 rupees that expires in 30 days. The underlying stock is currently trading at 48 rupees.

Now, let's say this option has a theta of -0.05. This means - all else being equal - the price of your option will decrease by 0.05 rupees each day due to time decay.

So, after one day, if all the other factors remain unchanged, your option might be worth 1.95 rupees (down from the initial 2.00 rupees). And after two days, it would theoretically be worth 1.90 rupees

However, theta decay can accelerate as the option gets closer to expiration, which is something to keep in mind.

As an options buyer, theta is theoretically working against you, eroding the value of your option with each day that passes. But if you were the one who sold (i.e. wrote) the option, theta would theoretically be working in your favour, making the option cheaper to buy back if you wanted to close your position.

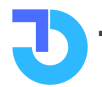

**VEGA:** Rate of change in the price of an option due to the change in the implied volatility. The higher the volatility higher the probability of large price moments.

Vega is typically expressed as the amount of money that an option's value will gain or lose when volatility rises or falls by 1%.

For example, imagine a trader owns a call option with a vega of 0.05. That means that for every 1% increase in implied volatility, the option's price is expected to increase by 0.05 rupees, assuming all other factors remain constant.

On the other hand, if implied volatility were to decrease by 1%, the option's price would be expected to decrease by the same amount.

Now assume the stock option is currently priced at 2 rupees with an implied volatility of 20%. If the implied volatility of that option were to increase from 20% to 21%, the value of the option would theoretically increase from 2 rupees to 2.05 rupees, all else being equal.

**RHO:** Rho measures the change in the price of an option relative to the change in interest price.

Let us take a simple example to illustrate the concept of Rho. Imagine that there is a call option priced at 5.00 rupees and it has a rho equivalent of 0.5 rupees Now, if the risk-free interest rate increases by 0.5% (from 2.5% to 3.0%), then what will be the impact on the value of the call option?

Theoretically, every 1% increase in an interest rate should increase the value of the call option by 0.50 rupees. In this case, the interest rate increased by 0.5%, so the value of the call option should increase by 0.25 rupees (= 0.5%/1% \* 0.50 rupees). So, the new value of the option would be 5.25 rupees.

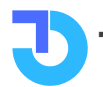

### **How to Use Option Chain?**

Here are some pointers on how to use the NSE Option Chain table effectively:

**Analyze strike prices:** Identify key levels where market participants are showing interest in buying or selling options.

**In-The-Money (ITM):** A call option is in ITM if its strike price is less than the current market price of the underlying asset. A put option is ITM if its strike price is greater than the current market price of the underlying asset.

**At-The-Money (ATM):** When the strike price of a Call or Put option is equal to the current market price of the underlying asset then it is in ATM.

**Over-The-Money (OTM):** A call option is OTM if the strike price is greater than the current market price of the underlying asset. A put option is OTM if the strike price is less than the current market price of the underlying asset.

**Examine option types:** Differentiate between call and put options to understand the market bias. If the Option buyer, predicts the asset will go Up then he will choose to Buy the Call Option and if the trader predicts that the asset will go down then he will choose to Buy Put Option and earns a profit.

Let's understand from the seller's point of view, If a seller predicts the Index/stock to go up then Seller **writes the Put Option** (sells the put option) and if a seller predicts the asset to go down then Seller **writes the Call Option** (sells the call option)

**Consider open interest:** Look for strike prices with high open interest to identify potential support or resistance levels.

**Review volume:** Evaluate the liquidity and activity levels of specific options contracts.

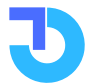

### **Option Chain Interpretation**

The option chain is an important source of data for options trading. It provides information like open interest (OI), trading volumes, changes in OI, and other values called Greeks.

In the option chain, the strike prices are shown in the middle, with Call data on the left side and Put data on the right side.

Let's take the example of the option chain for Nifty 50 with an expiry date of 13/07/2023. Let's interpret on the basis of Open Interest

On the right side, you can see the total Open Interest and the change in Open Interest for the Put options. On the left side, you can see the Open Interest and Open Interest Change data for the Call options of that expiry.

By looking at the data, you can observe that the 19500CE strike price has the highest Open Interest. This means that many traders have shorted the 19500CE option, indicating a strong resistance level for the market. Similarly, the 19400PE strike price has the highest Open Interest for Put options, which suggests a strong support level.

Based on this information, we can expect the market to stay within that range until expiration. However, if Nifty crosses the 19500 level and sustains above it, the traders who shorted the 19500CE option may panic and cover their shorts. This could lead to short covering in the market and a potential rise in Nifty to higher levels.

### **How to Track Changes in Open Interest Using Option Chain?**

To track changes in Open Interest using an option chain, you can compare the Open Interest data over different time periods. By regularly monitoring the Open Interest values for specific strike prices, you can see if there are any significant increases or decreases.

A rising Open Interest suggests new positions are being created, indicating potential market sentiment. Conversely, a decline in Open Interest may indicate traders closing their positions.

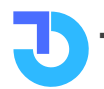

Analyzing these changes helps you understand market trends and identify potential shifts in investor sentiment.

### **How to Analyze Option Chain for Trading Decisions?**

Analyzing the option chain for trading decisions involves a few key steps.

First, identify strike prices with **high open interest (OI)** and trading volumes, indicating significant market activity and potential **support or resistance levels.** Pay attention to **changes in OI** to understand if new positions are being opened or closed.

Evaluate the Greek values (Delta, Gamma, Theta, Vega, and Rho) to assess options' sensitivity to price, time, volatility, and interest rates. Consider the overall sentiment and trends reflected in the option chain. By combining these factors, traders can gauge market sentiment, identify potential price levels, and make informed decisions about options strategies, such as buying, selling, or hedging. Traders can manage their Risk also by analysing the Option Chain data.

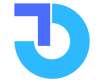

# **Open Interest?**

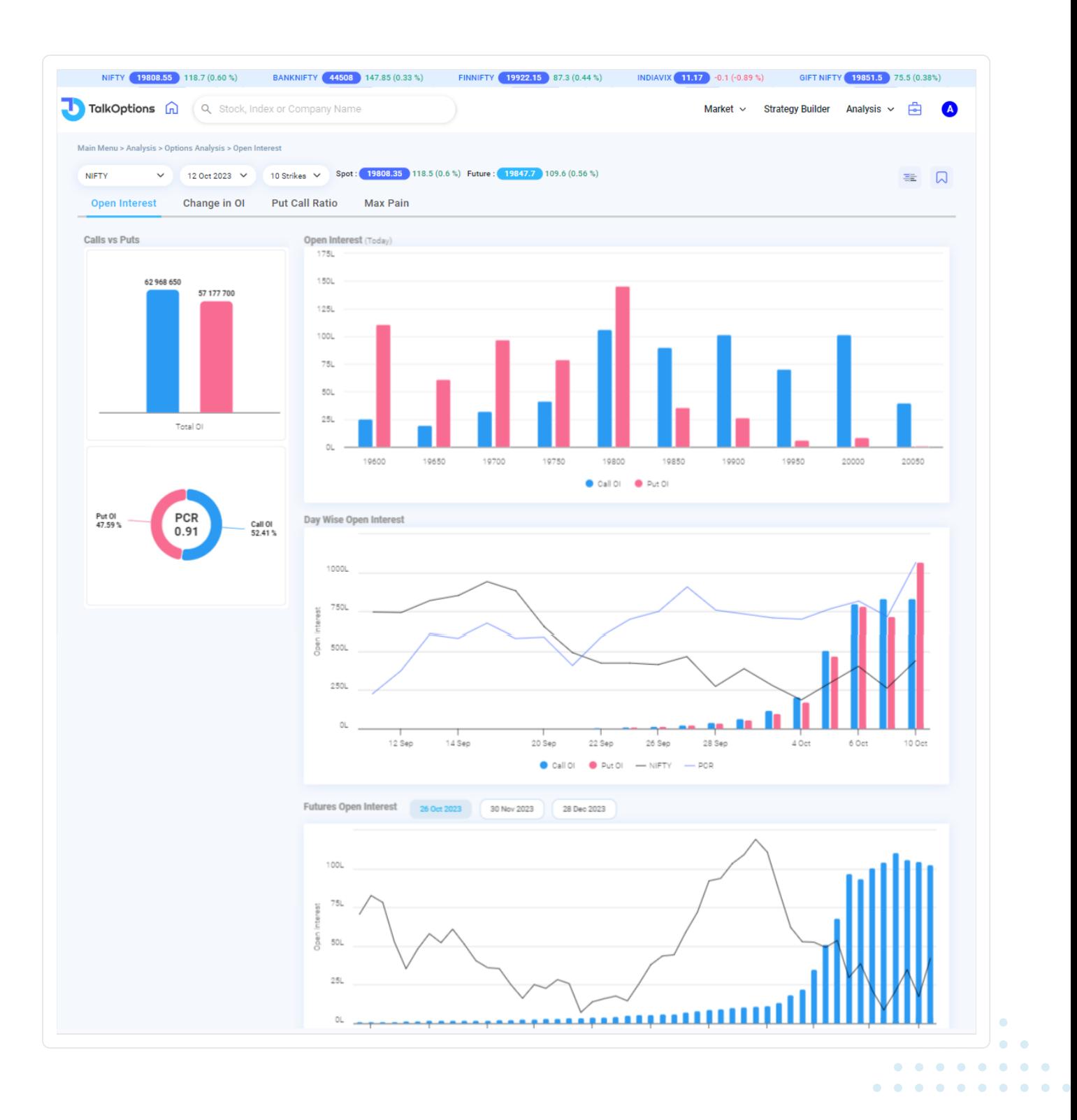

### **What is Open Interest?**

Open Interest is the total number of open deals in the market, showing how many contracts for buying or selling assets are still active and haven't been settled yet.

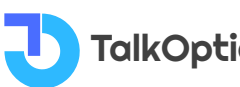

### **Importance of Open Interest**

Open Interest is important for several reasons:

- **• Market Liquidity:** High Open Interest generally indicates a liquid market, making it easier to buy or sell contracts without significantly impacting prices.
- **Price Trends:** Changes in Open Interest can help traders gauge the strength of a price trend. Rising Open Interest with price movement suggests a strong trend, while divergences may signal a trend reversal.
- **• Confirmation:** It can be used to confirm the validity of price movements. For instance, a price increase accompanied by rising Open Interest adds credibility to the upward move.
- **Trading Volume:** Open Interest helps differentiate between new positions and closing positions, as opposed to trading volume, which only reflects the number of contracts traded.
- **Options Trading:** In options markets, high Open Interest at specific strike prices can indicate potential support or resistance levels.
- **• Market Sentiment:** Open Interest can provide insights into market sentiment. For example, a rising Open Interest along with a price decline might suggest bearish sentiment.
- **• Risk Management:** Traders and investors use Open Interest data to assess the level of risk associated with certain assets or positions.

Overall, monitoring Open Interest can help traders make informed decisions, understand market dynamics, and identify potential trading opportunities. However, it is crucial to use Open Interest in conjunction with other indicators and analysis tools for a comprehensive understanding of the market.

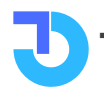

### **Interpretation of Open Interest Data**

Let's interpret Nifty Live Open Interest from a seller's perspective

TalkOptions provides a graphical representation of Open Interest of all strikes. Open Interest analysis can help traders to find the Support and Resistance levels and helps to analyse the market trend and take action accordingly.

If at any strike PUT OI is highest then it considers as the Support level of Nifty If at any strike CALL OI is highest then it considers as the Resistance level of Nifty

If PUT Open Interest is more and is increasing, it means the market can move higher and traders can take a Bullish view of the Market from the put seller's perspective.

If CALL Open Interest is more and is increasing, it means the market can go lower side and traders can take a Bearish view of the Market from the call seller's perspective.

Using the above example,

Nifty 18700 strike has 1.02 crore PUT OI (Open Interest), the highest in the chart.

It means 18700 is a Support level for Nifty.

So here, as PUT OI is more, traders can go Bullish in the market at this particular level.

Nifty 18800 strike has 98 lakhs PUT OI (Open Interest), the second highest. It will also act as immediate support for Nifty.

Nifty 18900 strike has 47 lakhs CALL OI (Open Interest), which means 18900 is an immediate Resistance for Nifty.

Nifty 19000 strike has 64 lakhs CALL OI (Open Interest), the highest in the chart.

It means 18900 is a strong Resistance for Nifty.

So here, as CALL OI is more, traders can go Bearish in the market at that particular level. On the Talkoptions website, you get not only INDEX Open Interest but also F&O Stocks Open Interest you can see.

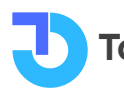

### **How to Calculate Open Interest?**

Open Interest is calculated by summing all open long or short positions in options or futures contracts, excluding positions that have been closed or settled.

#### **Open Interest and Market Sentiment**

Open Interest reflects market sentiment by indicating the number of active positions in options or futures contracts, helping traders gauge bullish or bearish views and potential market direction.

#### **Features of Open Interest on TalkOptions:**

- **•** The bar chart displays Open Interest for Nifty Index and F&O Stocks.
- **•** Helps identify Support and Resistance levels visually.
- **•** Easily compare Open Interest at different strike prices.
- **•** Analyzes market sentiment for traders' decision-making.
- **•** Provides data for 10, 20, and all strikes.
- **•** A user-friendly tool for Open Interest analysis.

Traders can create a watchlist comprising their preferred stocks, allowing them to monitor them on a daily basis.

To add or remove stocks from this watchlist, traders simply need to search for the desired stock and click on the "+" symbol.

Additionally, traders can view the cumulative Open Interest (OI) for both Call and Put options displayed at the bottom of the graphical chart representation.

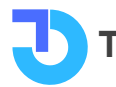

# **Change in OI**

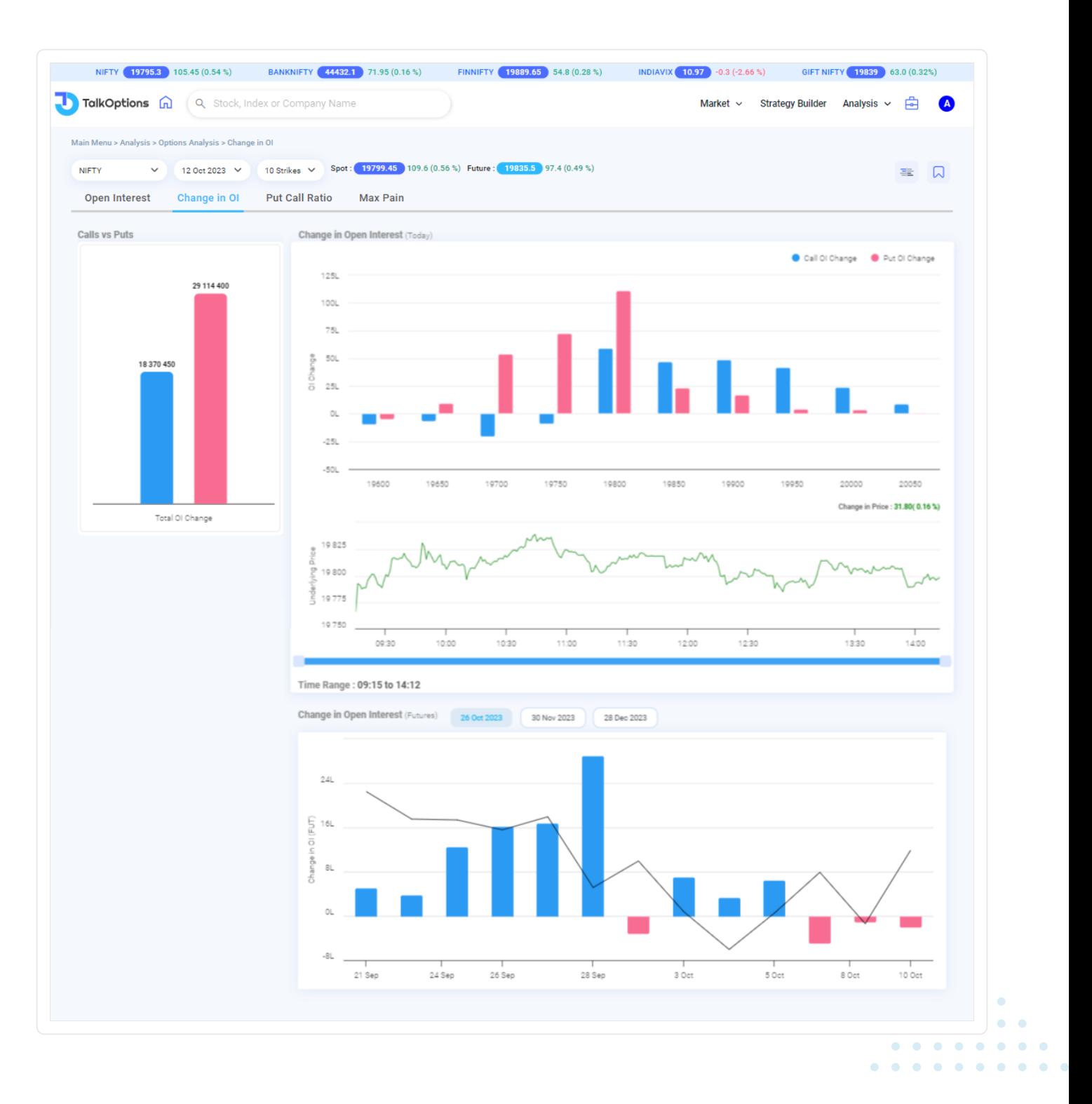

### **What is Change in Open Interest?**

Change in Open Interest shows the overall change in the number of new contracts traded for a particular financial product. It tells us how active the market is and can give hints about potential price movements.

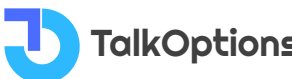

### **Importance of Change in Open Interest**

Here's the importance of Change in Open Interest specifically for traders, presented in bullet points:

- **• Market Participation:** Reveals the level of interest and engagement in a particular asset, helping traders gauge the market's activity.
- **• Price Direction:** Provides hints about potential price trends and helps traders identify bullish or bearish market sentiments.
- **Timing Entries and Exits:** Traders can use changes in open interest to time their entry and exit points in the market.
- **• Identifying Breakouts:** Significant increases in open interest can signal potential breakout opportunities.
- **• Risk Management:** Helps traders assess the level of risk associated with a trade by understanding the popularity of a particular contract.
- **• Options Trading Strategies:** Useful for options traders as it can reveal the popularity of specific options contracts and help design appropriate strategies.

By monitoring changes in open interest, traders can gain valuable insights into market sentiment and make more informed trading decisions.

### **Interpretation of Change in OI Data**

Change in Open Interest is a crucial tool to understand market trends. It tells us how many new contracts are being created or closed for a particular financial product. Open Interest is never constant; it changes as traders enter or exit positions.

When sellers are optimistic about a stock/index, they engage in "Put writing," which means they sell Put options. On the other hand, if they are pessimistic, they do "Call writing," selling Call options.

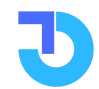

Here's an example to illustrate its importance: At 11 AM, the Nifty 18700 Put writing is 10 lakhs, and Call writing is 12 lakhs. Traders may interpret this as a bearish signal for the 18700 level.

However, at 2 PM, if Put writing increases to 20 lakhs and Call writing falls to 6 lakhs, it indicates that big traders are selling more Puts, suggesting they are confident the market will rise. The 18700 level now becomes a strong support level.

Our TalkOptions website provides a time chart displaying Open Interest changes for all strikes within a specific period. This real-time data enables traders to analyze market movements and make more informed decisions.

Monitoring Change in Open Interest helps traders gauge market sentiment, identify potential trends, and validate price movements. It gives insights into how institutional players, often referred to as "big money," are positioning themselves, aiding traders in understanding where the market might be headed.

### **How to Calculate Change in Open Interest**

Change in Open Interest is the difference between the current total number of open contracts and the previous session's total, indicating new market activity.

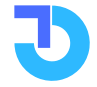

# **Put Call Ratio**

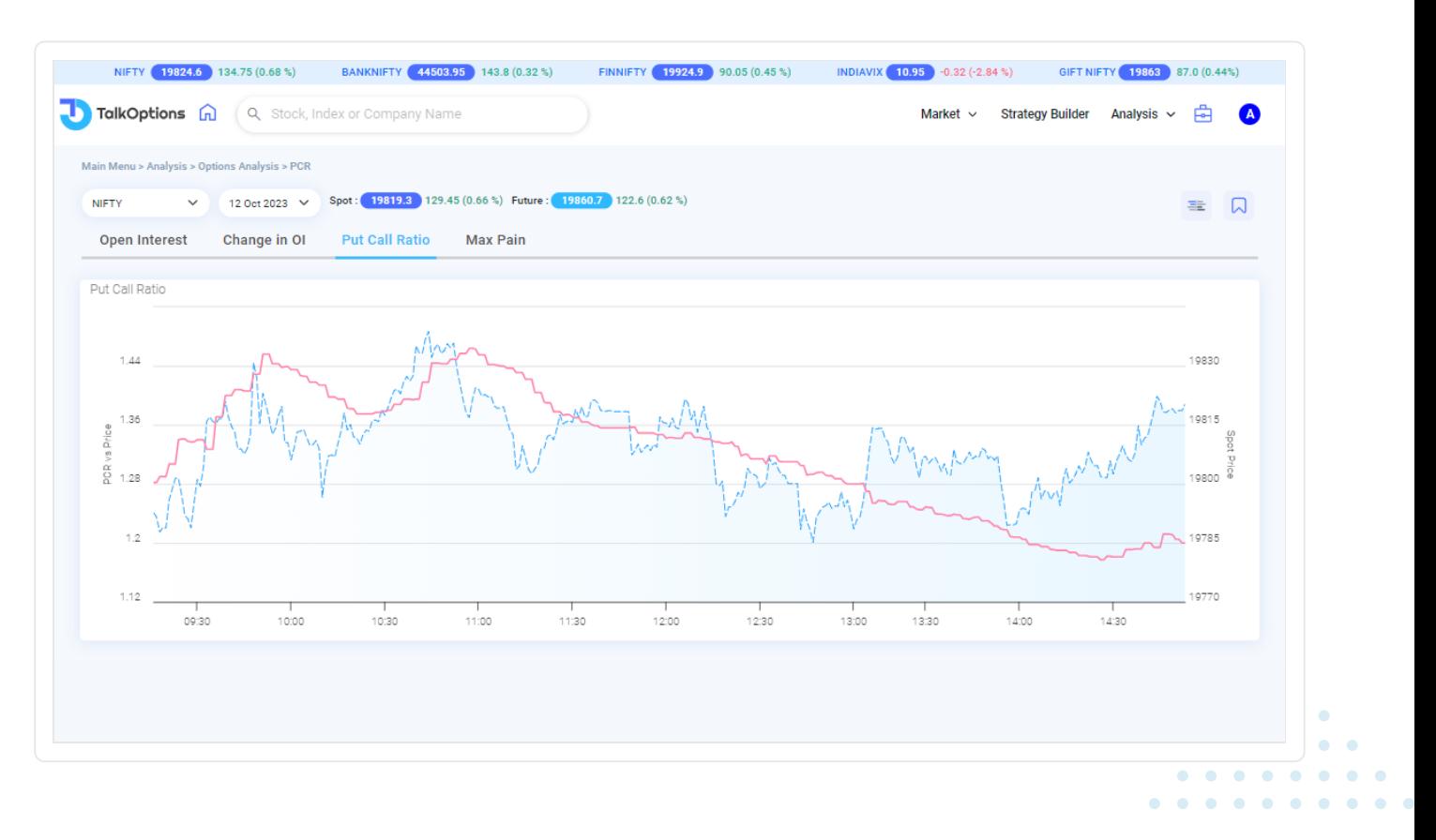

### **What is Put Call Ratio?**

Put-Call Ratio is a financial indicator that compares the total number of traded Put options to the total number of traded Call options, used to gauge market sentiment and potential price trends.

### **Importance of Change in Open Interest**

Here are the key points highlighting the importance of Put-Call Ratio for traders:

- **• Market Sentiment:** Reflects investors' overall sentiment, indicating bullish or bearish views on the market.
- **• Contrarian Indicator:** Helps identify potential market reversals when the ratio reaches extreme levels.

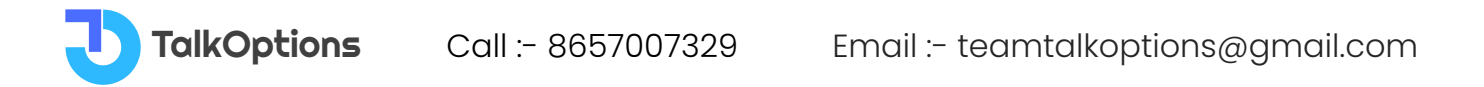

**Overbought/Oversold Signals:** Indicates overbought or oversold conditions, quiding traders in adjusting their strategies.

### **Interpretation of Put Call Ratio**

The Put-Call Ratio (PCR) is like a mood indicator for the market, showing how investors feel about it. It's calculated by dividing the total number of Put options by the total number of Call options for a specific stock/index.

When the PCR is above 1, it means more people are buying Put options, indicating a higher level of bearish sentiment.

On the other hand, when the PCR is below 1, it means more people are buying Call options, suggesting a higher level of bullish sentiment.

Let's say a trader named Mr. Rahul wants to check market sentiment using the Put-Call Ratio. If there are 1300 Put options and 1500 Call options:

 $PCR = 1300 (Put OI) / 1500 (Call OI) = 0.87$ 

Since the PCR is below 1, it indicates a bullish sentiment. In simple terms, it means many investors are expecting prices to rise. Based on this analysis, Mr. Rahul might consider taking bullish trades.

Using the Put-Call Ratio, traders can get insights into what the majority of investors are thinking, helping them make better trading decisions based on market sentiment.

### **How to Calculate Put Call Ratio?**

Put Call Ratio is calculated by dividing the total open interest of Put options by the total open interest of Call options for a specific financial product.

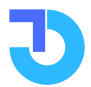

# **Live Max Pain**

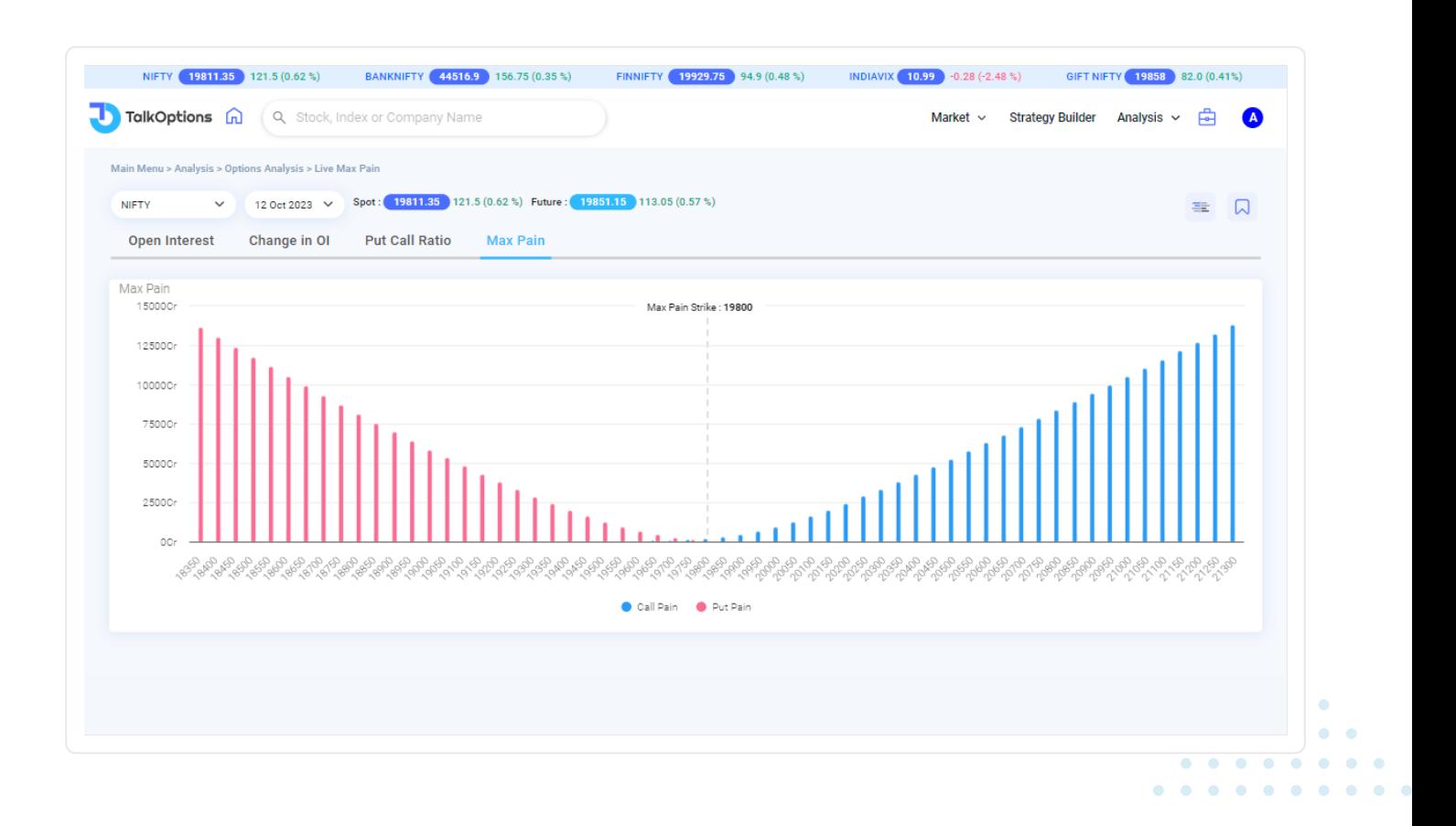

### **What is Live Max Pain?**

"Max Pain" is a term used in options trading to describe the price level where option buyers would experience the maximum financial loss (pain) if the options expired worthless. It is a theoretical concept that helps traders and investors understand the potential impact of option expiration on the underlying asset's price.

### **How to Understand Max Pain?**

To understand Max Pain, look at the option strike price where the most people hold contracts (both Call and Put options). This point suggests where traders might face the most loss if options expire.

It helps predict possible price movements near option expiration, but remember it's just a theory and not a sure thing. Consider other market factors too when making trading decisions.

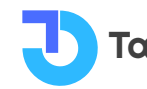

### **Interpretation of Live Max Pain**

Let's interpret Live Max Pain from a buyer's perspective

There are 2 types of Options Traders - Option Buyers and Option Sellers.

Max Pain is where Option buyers will make a maximum loss and Option Sellers will make a maximum profit.

When the market price of the Index/Stocks aligns with the Max Pain point, it implies that a significant number of options held by options buyers would expire out of the money, resulting in the loss of their premium. As a buyer, if the market price reaches the Max Pain point, it may indicate that the options you hold will expire worthless.

For buyers, knowing the Max Pain point can give an idea of the price level where their options are less likely to be profitable.

### **Options Max Pain Chart**

An Options Max Pain chart displays the strike price where option buyers would face maximum loss and option sellers could make maximum profit, helping traders assess potential price levels for an underlying asset.

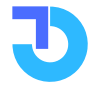

# **Multi Strike**

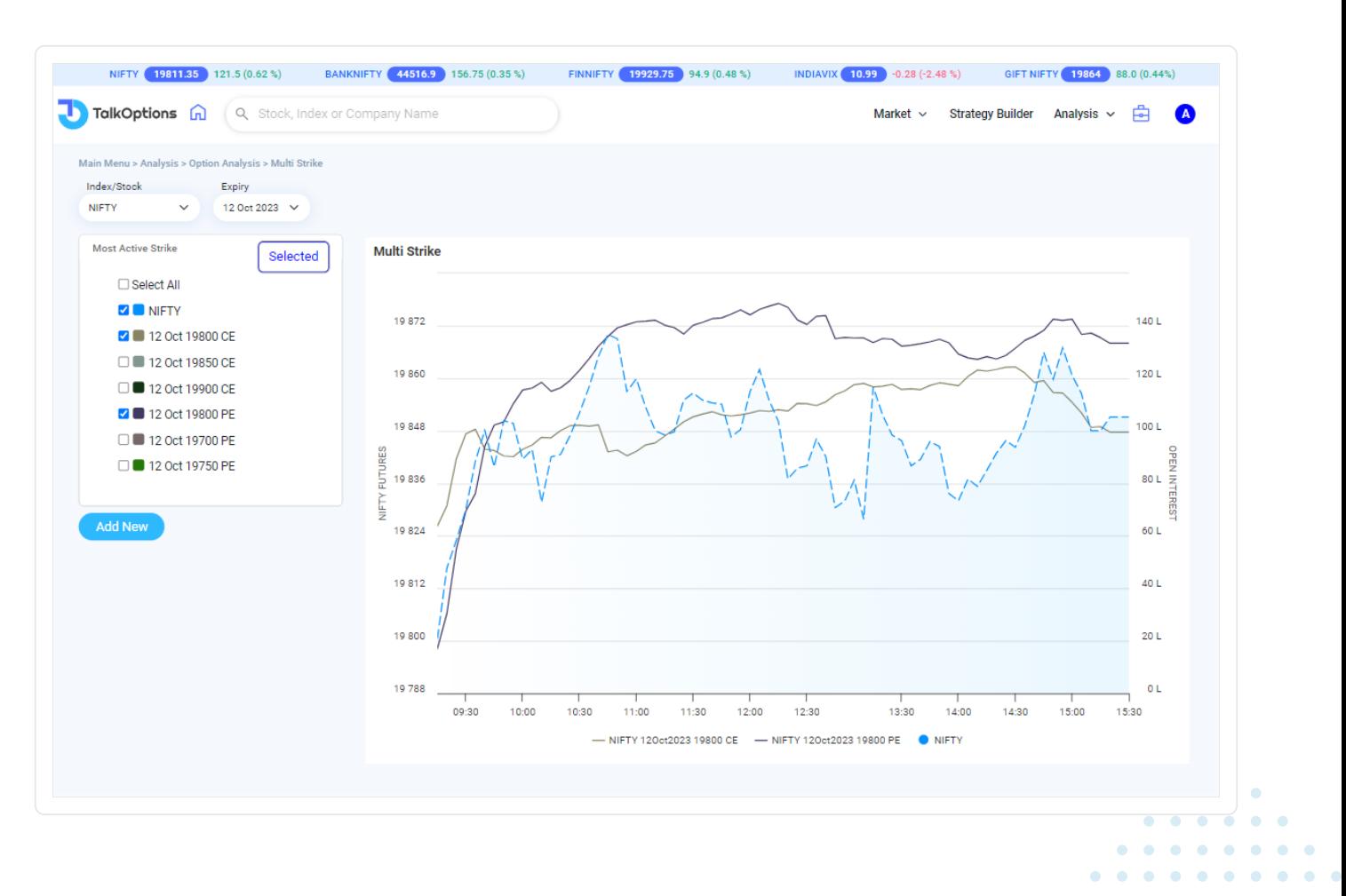

### **What is Multi-Strike in Options Trading?**

Multi-Strike in options trading refers to a trading strategy involving the simultaneous buying or selling of options contracts at different strike prices to create a diversified position.

### **Understanding Multi-Strike Options**

Multi-Strike options refer to a trading approach where an trader utilizes multiple options contracts with different strike prices to construct a diversified and flexible position in the market. This strategy allows traders to hedge their risks, take advantage of various market scenarios, and potentially maximize their returns. By combining options with different strike prices, traders can create complex positions tailored to their specific market outlook and risk tolerance. It provides a more comprehensive approach to options trading by accommodating a broader range of market conditions and potential outcomes.

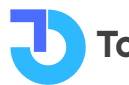

### **Interpretation of Multistrike**

When looking at the open interest of different strike prices in Nifty options, it gives us clues about market sentiment.

High open interest at a specific strike price: If a particular strike price for either call or put options shows significantly higher open interest compared to surrounding strike prices, it suggests that market participants have a strong interest in that level. This strike price can act as a support or resistance level, indicating a potential price target or turning point.

Rising open interest with increasing strike prices: If open interest increases as you move to higher strike prices, it indicates a bullish sentiment in the market. Traders are accumulating more call options at higher strike prices, suggesting an expectation of upward movement in Nifty.

Rising open interest with decreasing strike prices: Conversely, if open interest increases as you move to lower strike prices, it indicates a bearish sentiment. Traders are accumulating more put options at lower strike prices, suggesting an expectation of downward movement in Nifty.

High open interest at multiple strike prices: When multiple strike prices show significant open interest, it suggests a range-bound market or potential consolidation. Traders are positioning themselves at various levels, indicating a lack of consensus on the direction of Nifty.

Unusually high open interest at out-of-the-money (OTM) or in-the-money (ITM) options: If there is a notable increase in open interest at OTM or ITM options, it may indicate potential support or resistance levels. Traders might be hedging or speculating on significant price moves near those strike prices.

On the TalkOptions website, traders can able to view the MOST ACTIVE STRIKES.

The in-built graphical line chart shows the Underlying Index/Stock price with the selected Call strike Open Interest and Put Side Open Interest in numbers.

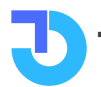

Traders have to just Select the Symbol of the INDEX/STOCK in the Menu Bar, Select the Expiry date. The website automatically detects the Most Active Strikes of that particular underlying index/stock.

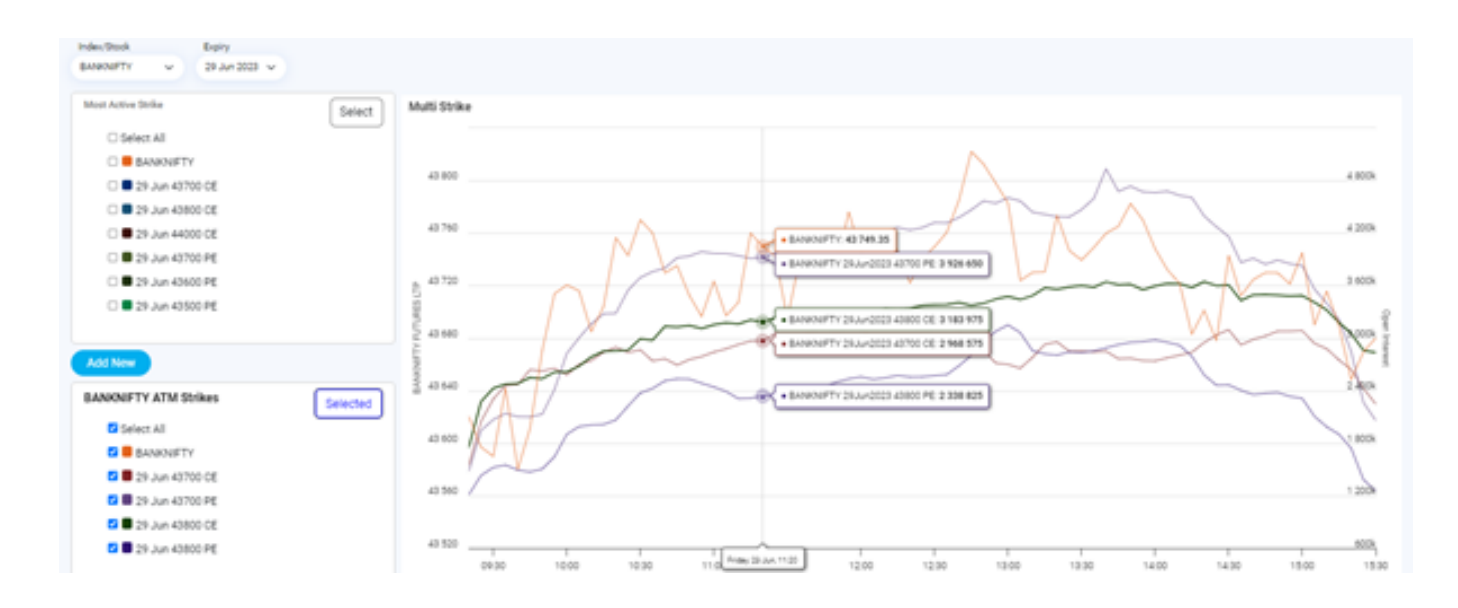

Along with this, traders can manually make the Groups of which they want.

Let's make this clear with the above image.

Here, we made one Group of Banknifty ATM Strikes

Here I have added ATM call options and ATM put Options.

So basically I made the Grouping of ATM strikes. Whenever I want to take the trade, I can check the Live Open Interest of all Strikes at one time or else I can select individual Strikes.

So like this Traders can make many groups by just clicking the ADD button and traders can Name a Particular group and just add the Strikes which traders want to see the Open Interest and then Just click on the DONE button on the top.

Thats it. Your group will be shown on the Main page. When you click on Select All options then graphical line chart will pop up which shows the particular Index/Stock Futures line chart along with the select strikes OPEN INTEREST.

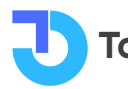

With the help of this feature, traders can manage their Risk Management. Traders can able to view and analyse the Volatility in the market. Traders can deploy different strategies after the Multi-Strike IV analysis.

By adding multiple Groups traders probably get a full picture of the options market, efficiently manage risk, and make well-informed trading decisions based on their outlook on the market and trading goals.

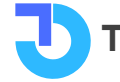

# **Option Scans**

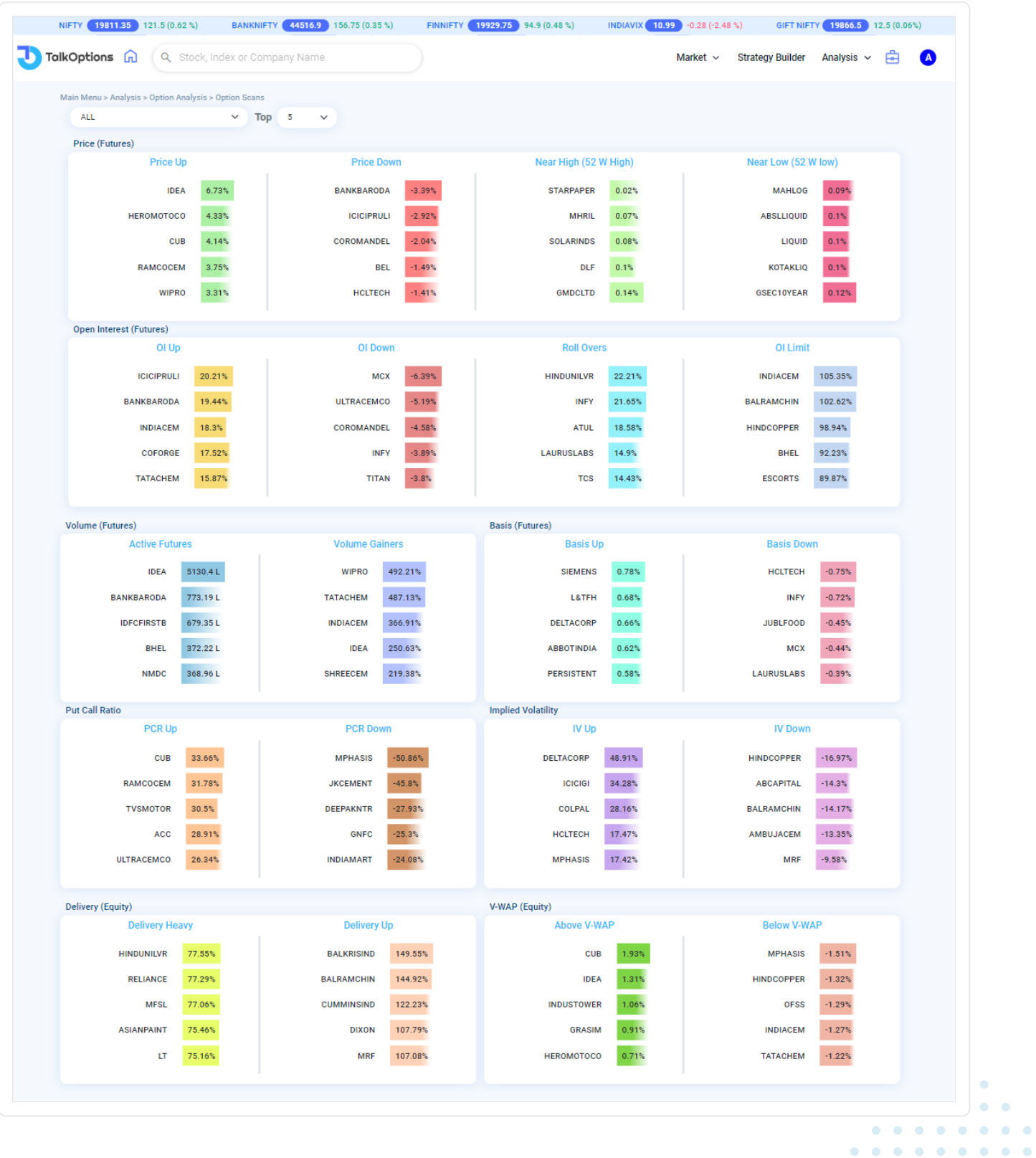

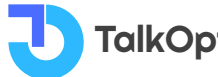

### **What is Option Scans screener?**

Option scans screener is a powerful tool on the Talkoptions website that helps traders discover potentially profitable options trading opportunities by filtering based on their preferred criteria, aiding informed decision-making.

Put options give the holder the right, but not the obligation, to sell an underlying asset at a specific price (strike price) before a certain date (expiration date).On the website, the Right side data belongs to Put data such as Put OI, Put OI change, etc.

### **Interpretation of Option Scans**

Option Scan is a valuable tool for traders to filter and find suitable options contracts based on specific criteria like IV, volume, and price. On the Talkoptions website, traders can view the top 5, 10, and 15 stocks that have gained or lost in price. They can also see stocks with increased and decreased Open Interest (OI) in the Futures & Options (F&O) market.

Traders can analyze which stocks might be at risk of being added to the Ban List. This information allows them to seize opportunities and benefit from the OI per cent limit data.

In the Option Scans section, traders can access Rollover data, High IV stocks (those with high Implied Volatility), and Low IV stocks (those with low Implied Volatility). Additionally, they can identify stocks that have witnessed large delivery quantities.

Another helpful feature is the ability to see stocks trading Above V-Wap (Volume-Weighted Average Price) and Below V-Wap. This is beneficial for traders who analyze V-Wap to make their trading decisions. Furthermore, traders can find stocks making new 52-week highs and lows, providing additional valuable insights for potential trading opportunities.

### **Prices (Futures)**

In the Prices Up section, traders can see the stocks that have experienced the highest price increase in the Futures & Options (F&O) segment.

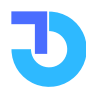

In the Prices section, traders can also access stocks close to their highest value in the past 52 weeks (near 52-week high) in the F&O segment and stocks close to their lowest value in the past 52 weeks (near 52-week low) in the F&O segment.

### **Open Interest (Futures)**

Traders can view OI Up and OI Down Futures stocks and along with that they can view Roll Overs and OI Limit

**OI Up:** When traders see "OI Up," it means that the Open Interest (the total number of outstanding contracts) in a particular futures stock has increased. This indicates that more people are entering new trades, suggesting positive market sentiment and potential price increases.

**OI Down:** "OI Down" means that the Open Interest in a futures stock has decreased. This suggests that fewer people are participating in the market, and some may be closing their existing trades. It indicates a lack of confidence and the potential for prices to decline.

**Roll Overs:** Roll Overs refer to the process where traders switch their positions from one futures contract to another with a later expiration date. This is often done before the current contract expires to avoid physical delivery and continue their exposure to the asset.

**OI Limit:** OI Limit indicates a predefined maximum level of Open Interest set by exchanges or regulatory authorities. When the Open Interest reaches this limit, no new contracts can be created for that particular futures stock. This is done to prevent excessive speculation and maintain stability in the market.

### **Volume (Futures)**

Volume (Futures) is the total number of contracts exchanged in future markets during a specific period. It shows how active and liquid the market is, giving insights into the level of trading activity for those contracts.

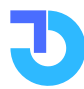

Traders can view the Active Futures and the Highest Volume Gainers for the day

**"Active Futures"** refers to the futures contracts that are currently being actively traded in the market, indicating a high level of interest and participation by traders and investors.

**"Volume Gainers"** refers to the futures contracts that have seen the biggest increase in the number of contracts traded during a specific period. These contracts have experienced significant growth in trading activity compared to others.

This feature can provide opportunities for traders to spot trending assets with increased trading activity, potentially leading to profitable trading opportunities.

### **Basis (Futures)**

Basis (Futures) refers to the price difference between a futures contract and the spot price of an underlying asset, representing potential profit opportunities for traders through arbitrage or hedging strategies.

**"Basis Up"** means the difference between the price of a futures contract and the current market price of the asset increases over time. Traders can benefit by buying futures contracts and selling them later at a higher price.

**"Basis Down"** is the opposite, where the price difference between the futures contract and the market price decreases over time. Traders can take advantage of this situation by selling futures contracts and buying them back later at a lower price.

### **Put Call Ratio**

Put Call Ratio (PCR) in the stock market represents the ratio of put options to call options traded. It helps gauge market sentiment, with high PCR suggesting bearishness and low PCR indicating bullishness.

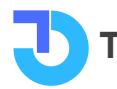

**"PCR UP"** means the put call ratio increases, indicating higher bearish sentiment and expectations of market decline.

**"PCR DOWN"** means the ratio decreases, indicating more bullish sentiment and optimism for market growth.

### **Implied Volatility**

Implied Volatility is a measure used in financial markets to estimate an asset's future price fluctuations based on options prices. High implied volatility suggests uncertainty, while low implied volatility indicates stability.

**High IV (Implied Volatility)** indicates higher expected price fluctuations, making it attractive for option buyers seeking larger potential gains.

**Low IV** suggests lower expected volatility, which may be favourable for option sellers seeking to collect premiums with potentially lower risk. Traders utilize IV levels to assess option pricing and trading strategies.

Traders can also able to see PCR up and PCR down data

### **Delivery (Equity)**

Delivery in equity refers to the transfer of actual shares from a seller's Demat account to a buyer's account on the stock exchange, settling a trade beyond the intraday session.

In the equity segment, traders can view the **Heavy Delivery Stocks** where holding positions are more than the average delivery volumes. It means that traders are aggressively buying the stocks which indicates the potential rise in the stock in the coming days.

The **Delivery Up table** shows stocks where the delivery volume has increased compared to the previous day.

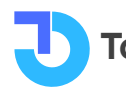

If any stock delivery is increased, it means more traders anticipate that the stock will go up.

So with this feature, traders can buy those stocks whose delivery is Up as compared to the previous day.

### **V-WAP (Equity)**

Stocks Above V-Wap and Below V-Wap also traders can see which helps traders who trade based on V-Wap analysis.

**VWAP (Volume Weighted Average Price) Above** refers to a situation where the current price is above the VWAP, suggesting potential bullish sentiment.

**VWAP below** indicates that the current price is below the VWAP, signalling potential bearish sentiment. Traders use these levels to assess price positioning and potential trend reversals.

VWAP above suggests potential bullish sentiment and strength in the underlying asset. Traders may interpret this as a signal for potential upward momentum and consider it in their trading strategies.

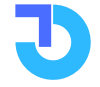

# **Calendar Spread Chain**

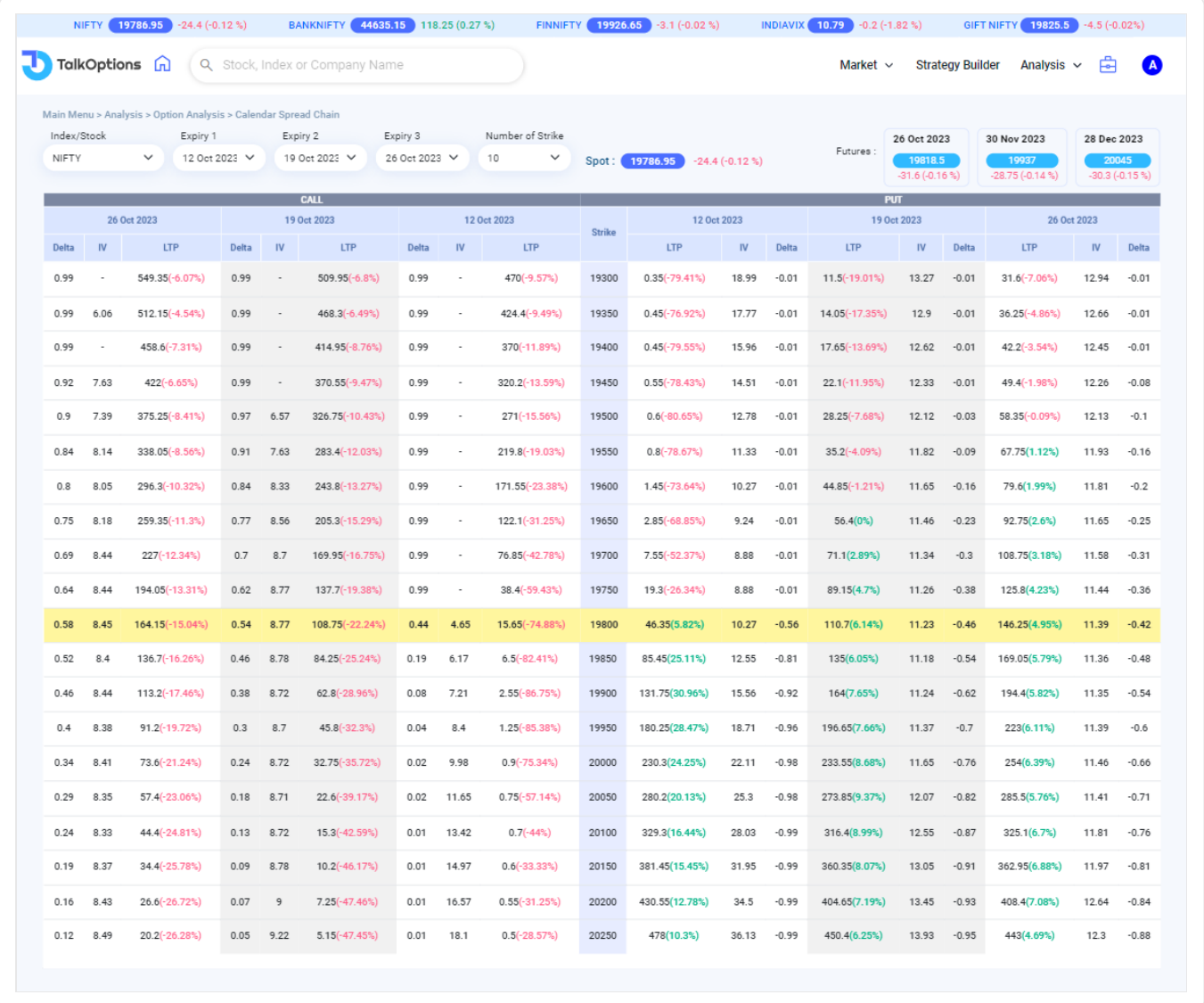

### **What is Calendar Spread Chain?**

A chain of consecutive calendar spreads is called a calendar spread chain, and it is frequently used in options trading. When you simultaneously buy and selloptions with the same strike price but various expiration dates, you create a calendar spread. Multiple calendar spreads linked together create a strategy that benefits from time decay and variations in implied volatility. This strategy aims to profit from brief price swings and enables traders to control risk while possibly gaining from the gradual decline in option value. The chain structure allows for

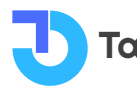

positional flexibility and can be used to generate potential gains in a variety of market conditions.

#### **Interpretation of Calendar Spread Chain**

A Calendar Spread Chain involves a sequence of three consecutive expiry dates for options. Using the TalkOptions website, traders can choose a Stock/Index symbol and select three specific expiry dates for their calendar spread strategy.

The website displays both the Spot price and the futures prices for three expiry dates. Within the spread chain, traders can access important details such as the Last Traded Price (LTP) of the option strike, the Delta (a measure of sensitivity to price changes), and the Implied Volatility (the market's expectation of future price movements).

### **To illustrate, consider a Calendar Spread in Nifty index options.**

Certainly, here's an example of a Calendar Spread using Nifty index options with a current level of 19300 and the chosen expiry dates of August 31, September 7, and September 15:

### **Current Situation:**

Nifty Index is trading at 19300. Selected expiry dates are August 31, September 7, and September 15. Option Details for the 19300 Strike:

### **August 31 Expiry:**

Buy the August 31, 19300 strike call option at a Last Traded Price (LTP) of 180. Sell the September 7, 19300 strike call option at a LTP of 250.

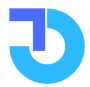
#### **September 7 Expiry:**

Buy the September 7, 19300 strike call option at a LTP of 270. Sell the September 15, 19300 strike call option at a LTP of 320.

#### **Logic Behind the Trade:**

The trader anticipates that the Nifty index will maintain a relatively stable level around 19300 in the coming weeks. By using a Calendar Spread, they aim to profit from the differential time decay between the short-term and long-term options.

#### **Profit Potential:**

If Nifty hovers near 19300 leading up to the August 31 expiry, the trader may benefit from the quicker time decay of the sold September 7 option while retaining the value of the bought August 31 option. The same principle applies to the September 7 expiry concerning the September 15 option.

#### **Risks and Considerations:**

Substantial movements in Nifty's price can impact the spread's profitability. Unforeseen shifts in implied volatility can influence the strategy's outcome. The spread's profit potential is most pronounced if Nifty stays within a certain range.

# **Adjustments:**

As the expiry dates approach, the trader can assess the positions and make adjustments as needed. Rolling the short option to a later expiry can extend the strategy's duration.

This example demonstrates how to execute a Calendar Spread using Nifty index options, considering the chosen expiry dates of August 31, September 7, and September 15. The objective is to take advantage of time decay and the expected stability in Nifty's underlying price.

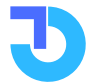

# **IV Screener**

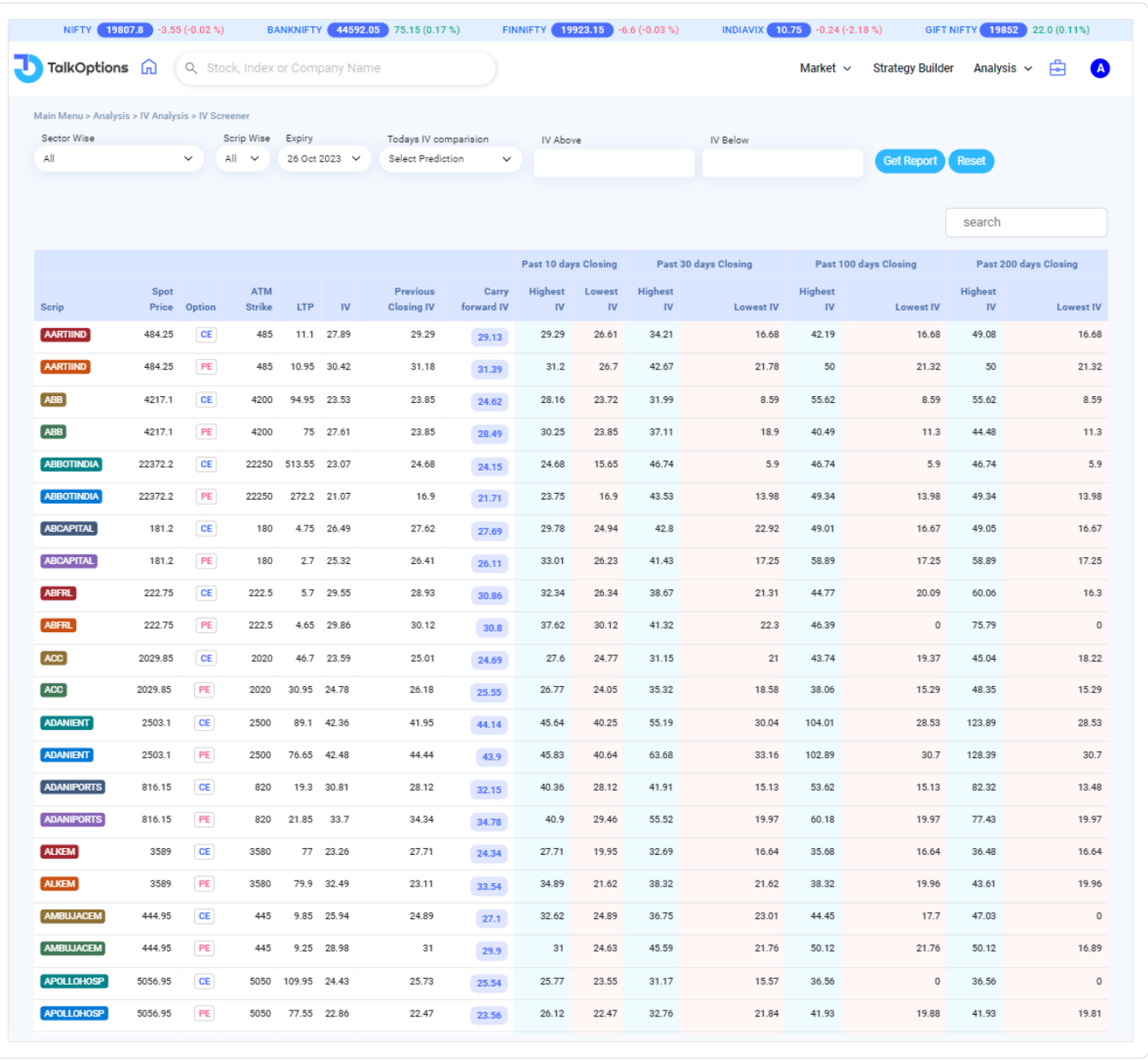

## **What is an Implied Volatility Screener?**

An Implied Volatility Screener is a tool that helps traders and investors find options or stocks that are experiencing big price swings according to the options market. It helps them spot potential opportunities or understand how investors feel about the market's future direction.

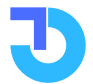

## **Importance of IV Screener**

An IV Screener is essential for traders because it helps them:

- **•** Find options or stocks with good profit potential based on volatility.
- **•** View the previous day's IV and future IV predictions.
- **•** Analyze IV sector-wise for better trading decisions.
- **•** Easily set desired IV levels to see relevant data.
- **•** Identify price differences for specific options strategies.
- **•** Spot possible market trend reversals with sudden IV changes.
- **•** Make informed decisions and seize opportunities using valuable data.

### **Interpretation of IV Screener**

An IV screener is a tool used in options trading to identify options with attractive implied volatility (IV) levels. It scans through various options contracts, comparing their IV values to help traders find potential opportunities based on volatility expectations in the market.

On the Talkoptions website, traders can select any particular sector in the drop-down box. Traders can manually see the IV as per their choice.

If Trader wants to see the stock options whose IV is above 20 then the trader just has to put 20 in the IV Above box and click on Get Report. Then Trader can see the F&O stock option contracts whose IV is more than 20 .

On this page, traders can access the Stock/Index scrip name, their spot price, the strike price (ATM), the option type (CE or PE), the LTP of ATM strike price and the IV of that option contract.

Along with this, traders can also see the previous day IV and carryforward IV also.

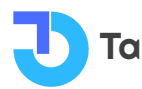

In this report, you can also see the historical IV of 10,30,100 200 days. They indicate the past highest and lowest IV of a particular day and with the help of this, you can compare today's IV with past data.

Ex. today IV > 10 days. It means that show me a stock of which Today's IV is highest in the past 10 days.

## **Carryforward IV:**

Carryforward is the next day IV in that all parameter is the same and days to expiry are changing so it indicates that if all parameter remains constant still what is in the IV change due to day changes.

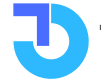

# **IV Skew Analysis**

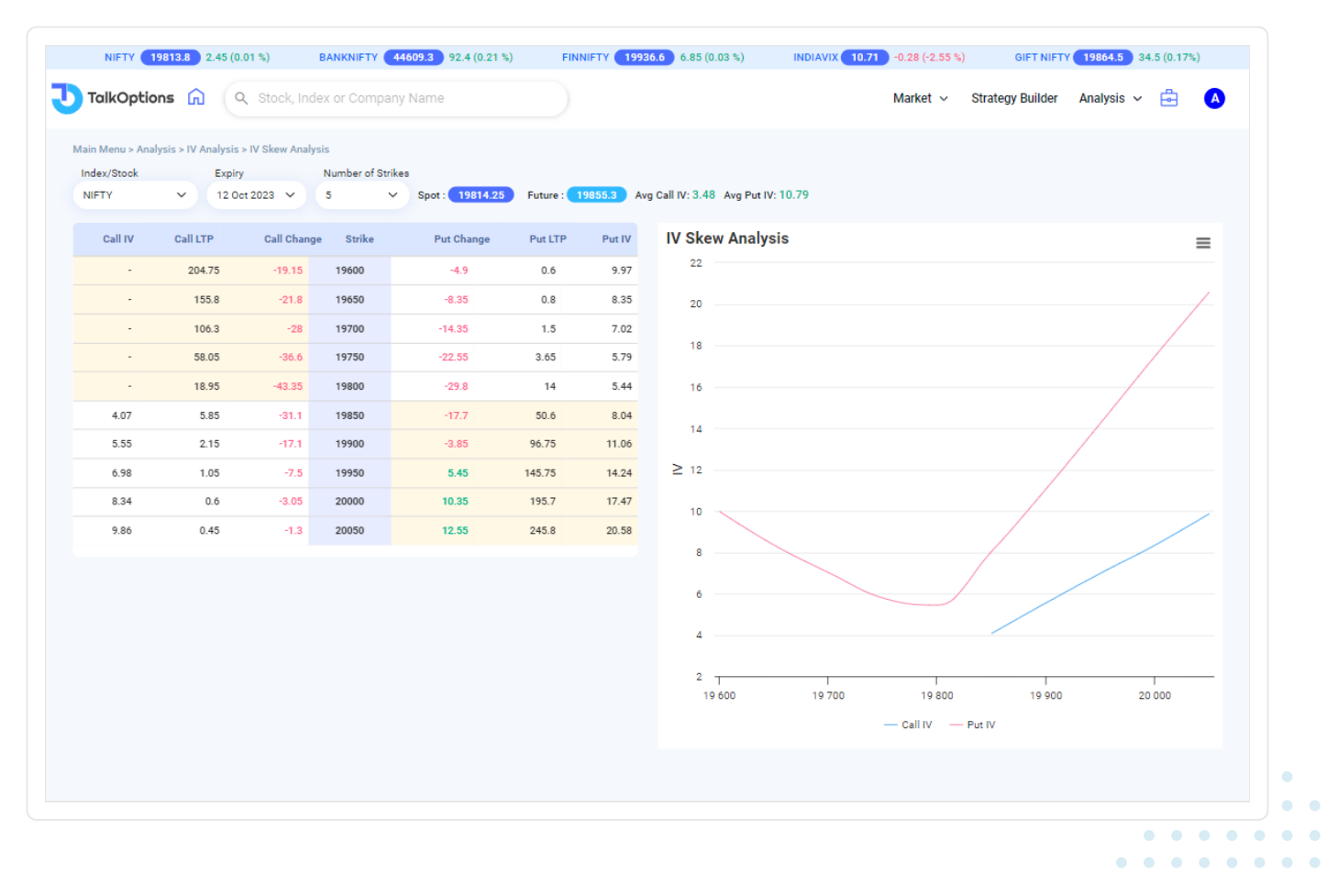

#### **What is IV Skew Analysis?**

IV Skew Analysis involves examining the difference in implied volatility (IV) between different strike prices of options. It helps traders identify potential opportunities and gauge market sentiment based on how IV varies across various options contracts.

# **Understanding Implied Volatility (IV) Skew**

Implied Volatility (IV) Skew is a crucial concept in options trading that refers to the uneven distribution of implied volatility across different strike prices of options on the same underlying asset. It plays a significant role in understanding market sentiment and identifying potential trading opportunities.

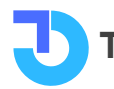

IV skew arises when the IV of options with lower strike prices (usually put options) differs from those with higher strike prices (usually call options).

Generally, in equity markets, the IV skew tends to be negative, meaning that the IV of out-of-the-money put options is higher than that of out-of-the-money call options. This is because investors often demand more protection against potential downside moves, leading to higher IV for puts.

Traders and investors analyse IV skews for the following reasons:

- **Trading Strategies:** IV skew helps identify overpriced or underpriced options, leading to better options trading strategies.
- **Risk Management:** Understanding IV skew helps manage risk in options positions by adjusting strategies accordingly.
- **Market Sentiment:** Negative IV skew indicates cautious or bearish sentiment among investors, offering insights into the market mood.

# **Interpretation of IV Skew Analysis**

Volatility skew also called IV skew is the imbalance between out-of-the-money (OTM) calls and puts' implied volatility. Implied volatility is a measure of how much an option's price is expected to fluctuate over its lifetime

IV Skew is a chart plot of IV levels of all strike prices IV skew shows real-time IV of every strike of both call/put sides for every scrip. This chart plot forms a shape of "U" as OTM options will have higher IV compared to ATM.

## **How to forecast IV skew**

With the shifting nature of the market, the IV Skew's shape can be broadly divided into four regimes.

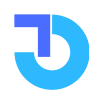

1. **Flattening IV skew:** An IV skew tends to flatten, becoming more of a horizontal curve on the right and the left wing of the "U"-shaped IV skew. This phenomenon typically indicates that the underlying is moderately bullish and trending upward with a slight positive drift.

2. **A thickening IV:** This happens when the wings of the "U" shaped IV skew starts looking more like a "V". It will happen when both Call and Puts writers are nervous about writing options and want extraordinary compensation to sell options, be it calls or puts.

3. **Left steepening of the IV:** Left steepening means that the IV of OTM Puts is increasing at a faster pace. This happens when there is a very high demand for OTM Puts for directional trades.

4. **Right steepening of IV skew:** If the right wing is getting steeper, it might be because something unexpected is expected to happen. Hence, this formation might not be feasible and should be ignored for a trade.

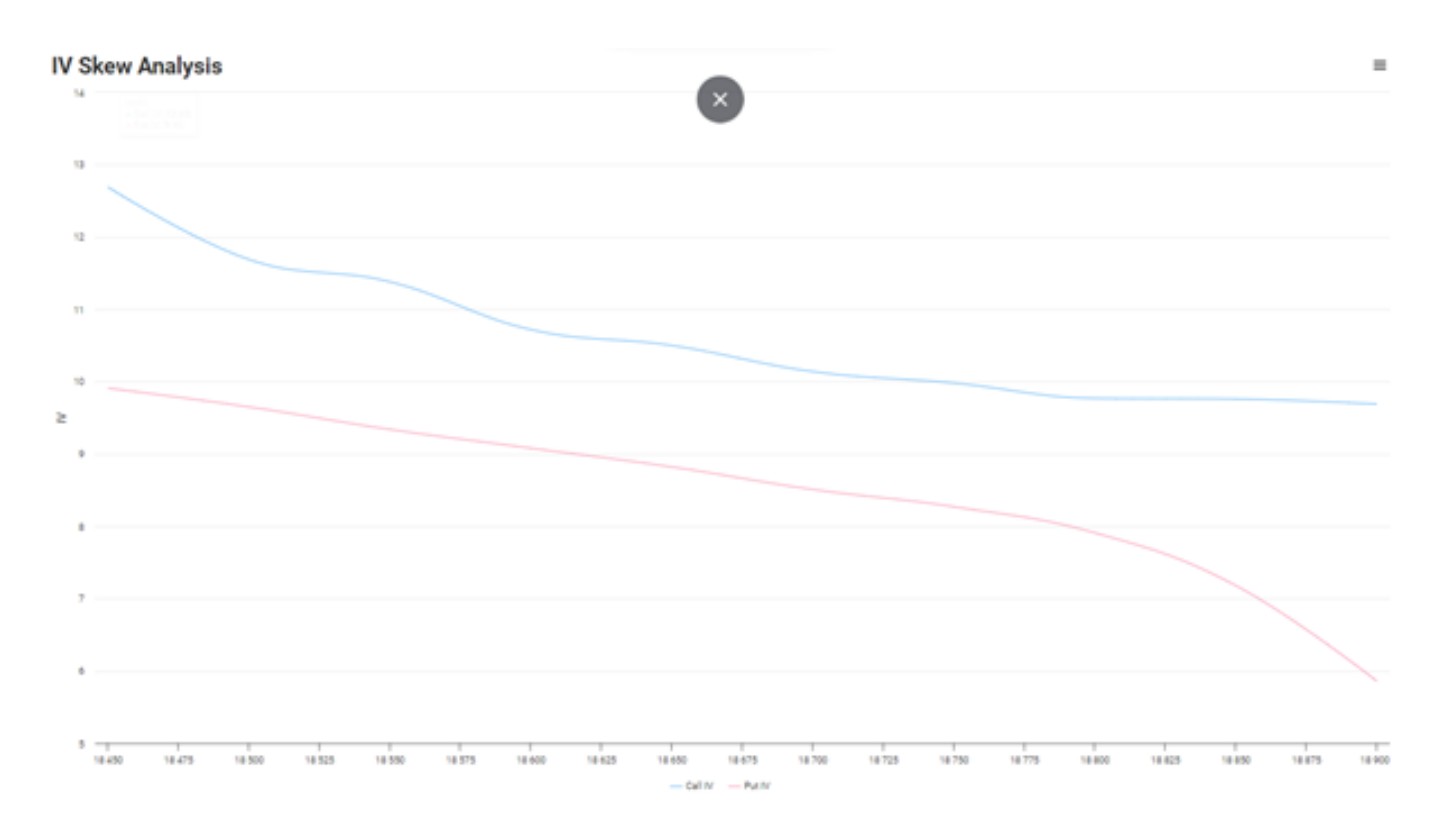

#### **Let's interpret with an Example**

In the above Image, you can see Puts Out-of-the-money (OTMs) strikes IV skew risen upside and Calls Out-of-the-money (OTMs) strikes IV skew remains flattened.

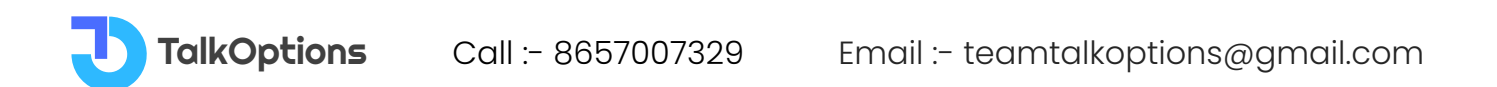

As per the above forecast analysis, whenever the IV skew rises from the left side upward then high demand is been seeing in OTM puts.

Left upward steepening of the IV skew refers to a situation where the implied volatility of out-of-the-money (OTM) put options increases at a faster rate compared to OTM call options. This phenomenon indicates a higher demand or increased market expectation for downside protection or bearish positions.

As we can see the Calls OTM strike prices were just coming down or been flattened for the day. If the implied volatility (IV) skew chart of out-of-the-money (OTM) call options shows a decrease or flattening in implied volatilities across different strike prices, it implies a decrease in the demand.

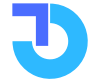

# **IV Historical Analysis**

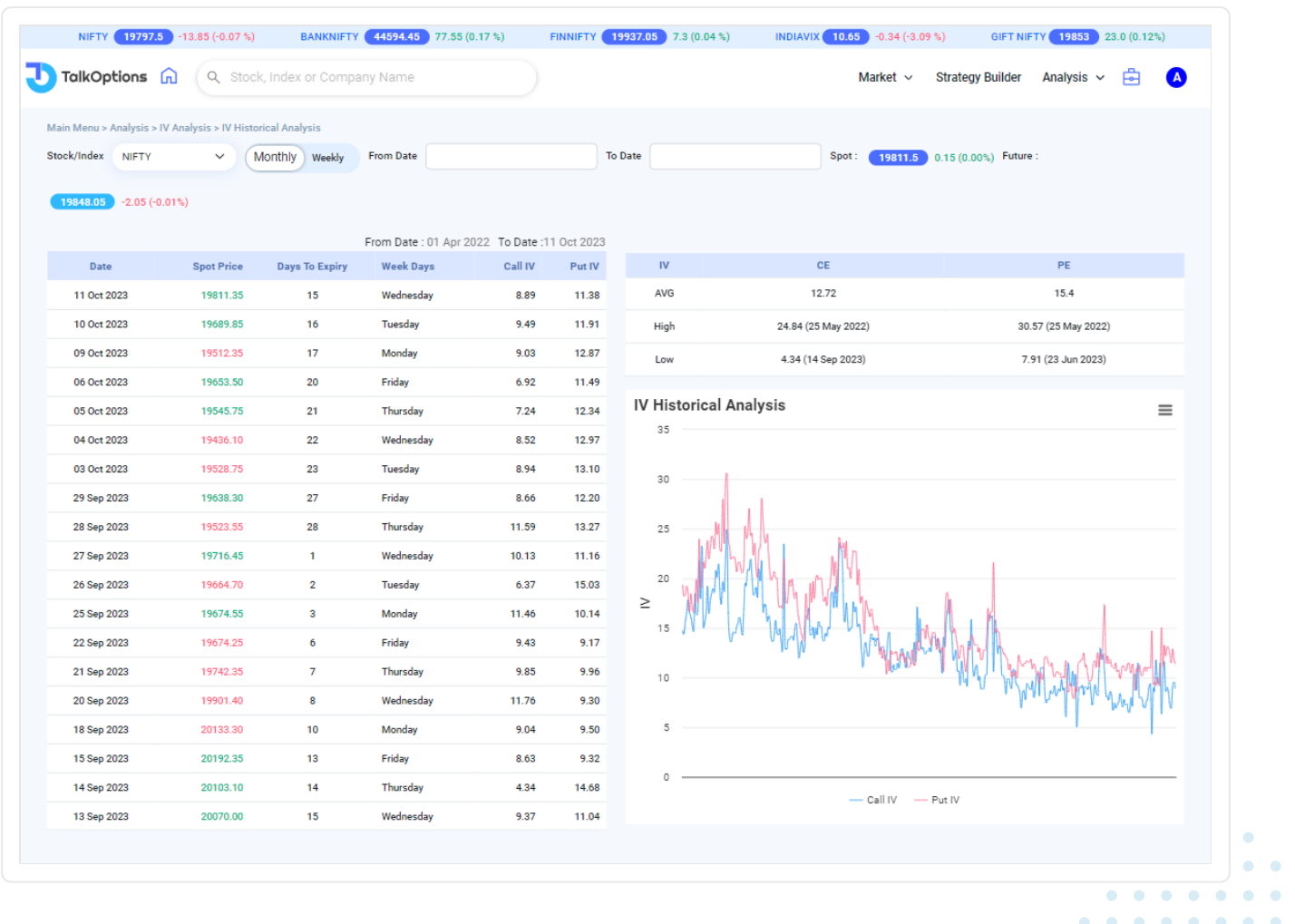

# **What is historical IV Analysis in options trading?**

Historical IV Analysis in options trading involves studying past implied volatility (IV) data of options contracts to identify patterns, trends, and compare current IV levels. It helps traders understand how IV behaved in the past and how it may impact options pricing and market sentiment in the future.

#### **Importance of IV Historical Analysis**

**•** Historical IV analysis helps traders understand how options prices behaved in the past, providing insights into future price movements.

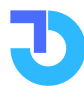

- **•** It aids in predicting periods of high or low volatility, helping traders time their options strategies effectively.
- **•** By comparing current IV levels to historical data, traders can spot mispriced options and seize trading opportunities.
- **•** Understanding IV history enables better risk management, allowing traders to adjust their positions accordingly for improved decision-making.

### **Interpretation of IV Historical Analysis**

To spot patterns, trends, and potential deviations, IV historical analysis in options trading involves analysing past implied volatility levels. By comparing the current IV levels to historical data for a specific security or options contract, it aids traders in understanding market behaviour, evaluating risk, and making wise decisions.

On the Talkoptions website, Traders can see IV for indices with weekly/monthly expiry. Report Shows Call/Put IV of any particular period and HIGH/LOW/AVG of that period. If anyone clicks call IV/Put IV it can show the underlying price, strike price and premium of that particular day.

For example, if IV is unusually high, traders might look for opportunities to sell options.

Traders can examine how IV has behaved before and after significant events, such as earnings announcements or major news releases. Traders can use historical IV analysis to measure the potential impact on options pricing and structure trades accordingly.

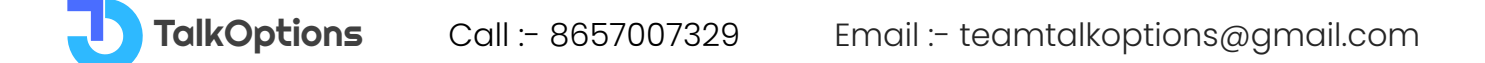

# **IV Rank & Percentile**

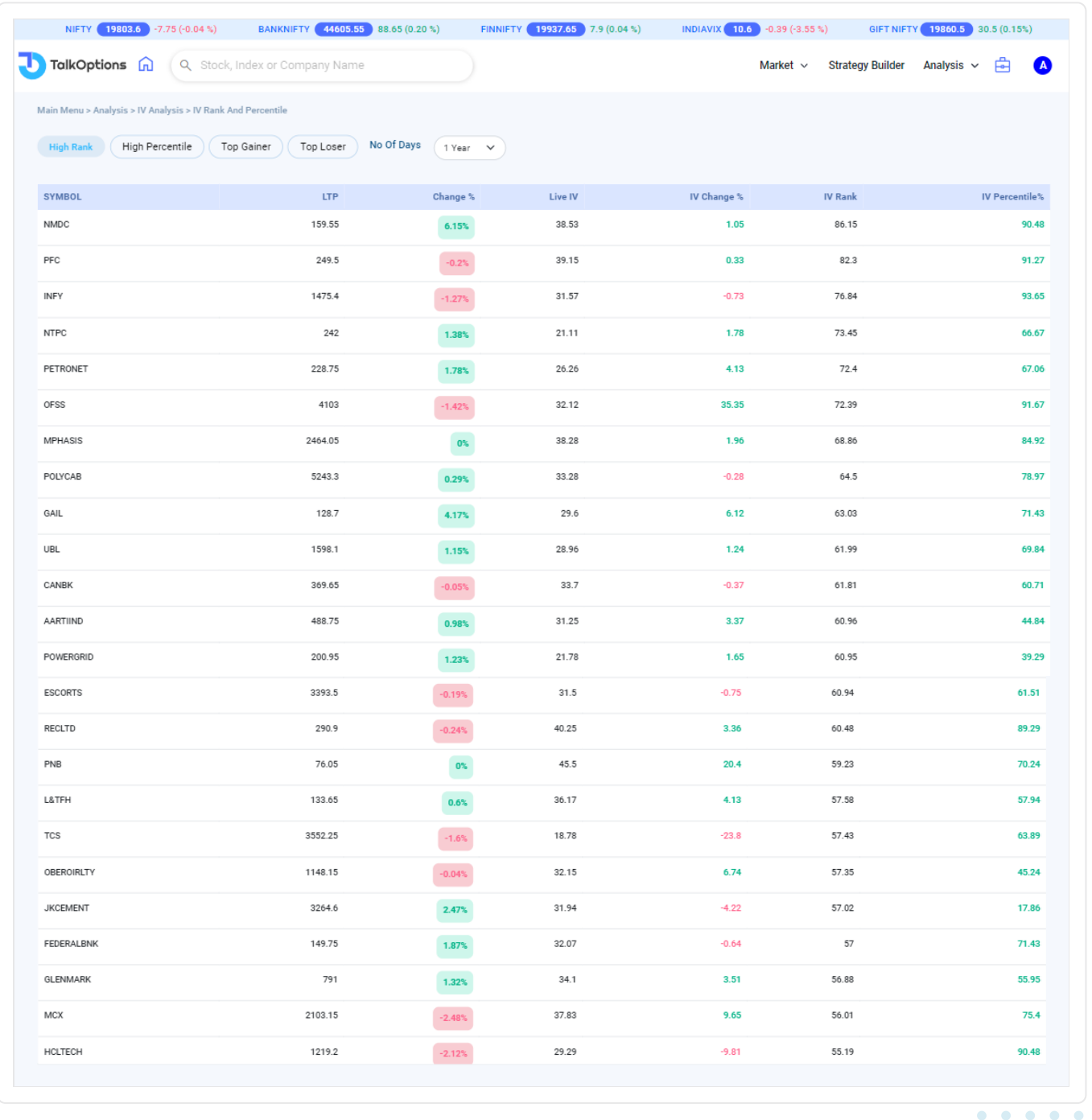

#### **What is IV Rank?**

IV Rank (Implied Volatility Rank) is a handy tool used by traders and investors in the world of finance to evaluate the current level of implied volatility for a particular asset, like a stock or an index, in comparison to its historical volatility range. It provides a clearer understanding of how expensive or cheap options might be at the moment.

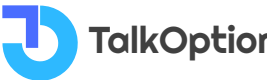

# **Understanding Implied Volatility Rank**

Here's how IV Rank works in simple terms:

Imagine you have a stock, ABC, and you're interested in its options. The implied volatility (IV) of an option is a measure of the market's expectations regarding the stock's future price movement. It represents the market's perception of potential price swings. A higher IV indicates a greater anticipated price change, and vice versa.

IV Rank takes this concept further by comparing the current IV of the stock to its IV levels over the past 252 trading days (approximately one year). By doing so, it considers both high and low IV levels that the stock experienced within that time frame.

### **IV Rank Calculation**

The formula for IV Rank is straightforward. It calculates the percentage of the current IV in relation to the stock's IV range over the previous year. For example, an IV Rank of 50 means that the current IV is correct in the middle of its high and low points over the past year. An IV Rank of 100 indicates that the current IV is at its highest level over the year, signalling a potentially expensive time to buy options. Conversely, an IV Rank of 0% suggests that the current IV is at its lowest, which could mean cheaper options.

This metric helps traders determine whether the current IV is relatively high or low compared to the recent past. When the IV Rank is high, it may be a suitable time to sell options as premiums are inflated, while a low IV Rank might be an opportune time to buy options at lower costs.

In essence, IV Rank simplifies the evaluation of option pricing and provides traders with valuable insights for making more informed decisions based on historical volatility behaviour. Remember, a lower IV Rank does not guarantee profitable trades, but it does offer a valuable reference point to consider when engaging in options trading.

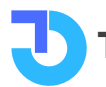

## **Interpretation of IV RANK**

IV rank compares the present IV to both high and low volatility levels over the past 252 trading days.

IV Rank compares a stock's current IV to its Range over a certain period of time.

Based on the IVR of the previous year, the IVR will tell you whether Current IV is high or low.

IV rank varies from a range of 0-100

The IV Rank is calculated by taking the highest and lowest volatility figure over the past 365 days and comparing it to the current implied volatility.

IV Ranks close to 100 meaning that the stock is at near the highest implied volatility over the past year and IV Ranks near 0 telling investors that the implied volatility of the stock is near the lowest point over the past 365 days.

As a general rule of thumb, IV Ranks above 50 are considered expensive, and below 50 are considered cheap.

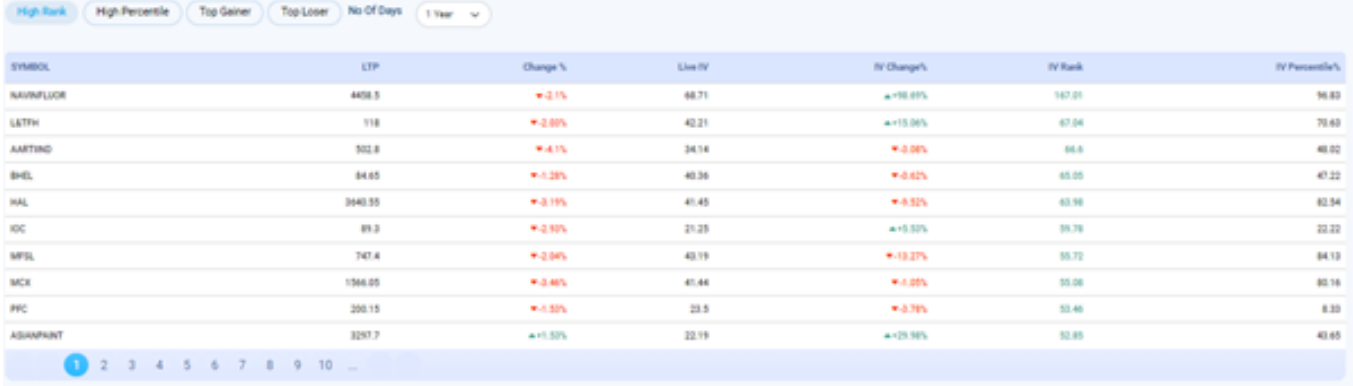

For example, Let's take a live example from the above image.

NavinFlorine Stock has a LIVE IV of 68.71 The current IV Rank is 167.01

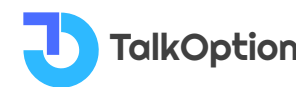

In this scenario, traders can deploy Short Straddles in NavinFlorine Stock. For instance, if a stock has an IV rank of 90%, a trader may look to implement strategies that profit from a decrease in the stock's implied volatility (Traders can deploy Short Straddles) in this scenario, because a 90% IV rank means that the stock's current IV is at the peak of its one-year IV range.

On the other hand, if a stock's IV rank is 0%, then traders might look to deploy strategies that profit from an increase in implied volatility, (Traders can deploy Calender spreads) as the IV rank of 0% indicates the stock's current implied volatility is at the bottom of its range over the past year.

#### **What is IV Percentile?**

Implied Volatility Percentile (IV Percentile) is a helpful tool in finance that shows the percentage of days in the past when a stock's implied volatility (IV) was lower than its current level. It gives traders an idea of how expensive or cheap options are compared to historical volatility.

# **IV Percentile Calculation**

To calculate the one-year IV percentile, we count the number of trading days when the IV was below the current IV and divide it by 252 (the total number of trading days in a year).

For example, if a stock's current IV is 35%, and during 180 out of the past 252 days, the IV was below 35%, the IV percentile would be:

IV Percentile = 180 / 252 ≈ 0.7142 or 71.42%

This means that the stock's IV has been below 35% about 71% of the time over the past year.

When the IV percentile is high, it indicates that option prices are higher than usual, creating an opportunity to sell options with elevated premiums using strategies like strangles, straddles, credit spreads, and iron condors.

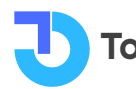

On the other hand, when the IV percentile is low, it suggests that option prices are relatively lower. During such periods of lower implied volatility, traders often prefer to buy options, anticipating potential price movements.

In summary, IV Percentile helps traders gauge whether options are expensive or cheap compared to historical levels.

A high IV Percentile suggests selling options, while a low IV Percentile suggests buying options. It's a valuable tool for making more informed decisions and managing risk in options trading.

### **Interpretation of IV PERCENTILE**

On the Talkoptions website, traders can access valuable information about F&O (Futures and Options) stocks, including High IV Rank and High IV Percentile. These metrics help traders understand the current level of implied volatility compared to historical levels.

Traders can quickly see the Top Gainers and Top Losers among the F&O stocks by selecting the respective buttons. This provides insights into the most significant price movements in the market.

Additionally, traders can analyze High IV and High IV Percentile data for different timeframes such as 1-month, 3-months, 6-months, and 1-year. This helps them gauge volatility trends over varying periods.

The data presented include the Scrip Name, LTP (Last Traded Price) of the stock, the percentage change in price, Live IV (implied volatility), the percentage change in IV, IV Rank, and IV Percentile. This information empowers traders to make informed decisions based on volatility levels and potential price movements.

When IV Percentile precedes significant events like earnings announcements or economic reports, it may signal potential trading opportunities. For instance, during high IV periods, traders can consider deploying the Short Straddle strategy to benefit from anticipated stable prices.

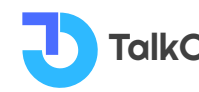

On the other hand, during low IV periods, strategies like Long Strangles, Long Straddles, and Calendar Spreads can be helpful to capitalize on potential price fluctuations.

By leveraging this data, traders can tailor their strategies according to the market conditions, making informed choices that align with their risk tolerance and profit objectives.

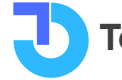

# **Intraday IV**

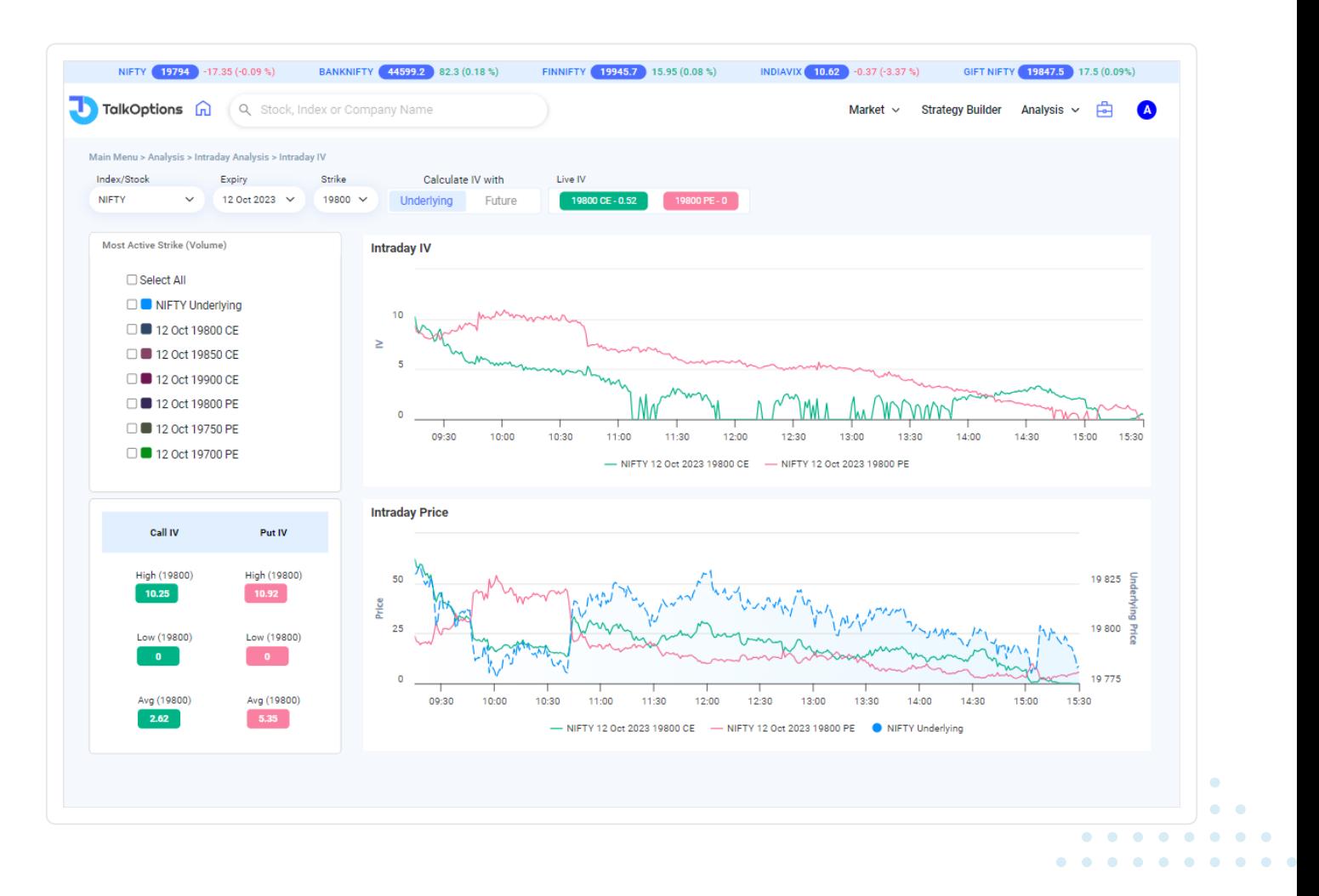

#### **What is Intraday IV?**

Intraday IV is a way to predict how much a financial asset's price might change during a single trading day. It's based on the prices of options, which are contracts that allow buying or selling an asset at a certain price. By looking at these option prices, traders can estimate how volatile or unpredictable the asset's value may be throughout the day.

## **Understanding Intraday Implied Volatility**

Intraday IV is an important data point in Options Trading.

Implied volatility is the expectation of the market on the price movement of an Index/Stock.

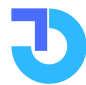

Uncertainty increases implied volatility, and stability decreases implied volatility.

Higher intraday IV suggests greater expected price volatility, indicating that traders anticipate uncertainty in the near term. This could be due to various factors such as news announcements, economic data releases, corporate earnings reports, or geopolitical events.

Lower intraday IV implies lower expected price volatility, indicating a relatively calmer or more predictable market environment. It suggests that market participants anticipate smaller price fluctuations.

When IV is extremely low (0 to 20), traders prefer buying options, while extremely high IV (above 80) suggests selling options. If IV is high, traders can profit from selling options, and if it's low, buying options is preferable. IV helps traders decide the best strategy based on market expectations.

#### **Interpretation of Intraday IV**

The TalkOptions website offers traders a powerful suite of tools and data to enhance their options trading decisions. By selecting an underlying stock or index from the dropdown menu, traders can access Intraday IV data and Strike price premiums. They can then compare the IV of different Strike prices, providing valuable insights into market expectations.

Traders can easily identify the most active Strike prices on the left side of the platform, giving them a clear view of popular trading choices. By selecting a specific Strike price from the list, traders can view updated graphs displaying the Intraday IV and the corresponding price of that option. These graphs help traders identify the right entry and exit points based on the IV of their chosen strike.

IV data is updated every minute, enabling traders to make faster decisions and react to rapidly changing market conditions. If IV is low, indicating a more stable market, traders can opt to buy options. On the other hand, high IV suggests greater uncertainty and potential price swings, creating opportunities for traders to sell options or utilize strategies like Straddles.

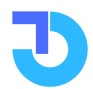

Furthermore, traders have the flexibility to calculate IV based on the underlying price or futures price. By selecting the appropriate option at the top of the page, they can tailor their analysis to align with their preferred approach.

In summary, the TalkOptions website provides traders with a comprehensive set of features, including real-time IV updates, graphical representations of IV and prices, and the ability to compare and choose the most active Strike prices. These tools empower traders to make well-informed decisions, optimize their trading strategies, and navigate the options market with confidence.

On the left side of the page, traders can view the High IV, Low IV and Average IV for the day of Call Side and Put Side

By viewing this data, traders can work on that strike price.

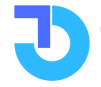

# **Straddle Chart**

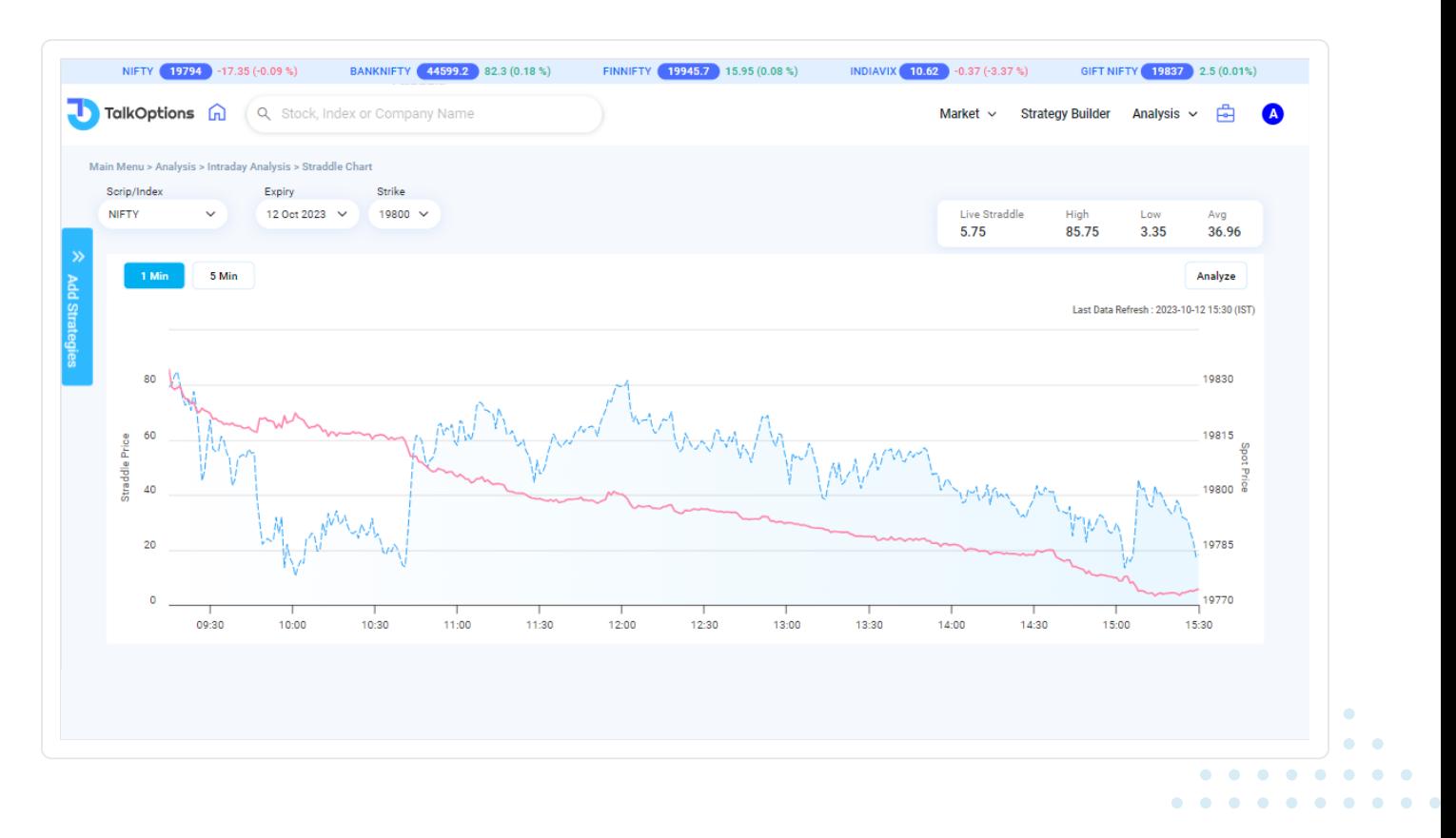

#### **What is the Straddle chart?**

A Straddle chart is a graphical representation that displays the price movement of a straddle option strategy. It shows how the option's value changes in response to market price fluctuations, allowing traders to analyze potential profit or loss scenarios.

#### **Interpretation of Straddle Chart**

Straddle is an Options strategy that involves buying and selling of either call or put of the same strike price and of the same expiry date.

If a trader buys 18800 CE and 18800 PE then it is known to be a "Long Straddle" If a trader sells 18800 CE and 18800 PE then it is known to be a "Short Straddle"

Basically, if the traders simultaneously buy Call and Put options of the same strike price and of the same expiry date. It is called to be Straddle.

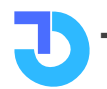

On the TalkOptions website, the Straddle chart tool displays options for Straddle strategy charts. Here you will be able to view the price movement of the selected straddle.

Here you will be able to select call & put strikes for the straddle for any available expiry date such as weekly/monthly.

Select the symbol, expiry date and any particular strike then click anywhere on the screen it will automatically show the straddle chart along with the Spot chart also.

It will help traders to analyse the straddle every 1 min. Traders can view the High of the Straddle price, the Low of the Straddle price and the Average of the Straddle Price.

Traders can see the Straddle price of the Index as well as Stocks also.

For eg, If the Nifty/Stock Spot price chart is in Range bound. If there is no volatility then Shorting the Straddle is a good option for traders.

Let's say, if there is a big movement either upside or downside, then Long Straddle can be beneficial because either side CE or PE premiums will shoot up one way.

So analysing the Spot chart, traders can make decisions either to buy the straddle or sell the straddle.

In the Live Market, traders can use a straddle strategy by following these steps:

- $\Box$ Click the "Add Strategies" button found in the left corner of the page.
- Choose the name of the asset you're trading and its expiration date.  $\Box$
- Select the specific price at which you want to make the trade. This is called the "strike  $\Box$ price."
- $\Box$ Once you've picked these options, the page will refresh, and you'll be able to see a chart showing the straddle strategy for the strike price you selected.

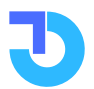

Traders can make the Straddle Strategy by using LTP of the strike prices or with the Open Interest (OI) data

If traders want to select with the help of LTP then they need to just select the cursor on the strike price and the chart will automatically come.

If a trader wants to take a Straddle strategy on the basis of the highest OI then they used to select the OI button on the top corner of the pop-up window and they need to just select the cursor on the strike price and the chart will automatically come.

On the top corner of the Straddle chart, traders can view the High Price of the straddle, Low price and the average price of the selected Straddle.

This feature helps traders to take fast action in the Live Market when there is high volatility

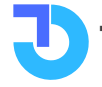

# **Strangle Chart**

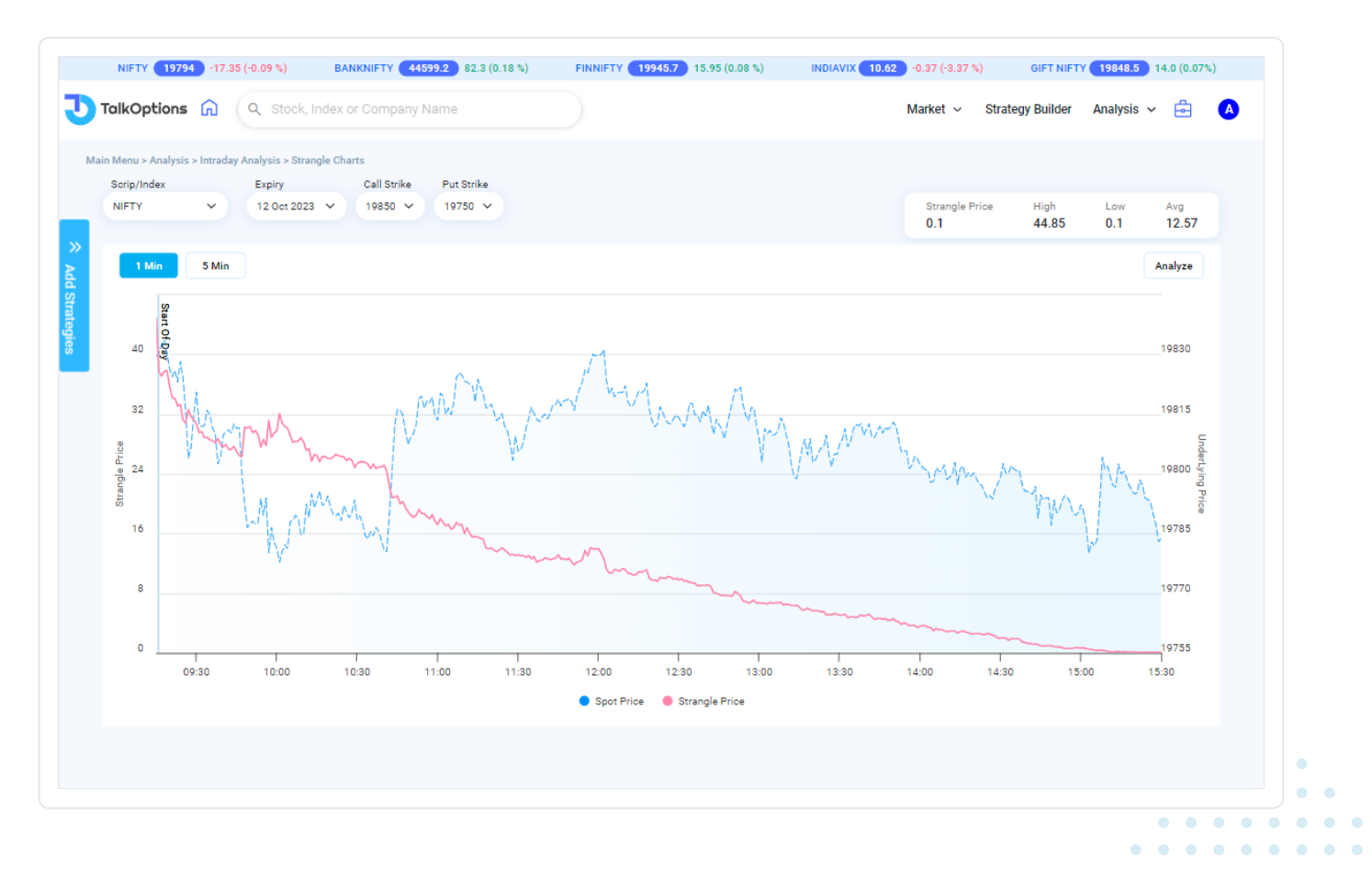

#### **Interpretation of Strangle Chart**

A Strangle Options Strategy is an Options strategy that includes both Call and Put options. The strike prices for both options are different but the underlying asset and the expiry date are the same.

Investors use the Strangle Options Strategy if they think that the underlying asset can give big price movement in any direction: higher or lower.

A Strangle is similar in features to a Straddle but the only difference is Strangle uses different strike prices in contracts and a Straddle uses the same strike price.

On the TalkOptions website, the Strangle chart tool displays options for Strangle strategy charts. Here you will be able to view the price movement of the selected strangle.

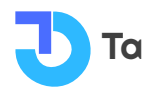

Here you will be able to select call strike and put strikes for the strangle for any available expiry date such as weekly/monthly.

Select the symbol, expiry date and one call strike and one put strike then click anywhere on the screen it will automatically show the strangle chart along with the Spot chart also.

On this tool, we also provided the timeframe of the Strangle of 1 min, 5 min and 2 days as well. All shown charts will be of "LINE CHARTS". Blue Line shows Spot price and Pink line shows the Strangle price.

It will help traders to analyse the strangle every 1 min. Traders can view the High of the Strangle price, the Low of the Strangle price and the Average of the Strangle Price.

Traders can see the Strangle price of the Index as well as Stocks also.

In the Live Market, traders can use a straddle strategy by following these steps:

- Click the "Add Strategies" button found in the left corner of the page.  $\Box$
- Choose the name of the asset you're trading and its expiration date.  $\Box$
- Select the specific price at which you want to make the trade. This is called the "strike  $\Box$ price."
- In the strangle strategy, traders have to select different strike prices.  $\Box$
- $\Box$ Once you've picked these options, the page will refresh, and you'll be able to see a chart showing the straddle strategy for the strike price you selected.

Traders can make the Straddle Strategy by using LTP of the strike prices or with the Open Interest (OI) data

If traders want to select with the help of LTP then they need to just select the Call Option strike and the Put Option strike chart, then the chart will automatically pop up.

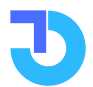

If a trader wants to take a Strangle strategy on the basis of the highest OI then they used to select the OI button on the top corner of the pop-up window and they need to just select the Call Option strike price and the Put Option strike price then the chart will automatically come.

On the top corner of the Strangle chart, traders can view the High Price of the strangle, the Low price and the average price of the selected Strangle.

This feature helps traders to take fast action in the Live Market when there is high volatility

For eg, If the Nifty/Stock Spot price chart is in Range bound. If there is no volatility then Shorting the Strangle is a good option for traders.

Let's say, if there is a big movement either upside or downside, then Long Strangle can be beneficial because either side CE or PE premiums will shoot up one way.

So analysing the Spot chart, traders can take decisions either to buy the Strangle or sell the Strangle.

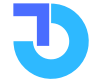

# **Futures Heatmap**

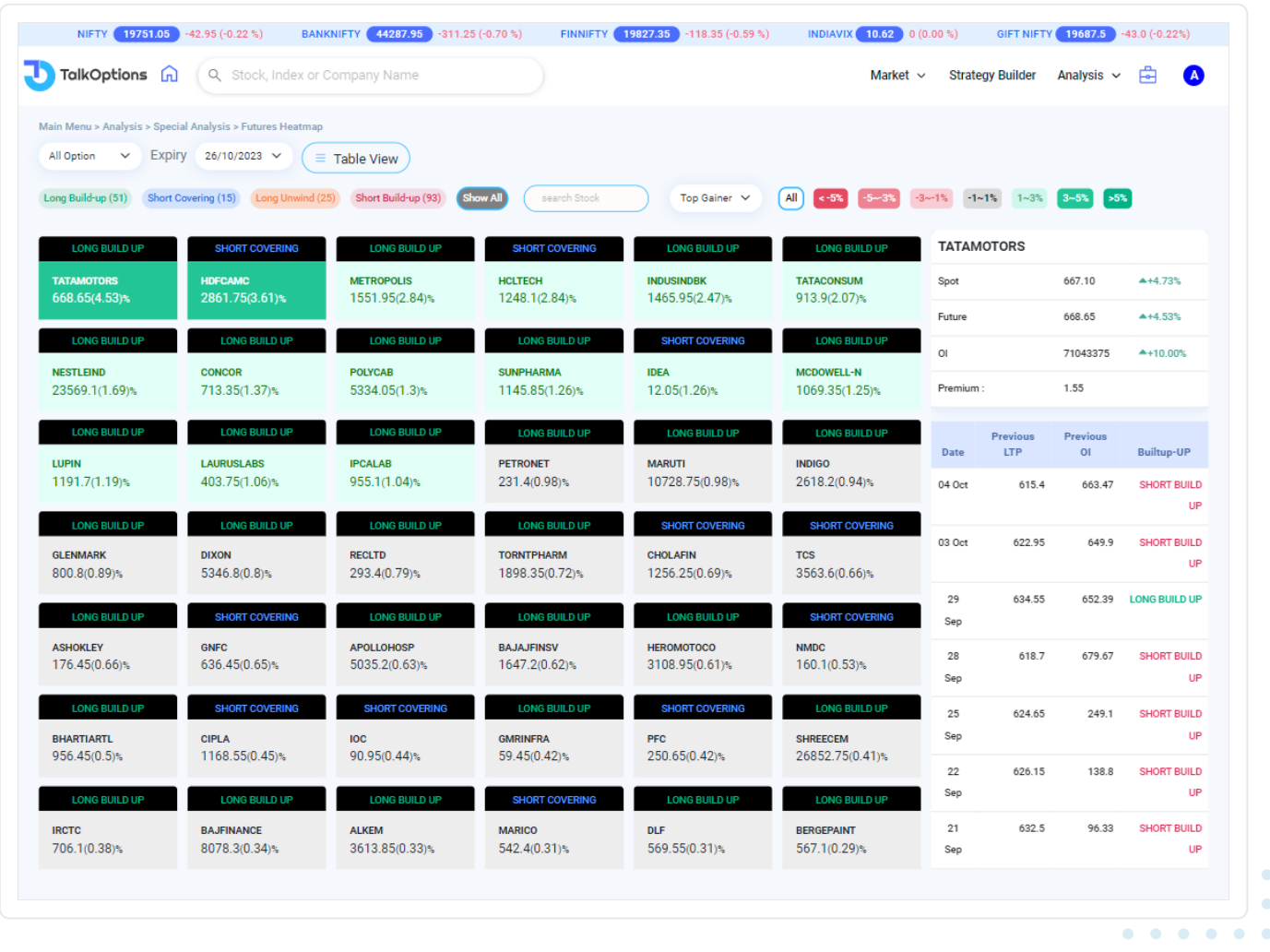

#### **What is a Futures Heatmap?**

A Futures Heatmap is a graphical representation that displays the current prices and price changes of various futures contracts in different colours, providing a quick overview of market trends and volatility.

#### **How to read Futures Heatmap Chart**

To read a Futures Heatmap chart, observe the colour-coded representation of futures contracts.

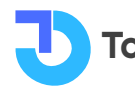

- **•** If Stock moves above 5% It represents with DARK GREEN Colour
- **•** If Stock moves between 3% 5% It represents with LIGHT GREEN Colour
- **•** If Stock moves between 1% to 3% It represents with MILD GREEN Colour
- **•** If Stock falls below 5% It represents with DARK RED Colour
- **•** If Stock falls between 3% to 5% It represents with LIGHT RED Colour
- **•** If Stock falls between 1% to 3% It represents with MILD RED Colour

### **How to interpret Futures Heatmap**

The Futures Heatmap is a powerful tool for traders to interpret and analyse various futures contracts. By visually representing price movements with colour coding, it allows traders to quickly spot patterns and trends.

The Heatmap provides valuable insights into market sentiment and potential trading opportunities. Traders can observe scenarios such as long buildup, suggesting bullish sentiment with increasing open interest and rising prices, or short covering, where short sellers exiting positions lead to potential price increases. Conversely, long unwinding may cause selling pressure and price decline, while short buildup indicates bearish sentiment with increasing open interest and falling prices.

The TalkOptions website complements this analysis with further data on Open Interest, Volume, and previous 10 days of Build-Up Data for individual stocks, aiding traders in making informed decisions based on real-time information.

- **Long buildup:** Increasing open interest and rising prices, indicating traders establishing new long positions, potentially signalling bullish sentiment.
- **• Short covering:** Buying back borrowed shares to close out short positions, leading to a potential price increase as short sellers exit.

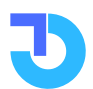

- **• Long unwinding:** Traders existing long positions, potentially causing selling pressure and price decline.
- **• Short buildup:** Increasing open interest and falling prices, indicating traders establishing new short positions, potentially signalling bearish sentiment.

#### **What are the features of a Futures Heatmap Chart?**

Here are 5 unique features of the Futures Heatmap on the TalkOptions website:

- **• Colour-coded Price Movements:** The Futures Heatmap uses distinct colours like dark green, light green, mild green, dark red, light red, and mild red to represent different price movements, making it easy for traders to identify trends and market sentiment at a glance.
- **• Visual Representation:** The Heatmap provides a visual representation of various futures contracts, allowing traders to quickly analyze patterns and relative strengths or weaknesses within the market.
- **Detailed Stock Information:** Clicking on any stock provides in-depth details such as Open Interest, Volume, and previous 10 days of Build-Up Data, empowering traders with comprehensive insights for decision-making.
- **• Long and Short Positions Tracking:** The Heatmap helps traders track long buildup, short covering, long unwinding, and short buildup scenarios, aiding in identifying potential bullish or bearish sentiments.
- **• Real-time Updates:** The Heatmap data is updated in real-time, enabling traders to stay current with market movements and make informed trading decisions based on the latest information.

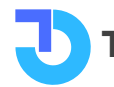

# **Butterfly**

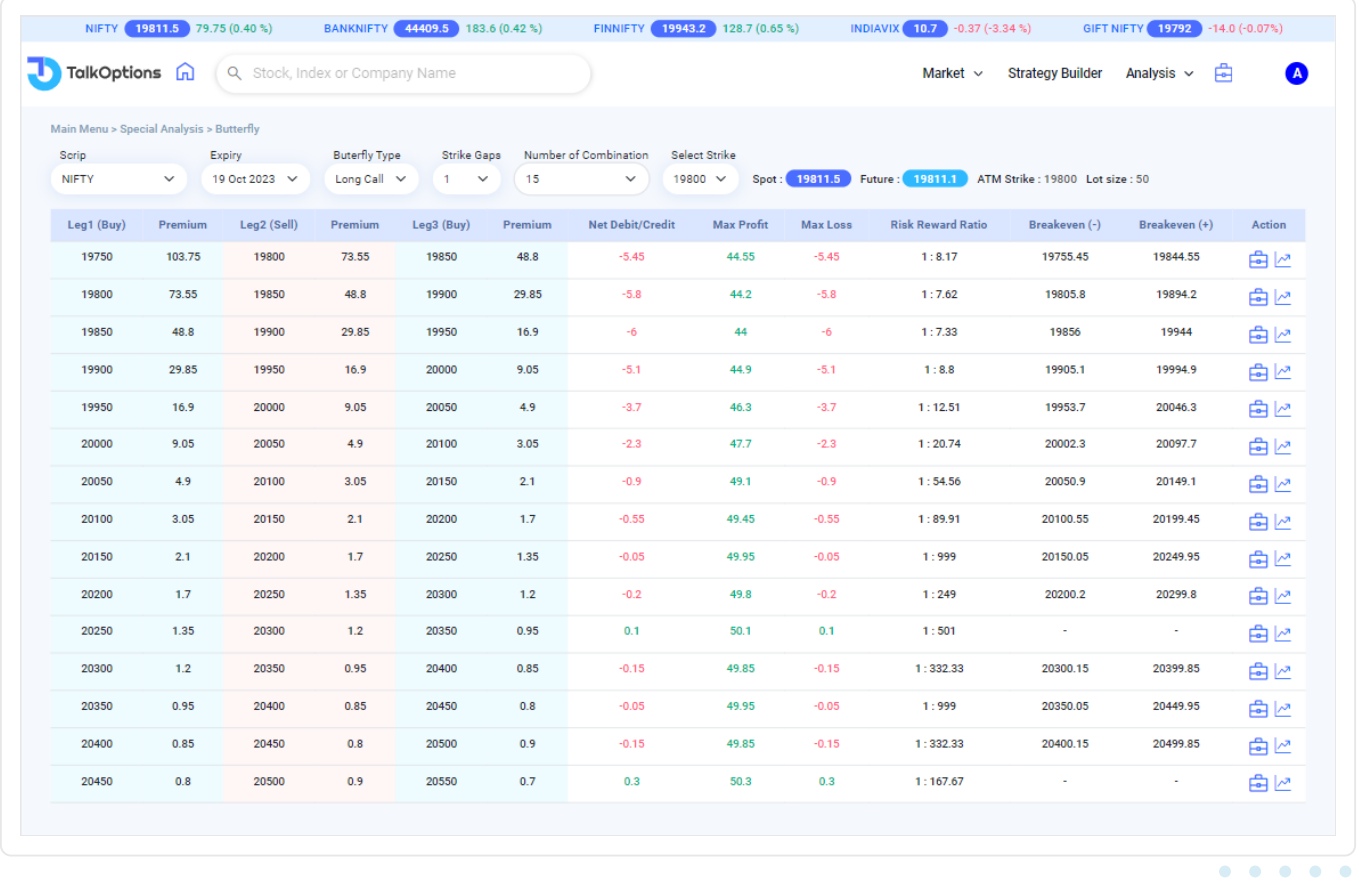

## **What is the Butterfly Strategy?**

The Butterfly Strategy is an options trading strategy that involves buying or selling multiple options contracts with the same expiration date but different strike prices. It aims to profit from limited price movement in the underlying asset, with maximum gains at the middle strike price and limited risk.

#### **Interpretation of Butterfly**

A butterfly is a common options trading strategy that involves the combination of buying or selling multiple options contracts with different strike prices but the same expiration date. The butterfly strategy is typically implemented using either all-call options or all-put options.

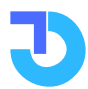

The butterfly strategy is typically implemented using either all-call options or all-put options.

On the Talkoptions website, traders can able to see the readymade butterfly combinations with Maximum reward and maximum risk involved in the butterfly along with Breakeven levels of Index/Stock.

3 to 4 readymade butterfly option combinations will be shown by which traders can take the trade with the help of this feature,

Traders can manually choose the Butterfly Type such as Long Call, Long Put, Short Call and Short Put,

If Trader chooses Long Call, then the website automatically makes a readymade butterfly Long Call combination which includes 2 buy legs and 1 sell leg.

If Trader chooses Short Call, then the website automatically makes a readymade butterfly Short Call combination which includes 2 sell legs and 1 buy leg.

Traders can choose the Strike gap between the legs and the No. of combinations also traders can select.

This is the best feature who don't want to waste your time selecting strikes and making butterfly strategies. TalkOptions' will provide you with more than 10 combinations of Butterfly strategy. Traders have the choice to select any one of them and take advantage of it.

#### **Traders can Save the Butterfly strategy by clicking on the suitcase button which is (Add to Portfolio)**

#### **Here's how it works:**

- **•** Traders can select the Index/Stock, expiry date, and Butterfly type such as Long call or long Put and select the strike price.
- **•** Click on the "Portfolio" button positioned here.

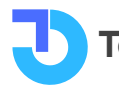

- **•** A user-friendly pop-up window will appear, inviting you to assign a name to your strategy. Once you've done that, simply hit the "Save Strategy" button at the bottom.
- **•** If you wish to increase the number of lots, you can do so by adjusting the lot value.

With a single click on the suitcase icon above, you can track your strategy's performance in the Live Market. Traders can see the Option Greeks as well. They can see Greek values in Rupees or in Decimal format by just sliding the option that is given.

If you want to Analyze your strategy click on the Strategy box that you saved, and you will find the (Analyze) button, When you click on that you will be redirected to the Strategy Builder page where you can analyze your trades and able to make any adjustments if required.

If a trader wants to Edit the strategy by closing one leg, then he can choose Edit Option, One pop-up window will open where he can manually fill in the Exit Price and click on the Update Strategy below.

If you want to delete that strategy Click on the Delete button.

#### **Real-time updates on your Profit and Loss are right at your fingertips.**

In essence, the "Add to Portfolio" feature empowers you to execute and monitor trading strategies seamlessly. It's designed to simplify complex concepts, making them accessible to even those new to trading. So, if you're ready to take your trading journey up a notch, dive into the world of strategies with confidence using this game-changing tool.

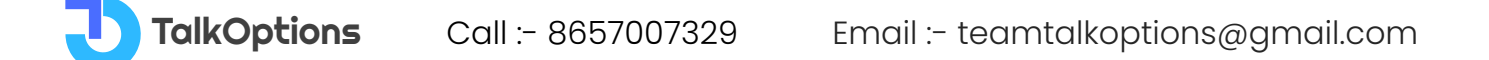

# **Options Premium Analysis**

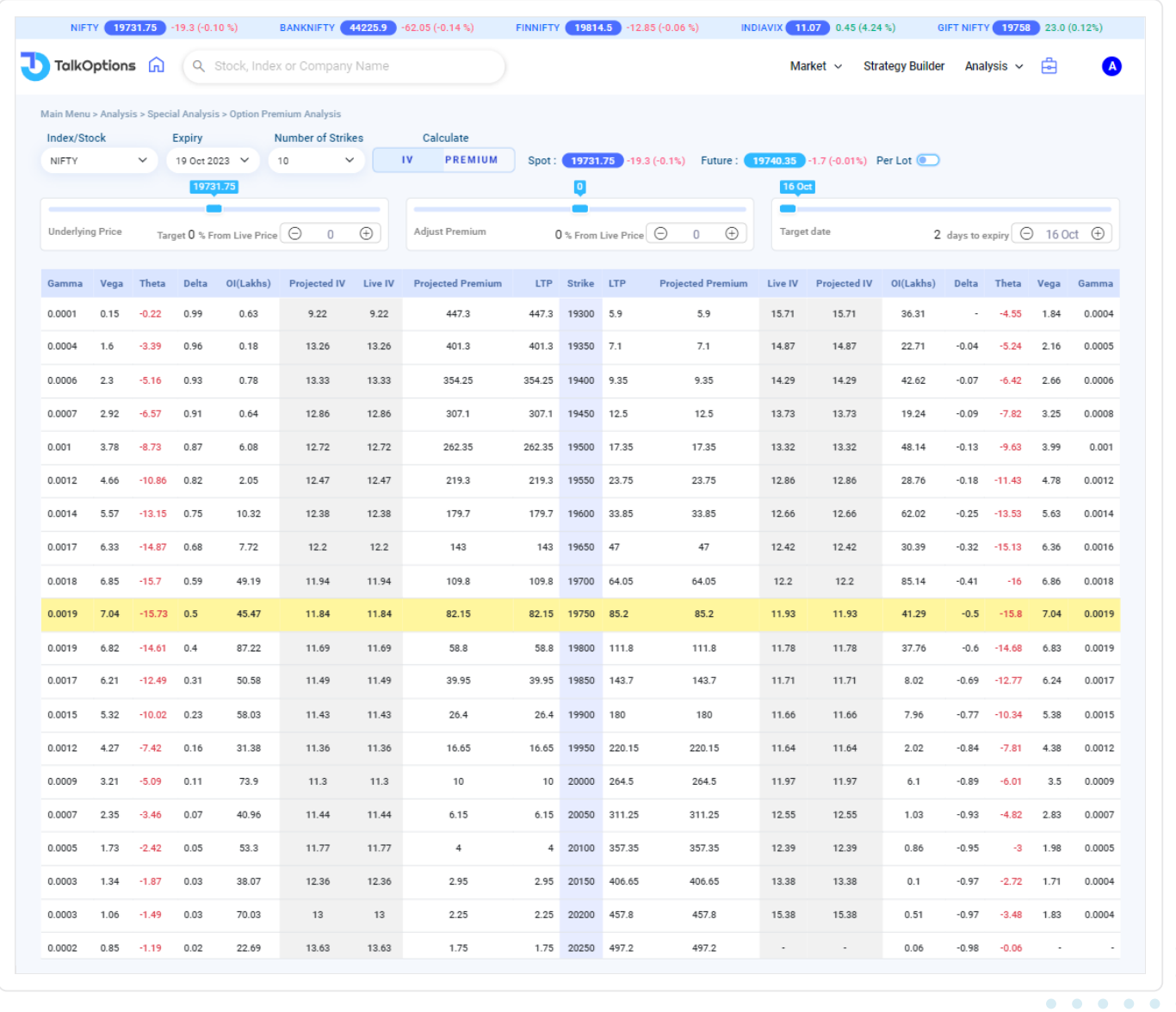

## **What is Options Premium Analysis?**

Options Premium Analysis involves assessing the factors that determine the price of options contracts. There are six key elements that influence the premium:

**• Underlying Index/Future Price:** The current price of the underlying asset, such as a stock index or futures contract, significantly impacts the option premium.

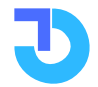

- **• Rate of Interest:** Interest rates affect the cost of holding options, thus influencing their premiums.
- **Strike Price:** The specified price at which the option can be exercised significantly affects the option premium.
- **• Time to Expiry:** The time remaining until the option contract expires plays a crucial role in determining the premium.
- **Implied Volatility (IV):** IV reflects the market's expectation of future price fluctuations. Higher IV generally leads to higher option premiums, while lower IV results in lower premiums.
- **• Dividend:** For certain assets, dividends can influence option prices, particularly for options that expire around the dividend payment date.

## **Options Premium Calculation**

On the TalkOptions website, traders can perform calculations to estimate the projected premium of options based on IV or the premium itself. Here's a live example using both calculation methods:

- **• Premium Calculation Method:** Suppose a trader bought a Call option with a strike price of 18700 for Nifty at a premium of 80 rupees, expiring on 29th June 2023. By adjusting sliders for the underlying price, IV, and expiry date, the website provides the projected option price on the expiry day, revealing the potential outcome of the trade.
- **• IV Calculation Method:** For another example, let's say a trader purchased a Put option with a strike price of 18800 for Nifty at a premium of 136 rupees, expiring on 29th June 2023. By sliding the premium and the expiry date, the website computes the implied volatility (IV) and other Greek values for the option, providing insight into future price expectations.

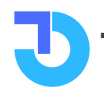

## **Importance of Options Premium Analysis**

The tool allows traders to explore future projected premiums and IVs. For those seeking the option price for their chosen strike price, the premium calculation method is appropriate. Conversely, for those interested in future IV and delta values, the IV calculation method provides valuable information.

The website covers projected premiums for both index and stock options, along with future IV and delta values. Traders can leverage these tools to make more informed decisions and gain insights into potential outcomes for their options trades.

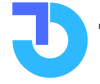

# **Arbitrage Screener**

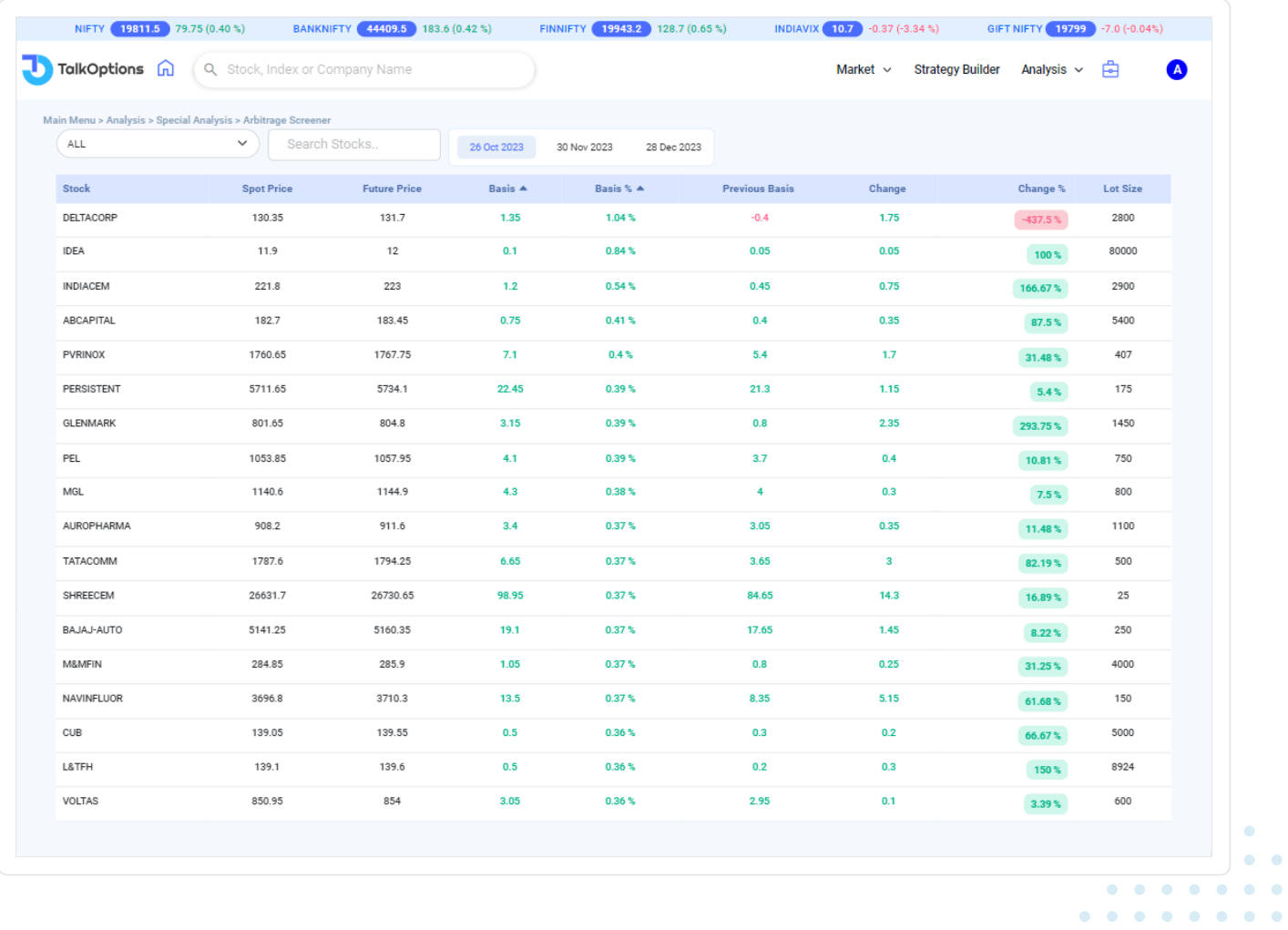

#### **What is an Arbitrage Screener?**

The arbitrage screener monitors the price difference between Spot and Future on the same exchange or on a different exchange.

Arbitrage involves simultaneously buying and selling an asset in the spot or future to earn a risk-free take advantage of price differences.

#### **CASH & FUTURE Arbitrage**

Arbitrage Screener shows Cash & future arbitrage opportunity occurs when a price difference between cash and futures prices within the market.

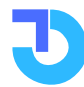

## **What is Basis?**

The difference between Spot Price and Future Price is known as BASIS.

The trader sells the futures contract which is running at PREMIUM and buys the shares of equal quantity in delivery.

#### **Benefits of Using an Arbitrage Screener**

Here's how traders can take advantage of this feature:

For instance, let's consider Piramal Enterprises (PEL) listed at the top of the table in the example image. PEL's Spot Price is 882.25, and its Future Price is 889.3, resulting in a basis of 7.08 points. This means traders can potentially earn a minimum profit of 7 points by taking advantage of the price difference.

To utilize this opportunity, a trader can follow these steps:

Sell 1 lot of the Future Contract of PEL at the Future Price of 889.3.

Simultaneously, buy an equal quantity of 550 shares of PEL in the Spot market at the current Spot Price of 882.25.

By doing so, the trader has essentially established a market-neutral position.

They will benefit when the basis points difference between the Spot and Future prices narrows. If the basis points decrease, they can capitalize on the difference to earn a profit.

The website's Arbitrage Screener presents all the necessary information, such as the Spot Price, Future Price, basis points, basis percentage, previous day basis points, and change percentage, along with the lot size of the scrip. This allows traders to quickly assess potential arbitrage opportunities and make informed decisions.

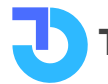
By using this tool, traders can access real-time arbitrage differences, enabling them to capitalize on these price divergences and take advantage of this fantastic feature to enhance their trading strategies.

## **Arbitrage Trading Strategies**

Arbitrage Trading Strategies involve the simultaneous buying and selling of assets to exploit price differences. For example, in Cash & Future Arbitrage, a trader might buy an asset in the Spot market and simultaneously sell a Futures contract of the same asset if the Futures are trading at a premium. This allows the trader to capture the basis, which is the difference between Spot and Future prices.

#### **Benefits of Using an Arbitrage Screener**

The benefits of using an Arbitrage Screener are numerous. Traders can access real-time data, spot arbitrage opportunities faster, and optimize their trading decisions. It enhances their ability to capitalize on price inefficiencies and boosts overall profitability.

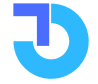

# **Ratio Analysis**

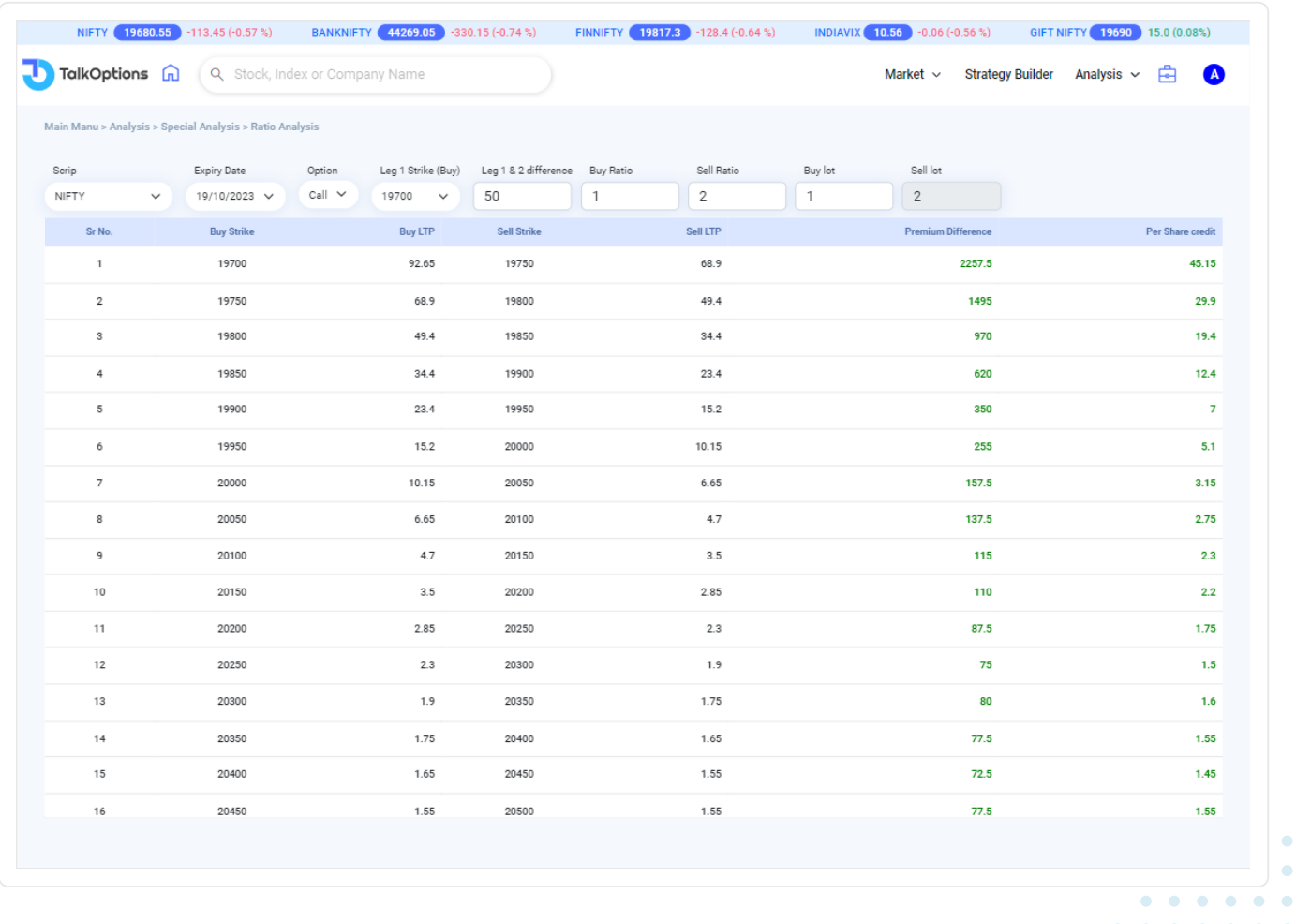

### **What is Ratio Analysis?**

In options trading, ratio analysis involves analyzing the relationship between different options contracts, such as calls and puts, to determine their risk-reward profile and potential profitability. Traders use ratios to assess the impact of market movements on their positions and make informed trading decisions.

### **Interpretation of Ratio Analysis**

On the TalkOptions website, the Ratio Analysis tool is beneficial for options traders to determine the Premium difference and per share credit details. Traders can select the underlying stock or index from the dropdown menu, along with the expiry date and option type. They can also choose the strike price for the buy leg and set the buying and selling ratio.

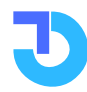

For instance, if a trader believes Nifty will rise to 19600 but wants to protect their capital, they can implement a hedging strategy. They can buy 1 lot of 19500 CE at 120 and simultaneously sell 1 lot of 19600 CE at 54. By doing so, their risk reduces from 120 rupees to only 47 rupees.

In the worst-case scenario, if the market goes down, the trader will lose 120 rupees from 19500 CE but gain 55 rupees from the 19600 CE they sold, resulting in a net loss of only 47 rupees. However, if the trader had taken only the 19500 CE option without hedging, they would have incurred a loss of the full 120 rupees.

The Ratio Analysis tool allows traders to analyse and optimize their options trading strategies, minimizing risk and maximizing potential profits. By using this tool, traders can make wellinformed decisions and protect their capital more effectively.

Traders can select the Scrip Name in the Drop Down Menu. For example, a trader wants to strategize in the Nifty Index so he can click on Nifty.

Then traders can select the Expiry date. If traders want to trade in the September Monthly Series then they can click on the 28th Sep 2023 Expiry Date.

They can select the Option type in which they want to work. If they assume that the market can go up then they can choose Call Option from the drop-down box.

In Ratio Analysis, there are 2 legs in which traders can work

Buying leg and other is Selling Leg

Traders can select the Buying Leg Strike Price For instance, the Nifty spot is running at 19200 levels

So traders can select the ATM Strike of 19200 Now traders will get the Option of Leg 1 and Leg 2 difference

Traders need to fill the box in multiples of the strike gap of the selected Scrip.

In our example, we selected Nifty and its strike gap is 50

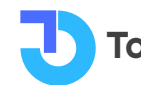

So we can select 50, 100, 150…. Like this

If we select 100 as a leg difference

So system will automatically sell the 19300 strike price

Because we selected 19200 as the 1st leg (Buying Strike)

And 100 points difference means the 19300 strike price will be our 2nd leg (Selling Strike)

Now traders can select the Buy Ratio and Sell Ratio figures.

If we select 1:2 it means 1 lot buying and 2 lots selling

If we select 1:3 it means 1 lot buying and 3 lots selling

So, here if we select Buy Ratio as 1 and Sell Ratio as 3 then the system will fetch the data as 1 lot buying of 19200 CE and 3 lots selling of 19300 CE (because we selected 100 points difference)

So in our example, we bought 1 lot of 19200 CE strike at the LTP of 678.65 Where we paying = 33932.5

And we are selling 3 lots of 19300 CE strike at the LTP of 579.65 Where we are getting a premium of = 86947.5

#### **So Net credit = Options premium received - Option premiums paid**

Net Credit = **86947.5 - 33932.5**

Net Credit will be = **53015**

If Nifty expires at 19300 levels or below that then we will earn full net credit.

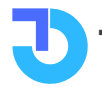